# HP Photosmart A640 series

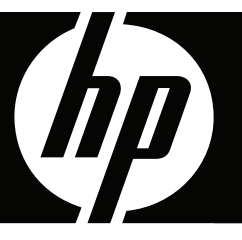

# Οδηγός χρήσης

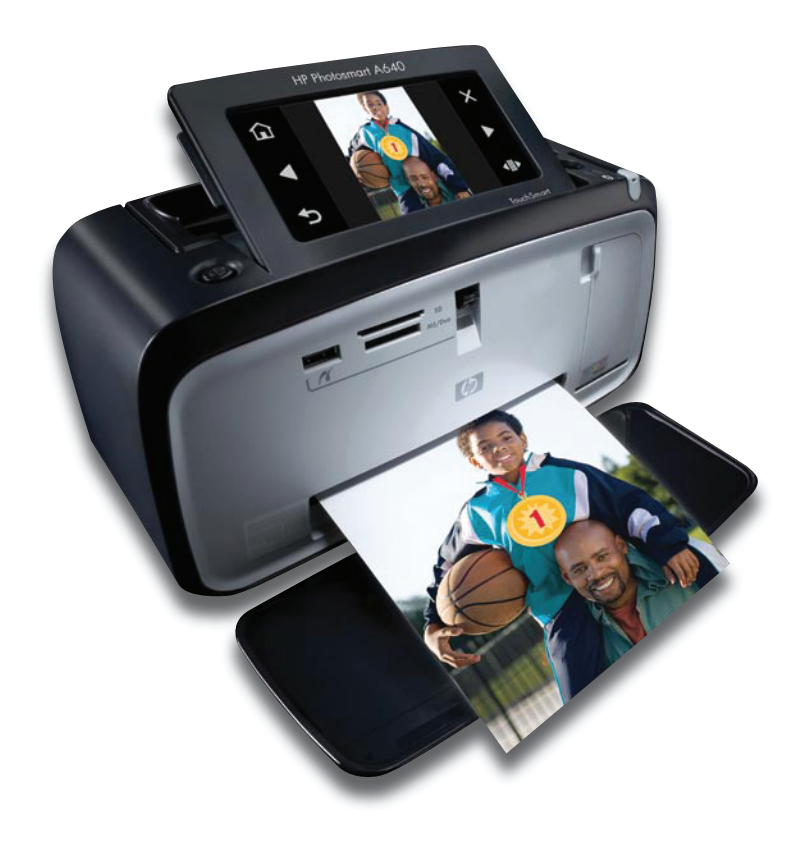

# HP Photosmart A640 series HP Photosmart A640 series Οδηγός χρήσης

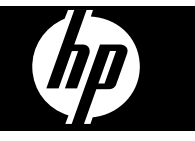

# Περιεχόμενα

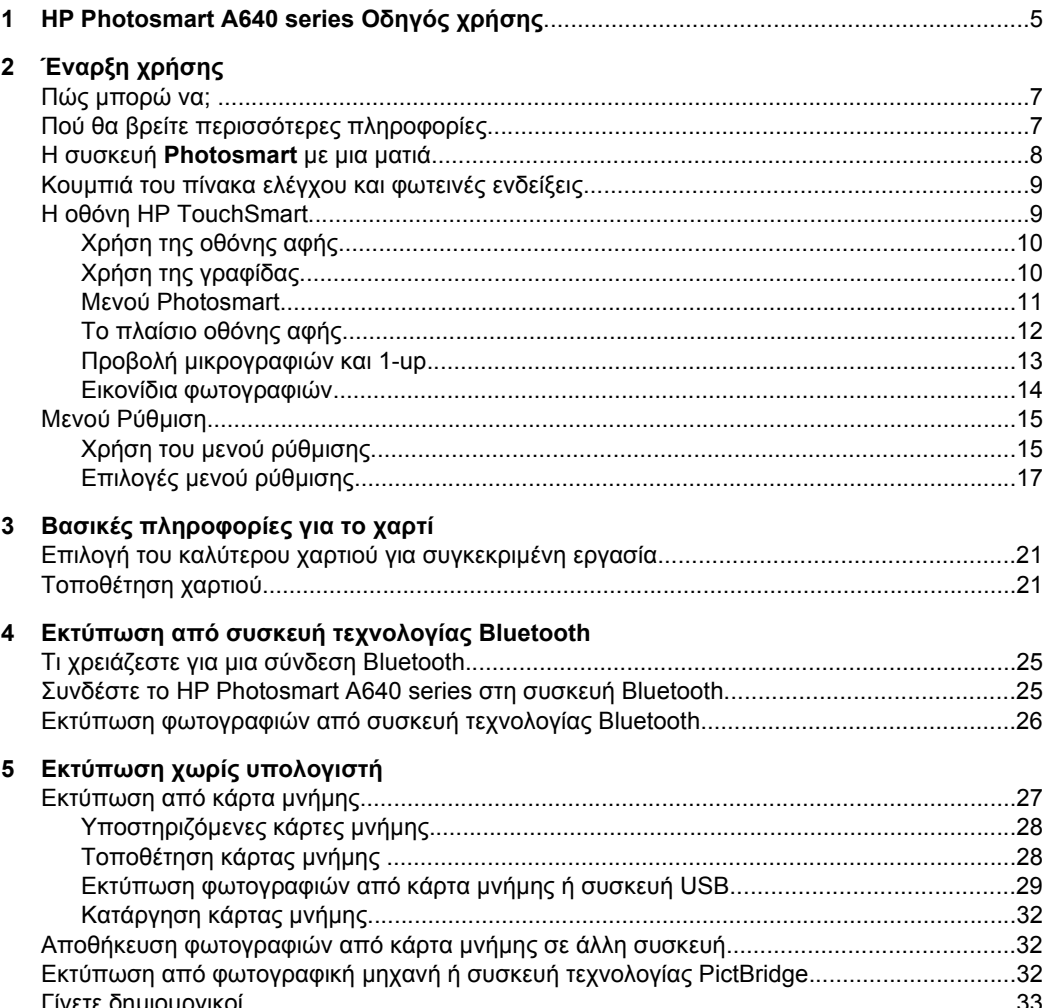

 $\boldsymbol{6}$ 

 $\overline{7}$ 

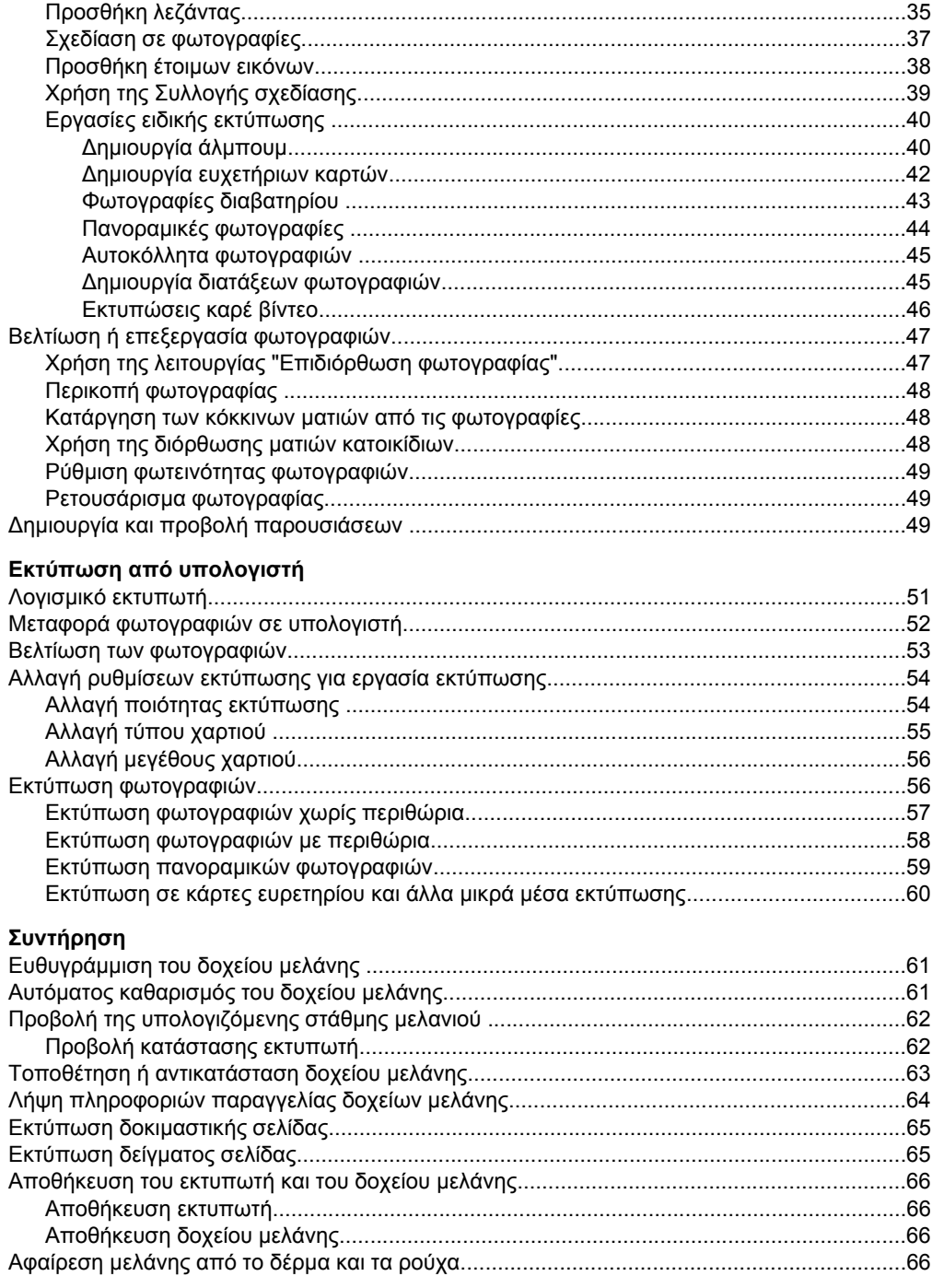

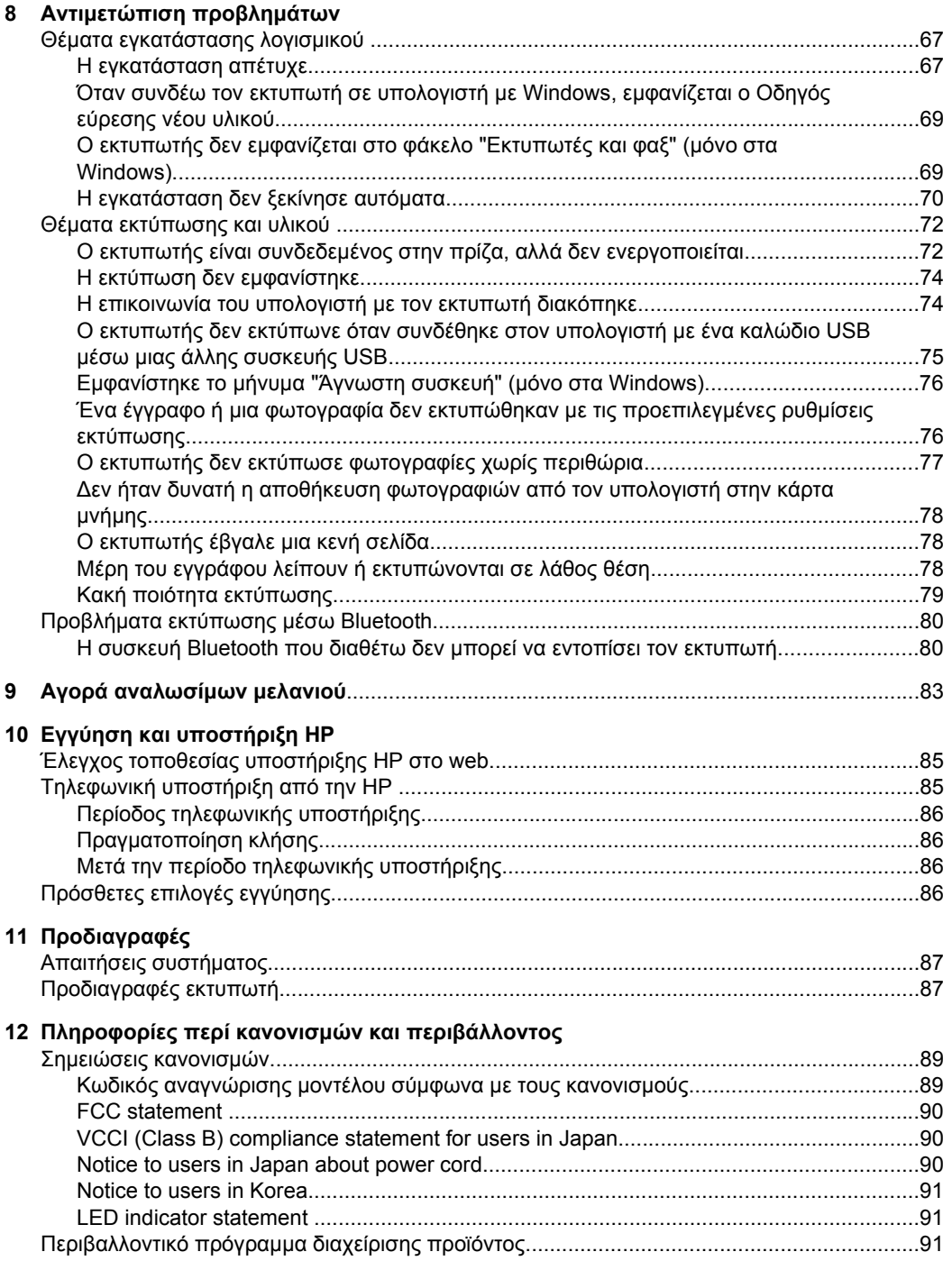

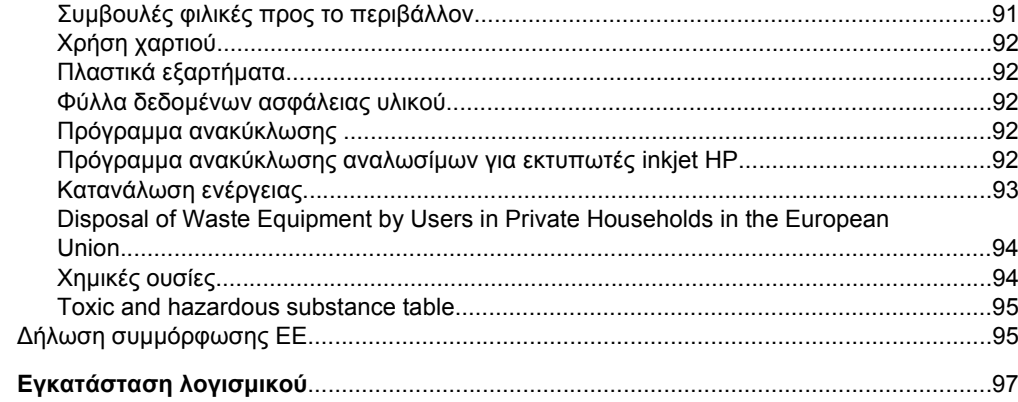

 $\mathbf{A}$ 

# <span id="page-7-0"></span>**1 HP Photosmart A640 series Οδηγός χρήσης**

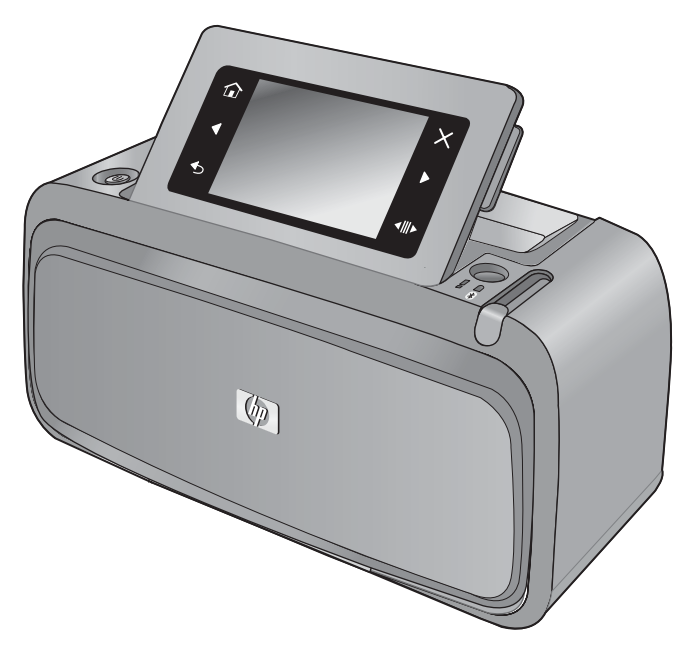

Καλώς ορίσατε στον Οδηγό χρήσης για το **HP Photosmart A640 series**! Για περισσότερες πληροφορίες σχετικά µε τον εκτυπωτή **Photosmart**, δείτε:

- «[Έναρξη](#page-9-0) χρήσης» στη σελίδα 7
- «Βασικές [πληροφορίες](#page-23-0) για το χαρτί» στη σελίδα 21
- «Εκτύπωση χωρίς [υπολογιστή](#page-29-0)» στη σελίδα 27
- «Εκτύπωση από [υπολογιστή](#page-53-0)» στη σελίδα 51
- «[Συντήρηση](#page-63-0)» στη σελίδα 61
- «Αγορά [αναλωσί](#page-85-0)µων µελανιού» στη σελίδα 83
- «Εγγύηση και [υποστήριξη](#page-87-0) HP» στη σελίδα 85
- «[Προδιαγραφές](#page-89-0)» στη σελίδα 87
- «Πληροφορίες περί κανονισµών και [περιβάλλοντος](#page-91-0)» στη σελίδα 89

# <span id="page-9-0"></span>**2 Έναρξη χρήσης**

Αυτή η ενότητα παρέχει εισαγωγικές πληροφορίες για τον εκτυπωτή **HP Photosmart A640 series**. Αυτή η ενότητα περιλαµβάνει τα παρακάτω θέµατα:

- Πώς µπορώ να;
- Πού θα βρείτε περισσότερες πληροφορίες
- Η συσκευή [Photosmart µ](#page-10-0)ε µια µατιά
- Κουµπιά του πίνακα ελέγχου και [φωτεινές](#page-11-0) ενδείξεις
- Η οθόνη [HP TouchSmart](#page-11-0)
- [Μενού](#page-17-0) Ρύθµιση

### **Πώς µπορώ να;**

Επιλέξτε οποιαδήποτε από τις ακόλουθες συνδέσεις για να δείτε περισσότερες πληροφορίες σχετικά µε το πώς µπορείτε να εκτελείτε δηµιουργικές και συνήθεις εργασίες µέσω του εκτυπωτή και του λογισµικού **Photosmart**.

- «Εκτύπωση [φωτογραφιών](#page-59-0) χωρίς περιθώρια» στη σελίδα 57
- «Εκτύπωση [φωτογραφιών](#page-60-0) µε περιθώρια» στη σελίδα 58
- «[Τοποθέτηση](#page-23-0) χαρτιού» στη σελίδα 21
- «Τοποθέτηση ή [αντικατάσταση](#page-65-0) δοχείου µελάνης» στη σελίδα 63
- «Μεταφορά [φωτογραφιών](#page-54-0) σε υπολογιστή» στη σελίδα 52

### **Πού θα βρείτε περισσότερες πληροφορίες**

Ο νέος σας εκτυπωτής **HP Photosmart A640 series** συνοδεύεται από τα παρακάτω εγχειρίδια:

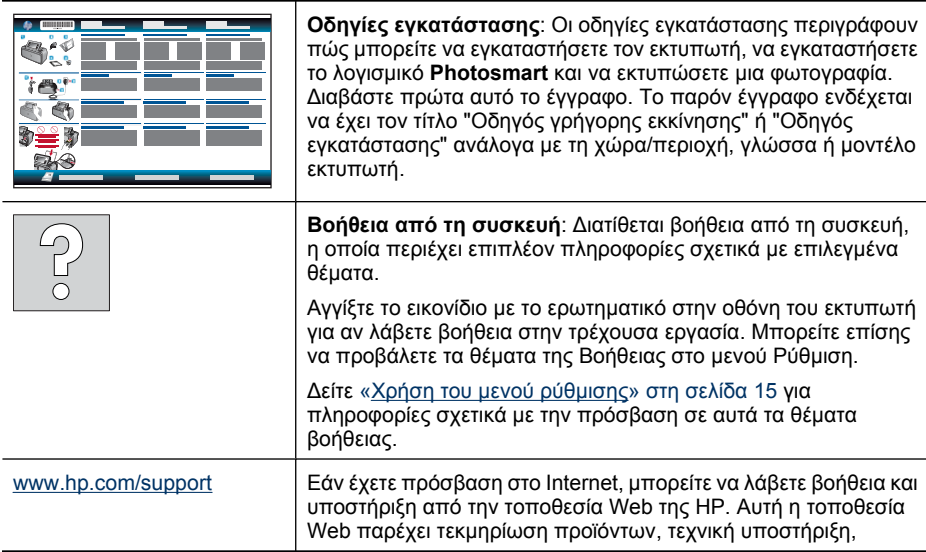

προγράµµατα οδήγησης, αναλώσιµα και πληροφορίες παραγγελίας.

# <span id="page-10-0"></span>**Η συσκευή Photosmart µε µια µατιά**

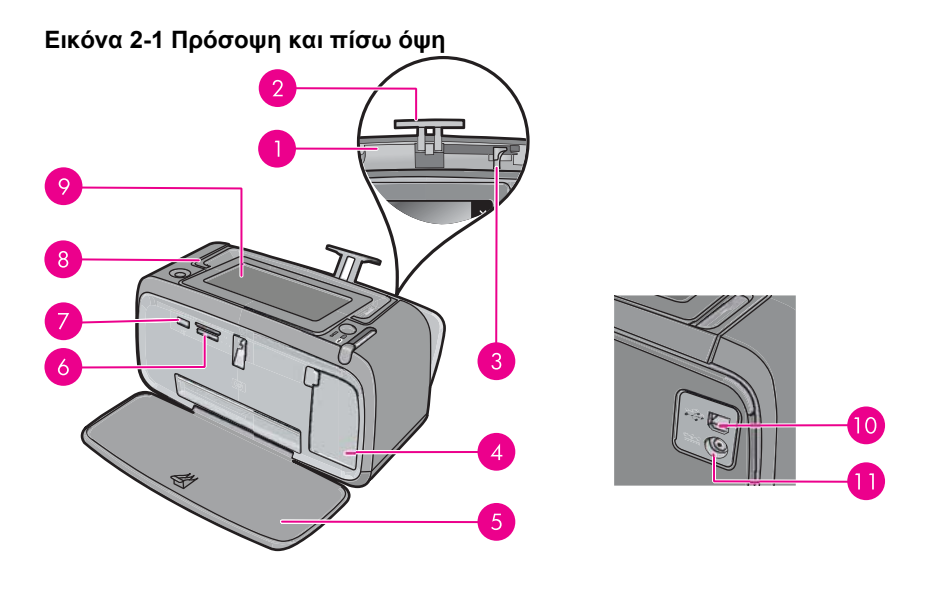

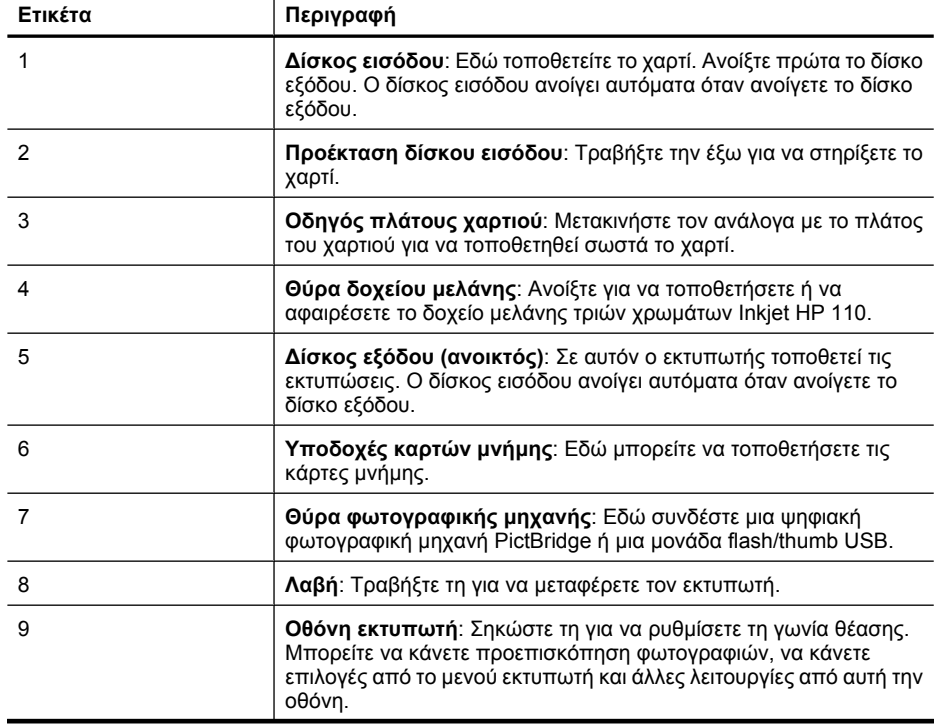

<span id="page-11-0"></span>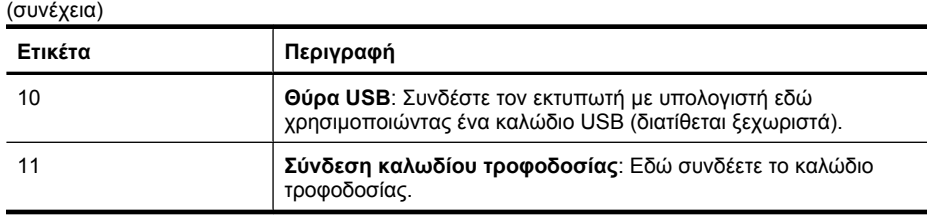

# **Κουµπιά του πίνακα ελέγχου και φωτεινές ενδείξεις**

**Εικόνα 2-2 Πίνακας ελέγχου και φωτεινές ενδείξεις**

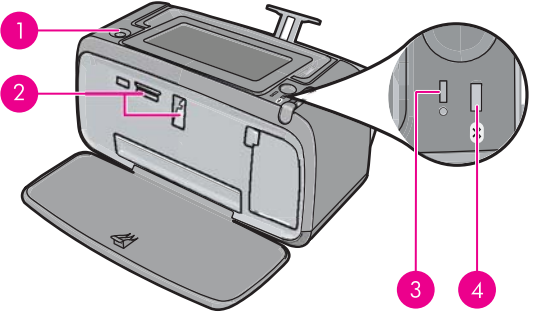

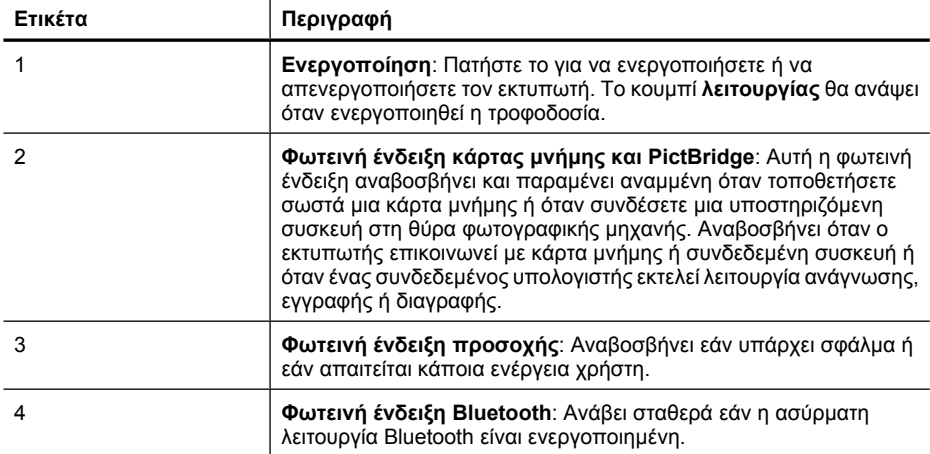

### **Η οθόνη HP TouchSmart**

Αυτή η ενότητα περιγράφει πώς να χρησιµοποιήσετε την οθόνη αφής και τη γραφίδα για να χειριστείτε τον εκτυπωτή.

- Χρήση της [οθόνης](#page-12-0) αφής
- Χρήση της [γραφίδας](#page-12-0)
- Μενού [Photosmart](#page-13-0)
- Το [πλαίσιο](#page-14-0) οθόνης αφής
- Προβολή µ[ικρογραφιών](#page-15-0) και 1-up

• Εικονίδια [φωτογραφιών](#page-16-0)

### <span id="page-12-0"></span>**Χρήση της οθόνης αφής**

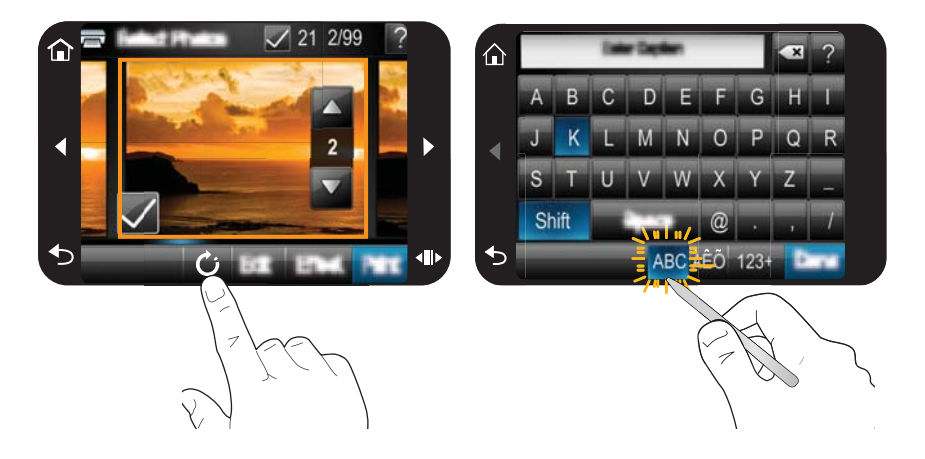

Χρησιµοποιήστε τα δάχτυλά σας στην οθόνη αφής για τις περισσότερες ενέργειες, όπως πλοήγηση στα µενού ή πραγµατοποίηση επιλογών στο πλαίσιο οθόνης αφής. Για περισσότερες πληροφορίες, ανατρέξτε στην ενότητα «Το [πλαίσιο](#page-14-0) οθόνης αφής» στη [σελίδα](#page-14-0) 12. Ο εκτυπωτής παράγει ένα χαρακτηριστικό ήχο για κάθε πάτηµα κουµπιού. Μπορείτε να αλλάξετε την ένταση των ήχων ή να τους απενεργοποιήσετε εντελώς από το µενού **Preferences** (Προτιµήσεις). Για αυτές τις ενέργειες µπορείτε να χρησιµοποιήσετε και τη γραφίδα αλλά σηµειώστε ότι πρωταρχικά προορίζεται για τη σχεδίαση και την εισαγωγή λεζάντων µέσω του πληκτρολογίου της οθόνης αφής. Για περισσότερες πληροφορίες, ανατρέξτε στην ενότητα «Χρήση της γραφίδας» στη σελίδα 10.

**Προσοχή** Προς αποφυγή πρόκλησης βλάβης στην οθόνη αφής, µη χρησιµοποιείτε ποτέ αιχµηρά αντικείµενα ή οποιαδήποτε άλλη συσκευή εκτός από τη γραφίδα που συνοδεύει τον εκτυπωτή ή ένα εγκεκριµένο ανταλλακτικό.

### **Χρήση της γραφίδας**

Χρησιµοποιήστε τη γραφίδα για να αγγίξετε εικονίδια στην οθόνη του εκτυπωτή, να πραγµατοποιήσετε επιλογές από τα µενού εκτυπωτή ή να επιλέξετε φωτογραφίες για εκτύπωση. Μπορείτε επίσης να χρησιµοποιήσετε τη γραφίδα για να σχεδιάσετε σε µια φωτογραφία, να πληκτρολογήσετε λεζάντα σε µια φωτογραφία χρησιµοποιώντας το πληκτρολόγιο της οθόνης αφής και για άλλες δηµιουργικές εργασίες. Για περισσότερες πληροφορίες, δείτε «Γίνετε δηµ[ιουργικοί](#page-35-0)» στη σελίδα 33.

**Σηµείωση** Το πληκτρολόγιο στην οθόνη για την εισαγωγή λεζάντων δεν είναι διαθέσιµο σε όλες τις γλώσσες. Σε ορισµένες γλώσσες ο εκτυπωτής εµφανίζει µόνο χαρακτήρες του λατινικού αλφαβήτου στο πληκτρολόγιο.

<span id="page-13-0"></span>Υπάρχουν δύο περιοχές αποθήκευσης της γραφίδας στον εκτυπωτή: µια υποδοχή όπου αποθηκεύεται η γραφίδα µέχρι να χρειαστεί να τη χρησιµοποιήσετε και µια οπή όπου µπορείτε να αποθέσετε τη γραφίδα για να είναι στη διάθεσή σας.

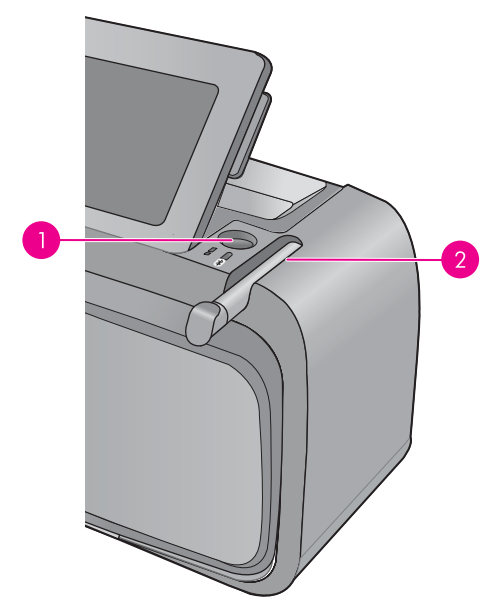

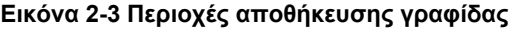

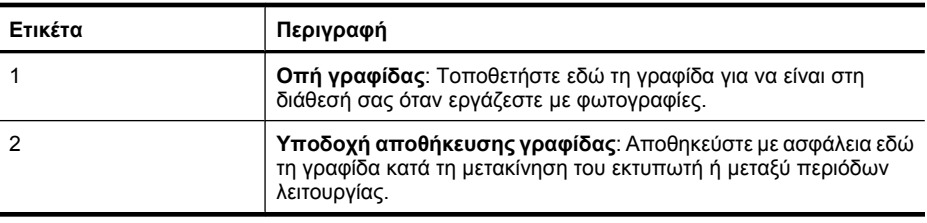

### **Μενού Photosmart**

Οι παρακάτω επιλογές είναι διαθέσιµες στο µενού **Photosmart** όταν τοποθετήσετε µια κάρτα µνήµης ή αγγίξετε το εικονίδιο **Αρχική** στο πλαίσιο οθόνης αφής.

<span id="page-14-0"></span>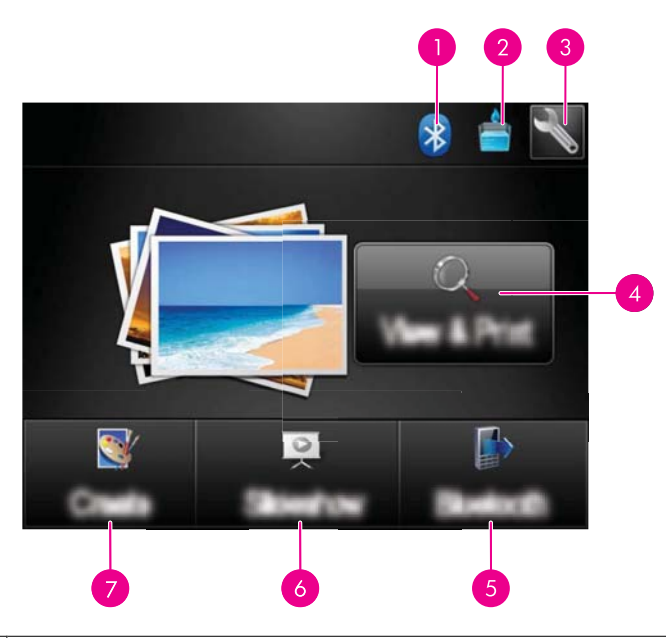

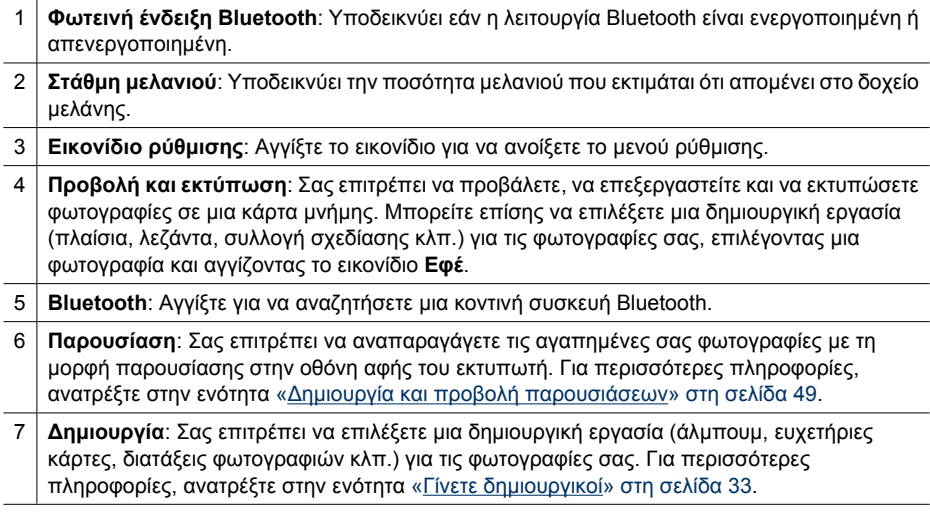

### **Το πλαίσιο οθόνης αφής**

Το πλαίσιο οθόνης αφής πλαισιώνει την περιοχή προβολής φωτογραφιών του **Οθόνη HP TouchSmart** και παρέχει γρήγορη πρόσβαση στα κουµπιά πλοήγησης.

**Σηµείωση** Τα κουµπιά του πλαισίου οθόνης αφής είναι ορατά µόνο όταν είναι ενεργοποιηµένος ο εκτυπωτής και έχετε κάνει µια επιλογή από το µενού Photosmart. Επίσης, θα ανάψουν μόνο τα κουμπιά που σχετίζονται με την τρέχουσα λειτουργία ή εργασία.

### **Εικόνα 2-4 Πλαίσιο οθόνης αφής**

<span id="page-15-0"></span>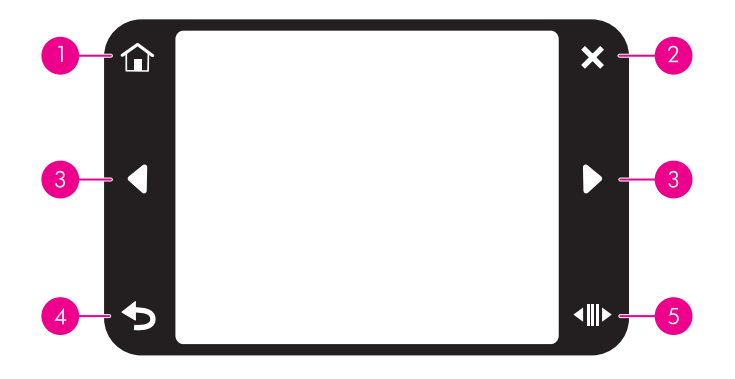

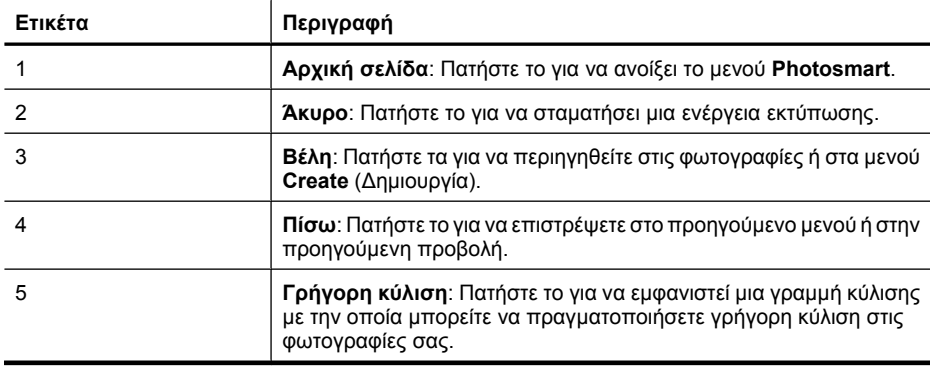

### **Προβολή µικρογραφιών και 1-up**

Μπορείτε να προβάλετε τις φωτογραφίες στην κάρτα µνήµη σε προβολή µικρογραφιών ή σε προβολή 1-up.

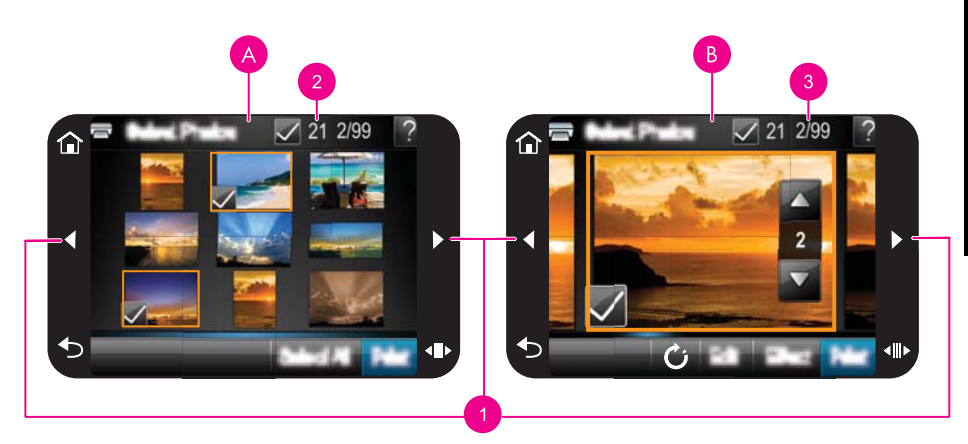

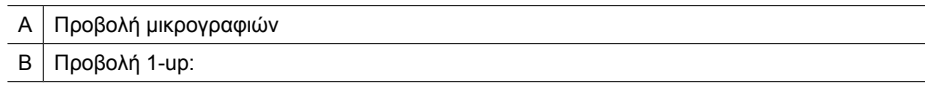

<span id="page-16-0"></span> Πλήκτρα βέλους Αριθµός επιλεγµένων φωτογραφιών Τρέχων αριθµός φωτογραφίας από το συνολικό αριθµό φωτογραφιών που βρίσκονται στην κάρτα µνήµης

#### **Για να προβάλετε τις φωτογραφίες σε προβολή µικρογραφιών**

- **1.** Τοποθετήστε µια κάρτα µνήµης. Για περισσότερες πληροφορίες, ανατρέξτε στην ενότητα «[Εκτύπωση](#page-29-0) από κάρτα µνήµης» στη σελίδα 27.
- **2.** Αγγίξτε το εικονίδιο **Προβολή και εκτύπωση** στο µενού **Photosmart**. Έτσι ανοίγουν οι φωτογραφίες στην κάρτα µνήµης σας σε προβολή µικρογραφιών. Αγγίξτε τα πλήκτρα βέλους για να πραγµατοποιήσετε κύλιση στις φωτογραφίες σας.

### **Για να προβάλετε τις φωτογραφίες σε προβολή 1-up**

- **1.** Τοποθετήστε µια κάρτα µνήµης. Για περισσότερες πληροφορίες, ανατρέξτε στην ενότητα «[Εκτύπωση](#page-29-0) από κάρτα µνήµης» στη σελίδα 27.
- **2.** Αγγίξτε το εικονίδιο **Προβολή και εκτύπωση** στο µενού **Photosmart**.
- **3.** Αγγίξτε οποιαδήποτε φωτογραφία για να την προβάλετε σε προβολή 1-up. Αγγίξτε τα πλήκτρα βέλους για να πραγµατοποιήσετε κύλιση στις φωτογραφίες σας.

### **Εικονίδια φωτογραφιών**

Τα εικονίδια φωτογραφιών εµφανίζονται σε φωτογραφίες και βίντεο κλιπ όταν είναι σε προβολή µικρογραφίας και 1-up. Ορισµένα εικονίδια εµφανίζουν την κατάσταση µιας φωτογραφίας ή βίντεο κλιπ. Άλλα µπορούν να επηρεάσουν τη φωτογραφία ή το βίντεο κλιπ όταν τα αγγίζετε.

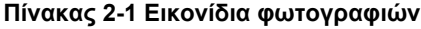

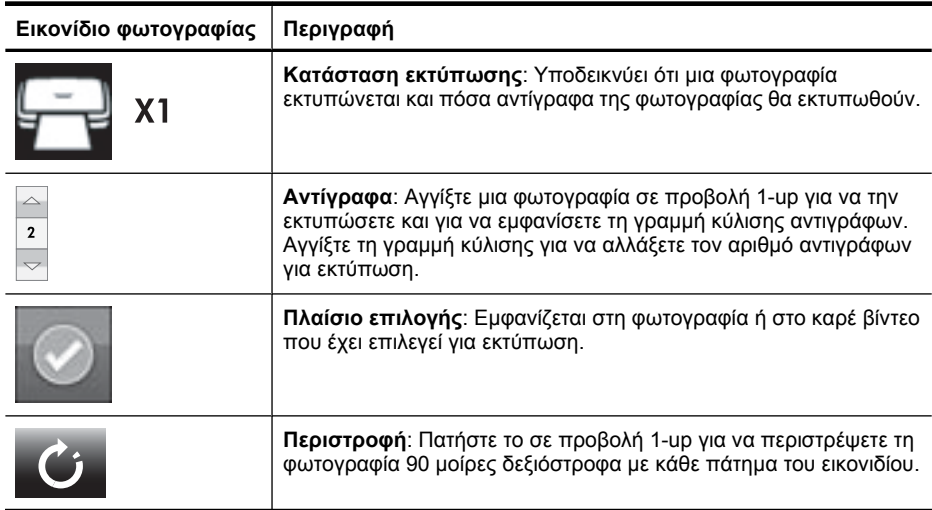

<span id="page-17-0"></span>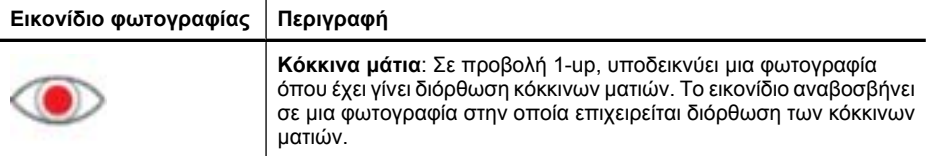

### **Σχετικά θέµατα**

«Προβολή της [υπολογιζό](#page-64-0)µενης στάθµης µελανιού» στη σελίδα 62

### **Μενού Ρύθµιση**

Το µενού ρύθµισης περιλαµβάνει πολλές επιλογές για την αλλαγή των ρυθµίσεων εκτύπωσης, την ευθυγράµµιση των δοχείων µελάνης και άλλες.

Αυτή η ενότητα περιλαµβάνει τα παρακάτω θέµατα:

- Χρήση του µενού ρύθµισης
- [Επιλογές](#page-19-0) µενού ρύθµισης

### **Χρήση του µενού ρύθµισης**

Η ενότητα αυτή περιγράφει τον τρόπο χρήσης του µενού ρύθµισης.

### **Για να χρησιµοποιήσετε το µενού ρύθµισης**

**1.** Αγγίξτε το εικονίδιο **Αρχική** στο πλαίσιο της οθόνης αφής για να επιστρέψετε στο µενού **Photosmart** εάν είναι απαραίτητο.

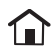

**2.** Αγγίξτε το εικονίδιο **Ρύθµιση** στο µενού **Photosmart** για να ανοίξετε το µενού ρύθµισης.

#### Κεφάλαιο 2

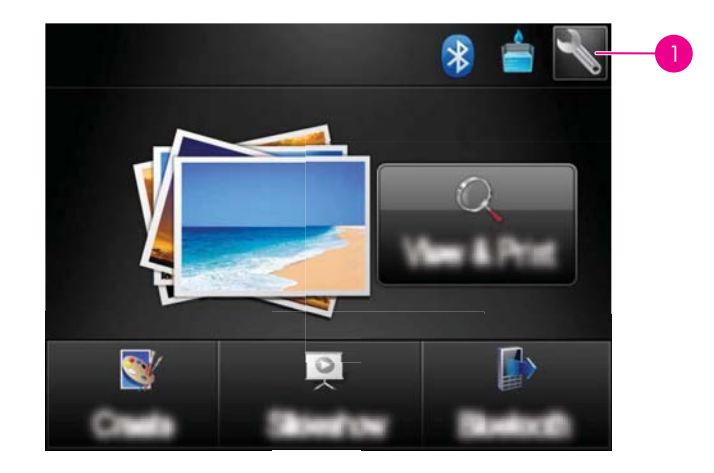

1 Εικονίδιο ρύθµισης

**3.** Πατήστε ένα όνοµα µενού για να ανοίξετε τις επιλογές που του αντιστοιχούν. Οι επιλογές στις οποίες δεν έχετε πρόσβαση εµφανίζονται απενεργοποιηµένες. Αγγίξτε το εικονίδιο ερωτηµατικού για βοήθεια στην οθόνη αυτή.

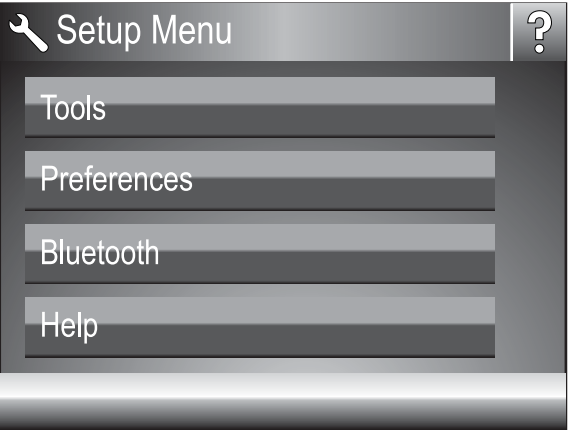

- **4.** Αγγίξτε µια επιλογή για να την ανοίξετε ή για να εκτελέσετε τη λειτουργία που υποδεικνύει.
- **5.** Για έξοδο από ένα μενού, αγγίξτε το ...

### <span id="page-19-0"></span>**Tools (Εργαλεία)**

• **Print Test Page (Εκτύπωση δοκιµαστικής σελίδας)**

Αγγίξτε για να εκτυπώσετε µια δοκιµαστική σελίδα που περιλαµβάνει πληροφορίες για τον εκτυπωτή. Η δοκιµαστική σελίδα σας βοηθά να επιλύσετε προβλήµατα.

• **Print Sample Page (Εκτύπωση δείγµατος)**

Αγγίξτε για να εκτυπώσετε µια σελίδα δείγµατος. Η σελίδα δείγµατος χρησιµοποιείται για να ελέγξετε την ποιότητα εκτύπωσης του εκτυπωτή.

• **Printer Status (Κατάσταση εκτυπωτή)**

Αγγίξτε για να δείτε την κατάσταση του εκτυπωτή. Στο παράθυρο κατάστασης εκτυπωτή εµφανίζονται πληροφορίες για τα επίπεδα µελάνης και τον υπολογιζόµενο χρόνο που παραµένει για την εργασία εκτύπωσης που έχει εκκινηθεί.

- **Align cartridge (Ευθυγράµµιση δοχείου µελάνης)**: Αγγίξτε για να ευθυγραµµίσετε το δοχείο µελάνης, το οποίο εξασφαλίζει εκτυπώσεις υψηλής ποιότητας. Ακολουθήστε αυτή τη διαδικασία εάν τα χρώµατα στις εκτυπώσεις δεν είναι ευθυγραµµισµένα ή εάν η σελίδα ευθυγράµµισης δεν εκτυπώνεται σωστά µετά την τοποθέτηση νέου δοχείου µελάνης.
- **Clean cartridge (Καθαρισµός δοχείου µελάνης)**: Αγγίξτε για να καθαρίσετε το δοχείο µελάνης. Μετά τον καθαρισµό, θα πρέπει να απαντήσετε εάν θέλετε να συνεχίσετε στον δεύτερο καθαρισµό (αγγίξτε **Ναι** ή **Όχι**), και εάν επιλέξετε **Ναι**, θα ολοκληρωθεί ένας ακόµα κύκλος καθαρισµού. Έπειτα θα ερωτηθείτε εάν θέλετε να συνεχίσετε µε έναν τρίτο καθαρισµό (επιλέξτε **Ναι** ή **Όχι**).

### **Preferences (Προτιµήσεις)**

- **Sound** (Ήχος): Αγγίξτε για να αλλάξετε την ένταση του ήχου σε **High** (Υψηλή), **Medium** (Μέση) (προεπιλεγµένο) **Low** (Χαµηλή), ή **Off** (Απενεργοποιηµένη).
- **Print Preview** (Προεπισκόπηση εκτύπωσης): Αγγίξτε το για **Ενεργοποίηση** (προεπιλογή) ή **Απενεργοποίηση** της προεπισκόπησης εκτύπωσης. Έτσι θα έχετε µια προεπισκόπηση της εικόνας όταν αγγίξετε την επιλογή **Print** (Εκτύπωση). Αγγίξτε **Print** (Εκτύπωση) ξανά για να εκτυπώσετε την εικόνα.
- **Photo Fix** (Επιδιόρθωση φωτογραφίας): Αγγίξτε για **Ενεργοποίηση** των βελτιώσεων της επιλογής **Photo Fix** (Επιδιόρθωση φωτογραφίας) (προεπιλογή) ή **Απενεργοποίηση**. Για περισσότερες πληροφορίες, ανατρέξτε στην ενότητα «[Χρήση](#page-49-0) της λειτουργίας "[Επιδιόρθωση](#page-49-0) φωτογραφίας"» στη σελίδα 47.
- **Red Eye Removal** (∆ιόρθωση κόκκινων µατιών): Αγγίξτε για **Ενεργοποίηση** (προεπιλογή) ή **Απενεργοποίηση** της λειτουργίας διόρθωσης κόκκινων µατιών. Για περισσότερες πληροφορίες, ανατρέξτε στην ενότητα «[Κατάργηση](#page-50-0) των κόκκινων µατιών από τις [φωτογραφίες](#page-50-0)» στη σελίδα 48.
- **Ποιότητα εκτύπωσης**: Αγγίξτε για να αλλάξετε την ποιότητα εκτύπωσης. Επιλέξτε ανάµεσα στη **Βέλτιστη** (προεπιλογή), **Κανονική** ή **Γρήγορη κανονική** ποιότητα εκτύπωσης.
- **Τύπος χαρτιού**: Αγγίξτε το για να αλλάξετε τον τύπο χαρτιού στο οποίο εκτυπώνετε. Επιλέξτε ανάµεσα σε **Φωτογραφικό χαρτί HP Advanced Photo** (προεπιλογή), **Φωτογραφικό χαρτί HP Premium Photo**, **Άλλο απλό** ή **Άλλο φωτογραφικό**. Για την εκτύπωση φωτογραφιών, η HP συνιστά φωτογραφικό χαρτί HP Advanced Photo Paper για καλύτερα αποτελέσματα. Αν εκτυπώνετε σε χαρτί ή άλλα μέσα τρίτου κατασκευαστή, επιλέξτε **Άλλο** ούτως ώστε ο εκτυπωτής να ρυθµιστεί κατάλληλα.
- **Ηµεροµηνία/ώρα**: Αγγίξτε για να εµφανίζεται στις φωτογραφίες σας η ηµεροµηνία/ ώρα. Επιλέξτε **Ηµεροµηνία/ώρα**, **Μόνο ηµεροµηνία** ή **Απενεργοποίηση** (προεπιλογή).
- **Colorspace** (Χρωµατικός χώρος): Αγγίξτε για να διαλέξετε χρωµατικό χώρο (δηλ. ένα τρισδιάστατο µαθηµατικό µοντέλο για την οργάνωση των χρωµάτων). Ο χρωµατικός χώρος που επιλέγετε επηρεάζει τα χρώµατα στις φωτογραφίες που εκτυπώνετε. Επιλέξτε **Adobe RGB**, **sRGB** ή **Auto-select** (Αυτόµατη επιλογή) (προεπιλογή). Με την προεπιλογή **Auto-select** (Αυτόµατη επιλογή) ο εκτυπωτής χρησιµοποιείτο χρωµατικό χώρο Adobe RGB, εφόσον είναι διαθέσιµος. Εάν δεν είναι διαθέσιµος ο χρωµατικός χώρος Adobe RGB, ο εκτυπωτής χρησιµοποιεί το χρωµατικό χώρο sRGB.
- **Borderless** (Χωρίς περιθώρια): Αγγίξτε το για **On** (Ενεργοποίηση) (προεπιλογή) ή **Off** (Απενεργοποίηση) της εκτύπωσης χωρίς περιθώρια. Όταν η εκτύπωση χωρίς περιθώρια είναι απενεργοποιηµένη, όλες οι σελίδες εκτυπώνονται µε ένα στενό λευκό περιθώριο γύρω από τις εξωτερικές άκρες του χαρτιού.
- **Software Install Mode** (Λειτουργία εγκατάστασης λογισµικού): Αγγίξτε για να αλλάξετε τη λειτουργία εγκατάστασης λογισµικού. Επιλέξτε **On** (Ενεργοποίηση) (προεπιλογή) και το ενσωµατωµένη λογισµικό γρήγορης σύνδεσης HP θα εγκατασταθεί αυτόµατα όταν συνδέσετε τον εκτυπωτή σε ένα υπολογιστή µε καλώδιο USB. Για περισσότερες πληροφορίες, ανατρέξτε στην ενότητα «[Εγκατάσταση](#page-99-0) λογισµικού» στη σελίδα 97. Επιλέξτε **Off** (Απενεργοποίηση) εάν χρησιµοποιείτε τον εκτυπωτή µε το κιτ αναβάθµισης ασύρµατης εκτύπωσης της HP ή µε κουτί HP Jet Direct. Επιλέξτε επίσης **Off** (Απενεργοποίηση) εάν θέλετε να συνδέσετε τον εκτυπωτή στον υπολογιστή µόνο για να µεταφέρετε φωτογραφίες και δεν θέλετε να εγκαταστήσετε το λογισµικό και να εκτυπώσετε από τον υπολογιστή στον εκτυπωτή.
- **Enable Faster Browsing** (Ενεργοποίηση ταχύτερης περιήγησης): Αγγίξτε το για **Ενεργοποίηση** (προεπιλογή) ή **Απενεργοποίηση** της λειτουργίας.
- **Demo Mode** (Λειτουργία demo): Αγγίξτε για πραγµατοποιήσετε **On** (Ενεργοποίηση) ή **Off** (Απενεργοποίηση) (προεπιλογή) της λειτουργίας demo. Όταν είναι ενεργοποιηµένη η λειτουργία demo, ο εκτυπωτής εµφανίζει δείγµατα εικόνων τα οποία µπορεί ο χρήστης να επεξεργαστεί και να εκτυπώσει. Εάν δεν υπάρξει αλληλεπίδραση µε το demo εντός δύο λεπτό, αρχίζει µια προβολή παρουσίασης που περιλαµβάνει πληροφορίες σχετικά µε τις δυνατότητες του εκτυπωτή.
- **Επαναφορά προεπιλογών**: Αγγίξτε για να επαναφέρετε τις προεπιλεγµένες ρυθµίσεις του εκτυπωτή: **Ναι** ή **Όχι** (προεπιλογή). Εάν αγγίξετε το **Ναι** θα επαναφερθούν οι αρχικές εργοστασιακές ρυθµίσεις.
- **Language** (Γλώσσα): Αγγίξτε για να αλλάξετε τη γλώσσα που χρησιµοποιείται στην οθόνη του εκτυπωτή.

#### **Bluetooth**

- **Bluetooth Radio (Ασύρµ. λειτ. Bluetooth)**: Επιλέξτε **Ενεργοποίηση** για να ενεργοποιήσετε την ασύρµατη λειτουργία Bluetooth.
- **Passkey (Κλειδί πρόσβ.)**: Όταν το **Security Level (Επίπεδ. ασφάλ.)** Bluetooth του εκτυπωτή ορίζεται ως **Υψηλό**, πρέπει να καταχωρίσετε ένα κλειδί πρόσβασης ώστε να καταστεί ο εκτυπωτής διαθέσιµος σε άλλες συσκευές Bluetooth. Το προεπιλεγµένο κλειδί πρόσβασης είναι 0000.
- **Device Name (Όνοµα συσκευής)**: Μπορείτε να επιλέξετε ένα όνοµα συσκευής για τον εκτυπωτή, το οποίο θα εµφανίζεται στις άλλες συσκευές µε ασύρµατη τεχνολογία Bluetooth κατά τον εντοπισµό του εκτυπωτή σας.
- **Device Address (∆ιεύθυνση συσκευής)**: Για ορισµένες συσκευές µε ασύρµατη τεχνολογία Bluetooth πρέπει να πληκτρολογήσετε τη διεύθυνση της συσκευής που προσπαθείτε να εντοπίσετε. Αυτή η επιλογή µενού δείχνει τη διεύθυνση του εκτυπωτή.
- **Visibility (Ορατότητα)**: Επιλέξτε **Ορατή σε όλους** (προεπιλογή) ή **Μη ορατή**. Όταν για την επιλογή **Visibility (Ορατότητα)** έχετε ορίσει την τιµή **Μη ορατό**, µόνο οι συσκευές που γνωρίζουν τη διεύθυνση του εκτυπωτή µπορούν να εκτυπώσουν σε αυτόν.
- **Security Level (Επίπεδ. ασφάλ.)**: Επιλέξτε **Χαµηλό** (προεπιλογή) ή **Υψηλό**. Η ρύθµιση **Χαµηλό** δεν απαιτεί από τους χρήστες άλλων συσκευών µε ασύρµατη τεχνολογία Bluetooth να πληκτρολογήσουν το κλειδί πρόσβασης του εκτυπωτή. Η ρύθµιση **Υψηλό** απαιτεί από τους χρήστες άλλων συσκευών µε ασύρµατη τεχνολογία Bluetooth να πληκτρολογήσουν το κλειδί πρόσβασης του εκτυπωτή.
- **Reset Bluetooth (Επαναφορά Bluetooth)**: Επιλέξτε το για να επαναφέρετε όλες τις ρυθµίσεις του µενού Bluetooth στις προεπιλεγµένες τους τιµές.

### **Help (Βοήθεια)**

- **Συµβουλές εκτύπωσης Bluetooth**: Επιλέξτε για να διαβάσετε τις συµβουλές εκτύπωσης Bluetooth.
- **Συµβουλές εκτύπωσης φωτογραφιών**: Επιλέξτε για να διαβάσετε τις βασικές επτά συµβουλές εκτύπωσης.
- **∆υνατότητες του εκτυπωτή**: Αγγίξτε για να δείτε πληροφορίες σχετικά µε τις δυνατότητες του εκτυπωτή.
- **Εκτύπωση από συσκευές απεικόνισης**: Αγγίξτε για να δείτε πληροφορίες σχετικά µε την εκτύπωση από συσκευές απεικόνισης.
- **∆ηµιουργικές επιλογές**: Αγγίξτε για να δείτε πληροφορίες σχετικά µε τις δυνατότητες της λειτουργίας **Create** (∆ηµιουργία) του εκτυπωτή.
- **Αντιµετώπιση προβληµάτων**: Αγγίξτε για να δείτε πληροφορίες σχετικά µε την αντιµετώπιση προβληµάτων.
- **Printing from the computer (Εκτύπωση από τον υπολογιστή)**: Αγγίξτε για να διαβάσετε πώς µπορείτε να εκτυπώσετε από τον υπολογιστή.
- **Getting Assistance (Λήψη βοήθειας)**: Αγγίξτε για να διαβάσετε µε ποιον τρόπο µπορείτε να λάβετε βοήθεια σχετικά µε τον εκτυπωτή.

Κεφάλαιο 2

# <span id="page-23-0"></span>**3 Βασικές πληροφορίες για το χαρτί**

Μάθετε πώς να διαλέγετε το κατάλληλο χαρτί ανάλογα µε την εργασία εκτύπωσης και πώς να το τοποθετείτε στο δίσκο εισόδου για εκτύπωση.

- Επιλογή του καλύτερου χαρτιού για συγκεκριµένη εργασία
- Τοποθέτηση χαρτιού

### **Επιλογή του καλύτερου χαρτιού για συγκεκριµένη εργασία**

Χρησιµοποιήστε Προηγµένο φωτογραφικό χαρτί HP. Είναι ειδικά σχεδιασµένο για χρήση µε τη µελάνη του εκτυπωτή σας για τη δηµιουργία όµορφων φωτογραφιών. Με άλλα φωτογραφικά χαρτιά τα αποτελέσµατα θα είναι κατώτερης ποιότητας.

Για τη λίστα µε τα διαθέσιµα χαρτιά της HP για εκτυπωτές inkjet ή για την αγορά αναλωσίµων, επισκεφθείτε τη διεύθυνση:

- [www.hpshopping.com](http://www.hpshopping.com) (Η.Π.Α.)
- [www.hpshopping.ca](http://www.hpshopping.ca) (Καναδάς)
- [www.hp.com/eur/hpoptions](http://www.hp.com/eur/hpoptions) (Ευρώπη)
- [www.hp.com](http://www.hp.com) (Όλες οι άλλες χώρες/περιοχές)

Ο εκτυπωτής, από προεπιλογή, εκτυπώνει τις φωτογραφίες βέλτιστης ποιότητας σε φωτογραφικό χαρτί HP Advanced Photo Paper. Αν εκτυπώνετε σε διαφορετικό τύπο χαρτιού, µην ξεχάσετε να αλλάξετε τον τύπο χαρτιού. Για πληροφορίες σχετικά µε την αλλαγή τύπου χαρτιού στο µενού του εκτυπωτή, δείτε «Τοποθέτηση χαρτιού» στη σελίδα 21. Για πληροφορίες σχετικά µε την αλλαγή του τύπου χαρτιού κατά την εκτύπωση από υπολογιστή, δείτε «Αλλαγή ρυθµίσεων [εκτύπωσης](#page-56-0) για εργασία [εκτύπωσης](#page-56-0)» στη σελίδα 54.

# **Τοποθέτηση χαρτιού**

### **Συµβουλές για την τοποθέτηση χαρτιού**

- Μπορείτε να εκτυπώσετε φωτογραφίες σε µικρά µέσα εκτύπωσης, όπως είναι το φωτογραφικό χαρτί 10 x 15 cm (4 x 6 ιντσών) ή 13 x 18 cm (5 x 7 ιντσών), το φωτογραφικό χαρτί πανοράµατος (4 x 12 ιντσών), οι κάρτες ευρετηρίου, οι κάρτες µεγέθους L και οι κάρτες Hagaki. Χρησιµοποιήστε το απλό χαρτί, όπως τις κάρτες ευρετηρίου, µόνο για πρόχειρες εκτυπώσεις ή όποτε η ποιότητα εκτύπωσης δεν είναι σηµαντική.
- Πριν τοποθετήσετε χαρτί, σύρετε προς τα έξω τον οδηγό πλάτους χαρτιού για να κάνετε χώρο για το χαρτί. Αφού τοποθετήσετε το χαρτί, τοποθετήστε προσεκτικά τον οδηγό πλάτους χαρτιού στην άκρη του χαρτιού ώστε το χαρτί να είναι ευθυγραµµισµένο.
- Να τοποθετείτε µόνο έναν τύπο και µέγεθος χαρτιού κάθε φορά. Μη χρησιµοποιείτε διάφορους τύπους ή µεγέθη χαρτιού στο δίσκο εισόδου.

### **Για να τοποθετήσετε το χαρτί**

**1.** Ανοίξτε το δίσκο εξόδου. Ο δίσκος εισόδου ανοίγει αυτόµατα.

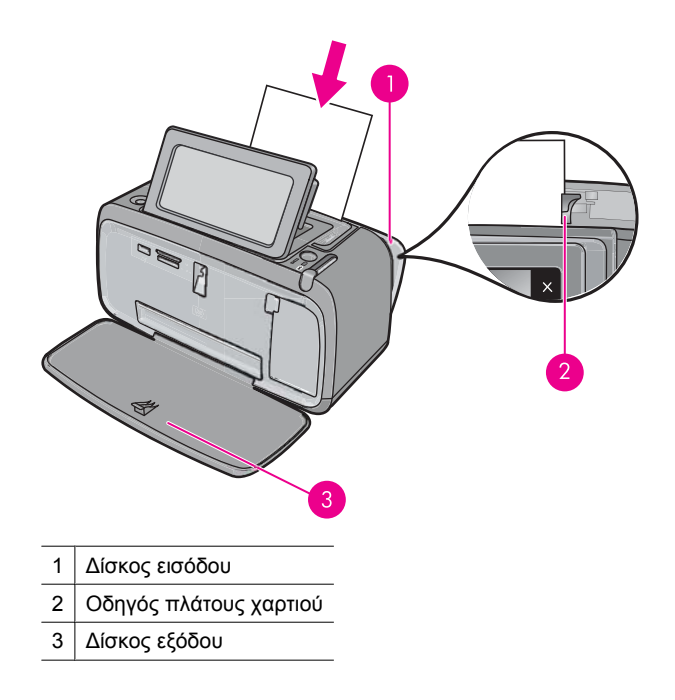

- **2.** Τοποθετήστε µέχρι 20 φύλλα φωτογραφικού χαρτιού µε την πλευρά εκτύπωσης ή τη γυαλιστερή πλευρά προς το µπροστινό µέρος του εκτυπωτή. Αν χρησιµοποιείτε χαρτί µε προεξοχή, τοποθετήστε το µε τρόπο ώστε η προεξοχή να εισέρχεται στον εκτυπωτή τελευταία. Όταν κάνετε την τοποθέτηση, σύρετε το χαρτί στην αριστερή πλευρά του δίσκου εισόδου και σπρώξτε το χαρτί προς τα κάτω σταθερά έως ότου σταµατήσει.
- **3.** Ρυθµίστε τον οδηγό πλάτους χαρτιού ώστε να εφάπτεται µε την άκρη του χαρτιού χωρίς όµως να λυγίζει το χαρτί.

### **Για να αλλάξετε τύπο χαρτιού**

- **Συµβουλή** Αν εκτυπώνετε σε άλλο τύπο χαρτιού και όχι στο Προηγµένο φωτογραφικό χαρτί HP που συνιστάται, βεβαιωθείτε ότι έχετε αλλάξει τη ρύθµιση του τύπου χαρτιού για να έχετε καλύτερα αποτελέσµατα.
- **1.** Αγγίξτε το εικονίδιο **Ρύθµιση** για να εµφανίσετε το µενού ρύθµισης. Για περισσότερες πληροφορίες, ανατρέξτε στην ενότητα «Μενού Ρύθµιση» στη [σελίδα](#page-17-0) 15.
- **2.** Αγγίξτε την επιλογή **Preferences** (Προτιµήσεις) και χρησιµοποιήστε τα πλήκτρα βέλους για να µετακινηθείτε και αγγίξτε την επιλογή **Paper Type** (Τύπος χαρτιού).
- **3.** Επιλέξτε ένα από τους παρακάτω τύπους χαρτιού:
	- **HP Advanced Photo Paper** (Προηγµένο φωτογραφικό χαρτί HP) (προεπιλογή)
	- **HP Premium Photo Paper** (Φωτογραφικό χαρτί HP Premium)
- **Other, Plain** (Άλλο, απλό)
- **Other, Photo** (Άλλο, φωτογραφικό)

Εάν εκτυπώνετε από υπολογιστή, αλλάξτε τον τύπο χαρτιού και άλλες ρυθµίσεις εκτυπωτή στο πλαίσιο διαλόγου του εκτυπωτή. Για περισσότερες πληροφορίες, δείτε «Εκτύπωση από [υπολογιστή](#page-53-0)» στη σελίδα 51 και «Αλλαγή ρυθµίσεων [εκτύπωσης](#page-56-0) για εργασία [εκτύπωσης](#page-56-0)» στη σελίδα 54.

Όταν εκτυπώνετε από υπολογιστή µπορείτε να επιλέξετε από µεγαλύτερο αριθµό µεγεθών χαρτιού απ' ό,τι όταν εκτυπώνετε χωρίς υπολογιστή. Όταν εκτυπώνετε χωρίς υπολογιστή, ο εκτυπωτής αντιλαµβάνεται το µέγεθος του χαρτιού που χρησιµοποιείται και κλιµακώνει την εικόνα έτσι ώστε να ταιριάζει στο χρησιµοποιούµενο µέγεθος χαρτιού. Κεφάλαιο 3

# Ξκτύπωση από συσκευή **Εκτύπωση από συσκευή** τεχνολογίας Bluetooth **τεχνολογίας Bluetooth**

# <span id="page-27-0"></span>**4 Εκτύπωση από συσκευή τεχνολογίας Bluetooth**

Αυτή η ενότητα περιγράφει πώς µπορείτε να πραγµατοποιήσετε εκτύπωση από οποιαδήποτε συσκευή µε ασύρµατη τεχνολογία Bluetooth, µια τεχνολογία επικοινωνίας µικρής εµβέλειας που επιτρέπει σε µια ευρεία σειρά συσκευών να συνδέονται µεταξύ τους χωρίς καλώδια.

Αυτή η ενότητα περιλαµβάνει τα παρακάτω θέµατα:

- Τι χρειάζεστε για µια σύνδεση Bluetooth
- Συνδέστε το HP Photosmart A640 series στη συσκευή Bluetooth
- Εκτύπωση [φωτογραφιών](#page-28-0) από συσκευή τεχνολογίας Bluetooth
- **Σηµείωση** Για περισσότερες πληροφορίες σχετικά µε την ασύρµατη τεχνολογία Bluetooth και την HP, επισκεφθείτε τη διεύθυνση [www.hp.com/go/](http://www.hp.com/go/bluetoothphotoprint) [bluetoothphotoprint.](http://www.hp.com/go/bluetoothphotoprint)

# **Τι χρειάζεστε για µια σύνδεση Bluetooth**

Για τη σύνδεση της συσκευής **HP Photosmart A640 series** µε σύνδεση Bluetooth, θα χρειαστείτε τα παρακάτω:

 Μια συσκευή δυνατότητας Bluetooth (συµβατή µε προφίλ HCRP ή SPP) (όπως PDA ή κινητό τηλέφωνο µε φωτογραφική µηχανή)

Ορισµένες συσκευές Bluetooth ανταλλάσσουν διευθύνσεις συσκευής όταν επικοινωνούν µεταξύ τους. Κατά συνέπεια, ίσως χρειαστεί επίσης να µάθετε τη διεύθυνση συσκευής του **HP Photosmart A640 series** προκειµένου να δηµιουργήσετε µια σύνδεση.

### **Για να βρείτε τη διεύθυνση της συσκευής**

- **1.** Στην αρχική οθόνη, επιλέξτε **Setup (Ρύθµιση)**.
- **2.** Επιλέξτε **Bluetooth**.
	- **Σηµείωση** Η επιλογή **Bluetooth Radio (Ασύρµ. λειτ. Bluetooth)** πρέπει να είναι ενεργοποιηµένη για να είναι ενεργοποιηµένες και οι επιλογές Bluetooth του µενού **Bluetooth**.
- **3.** Επιλέξτε **Device Address (∆ιεύθυνση συσκευής)**. Εµφανίζεται η **Device Address (∆ιεύθυνση συσκευής)**, η οποία είναι µόνο για ανάγνωση.
- **4.** Σηµειώστε τη διεύθυνση της συσκευής. Μπορεί να σας χρειαστεί αργότερα.

### **Συνδέστε το HP Photosmart A640 series στη συσκευή Bluetooth**

Εάν έχετε PDA ή κινητό τηλέφωνο µε τεχνολογία ασύρµατης σύνδεσης Bluetooth, µπορείτε να συνδεθείτε στη συσκευή HP Photosmart και να στείλετε φωτογραφίες στη συσκευή ασύρµατα.

### <span id="page-28-0"></span>**Για σύνδεση και εκτύπωση µε άλλες συσκευές Bluetooth**

- **1.** Βεβαιωθείτε ότι έχετε εγκαταστήσει το απαραίτητο λογισµικό στη συσκευή Bluetooth.
- **2.** ∆ώστε εντολή στη συσκευή HP Photosmart να αναζητήσει διαθέσιµες συσκευές Bluetooth.
	- **Σηµείωση** Η επιλογή **Bluetooth Radio (Ασύρµ. λειτ. Bluetooth)** πρέπει να είναι ενεργοποιηµένη για να είναι ενεργοποιηµένες και οι επιλογές Bluetooth του µενού **Bluetooth**.
- **3.** Επιλέξτε τη συσκευή σας από τη λίστα διαθέσιµων συσκευών Bluetooth.
	- **Σηµείωση** Ορισµένα κινητά τηλέφωνα πρέπει να πραγµατοποιήσουν ζεύξη µε το HP Photosmart για να είναι δυνατή η εκτύπωση. Το προεπιλεγµένο κλειδί πρόσβασης για ζεύξη µε το HP Photosmart είναι 0000.
- **4.** Στείλτε την εργασία εκτύπωσης από τη συσκευή Bluetooth στη συσκευή. Ανατρέξτε στην τεκµηρίωση της συσκευής Bluetooth για συγκεκριµένες οδηγίες σχετικά µε την έναρξη µιας εργασίας εκτύπωσης.

### **Εκτύπωση φωτογραφιών από συσκευή τεχνολογίας Bluetooth**

Η βασική διαδικασία εκτύπωσης από οποιαδήποτε συσκευή µε ασύρµατη τεχνολογία Bluetooth είναι η ίδια. Για πιο λεπτοµερείς οδηγίες, δείτε την τεκµηρίωση της συσκευής τεχνολογίας Bluetooth.

### **Για να εκτυπώσετε από συσκευή τεχνολογίας Bluetooth**

**1.** Ενεργοποιήστε την ασύρµατη λειτουργία Bluetooth

Επιλέξτε **Setup (Ρύθµιση)**.

Επιλέξτε **Bluetooth**.

 Επιλέξτε **Bluetooth Radio (Ασύρµ. λειτ. Bluetooth)** και, στη συνέχεια, επιλέξτε **Ενεργοποίηση**.

**2.** ∆ώστε εντολή στη συσκευή από την οποία πραγµατοποιείτε εκτύπωση να αναζητήσει διαθέσιµους εκτυπωτές µε δυνατότητα Bluetooth.

Στην αρχική οθόνη, επιλέξτε **Bluetooth**.

- **3.** Επιλέξτε τον εκτυπωτή **HP Photosmart A640 series** όταν εµφανιστεί στη συσκευή.
- **4.** Στείλτε την εργασία εκτύπωσης από τη συσκευή τεχνολογίας Bluetooth στον εκτυπωτή. ∆είτε την τεκµηρίωση της συσκευής τεχνολογίας Bluetooth για συγκεκριµένες οδηγίες για την έναρξη εργασίας εκτύπωσης.
- **Σηµείωση** Για πληροφορίες σχετικά µε την προσαρµογή των ρυθµίσεων Bluetooth του εκτυπωτή, δείτε την ενότητα του µενού **Βοήθεια** στο «[Μενού](#page-17-0) Ρύθµιση» στη [σελίδα](#page-17-0) 15.

# <span id="page-29-0"></span>**5 Εκτύπωση χωρίς υπολογιστή**

Αυτή η ενότητα περιλαµβάνει τα παρακάτω θέµατα:

- Εκτύπωση από κάρτα µνήµης
- Αποθήκευση [φωτογραφιών](#page-34-0) από κάρτα µνήµης σε άλλη συσκευή
- Εκτύπωση από [φωτογραφική](#page-34-0) µηχανή ή συσκευή τεχνολογίας PictBridge
- Γίνετε δηµ[ιουργικοί](#page-35-0)
- Βελτίωση ή επεξεργασία [φωτογραφιών](#page-49-0)
- ∆ηµιουργία και προβολή [παρουσιάσεων](#page-51-0)

# **Εκτύπωση από κάρτα µνήµης**

Αυτή η ενότητα εξηγεί πώς να εκτυπώσετε ψηφιακές φωτογραφίες που είναι αποθηκευµένες σε κάρτα µνήµης. Μπορείτε να επιλέξετε τις φωτογραφίες ενώ η κάρτα µνήµης βρίσκεται στη φωτογραφική µηχανή (Digital Print Order Format, ή DPOF) ή ενώ η κάρτα µνήµης βρίσκεται στον εκτυπωτή. Η εκτύπωση από κάρτα µνήµης δεν απαιτεί τη χρήση υπολογιστή και δεν χρησιµοποιεί το φορτίο των µπαταριών της ψηφιακής σας φωτογραφικής µηχανής.

- [Υποστηριζό](#page-30-0)µενες κάρτες µνήµης
- [Τοποθέτηση](#page-30-0) κάρτας µνήµης
- Εκτύπωση [φωτογραφιών](#page-31-0) από κάρτα µνήµης ή συσκευή USB
- [Κατάργηση](#page-34-0) κάρτας µνήµης

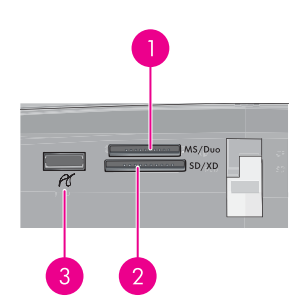

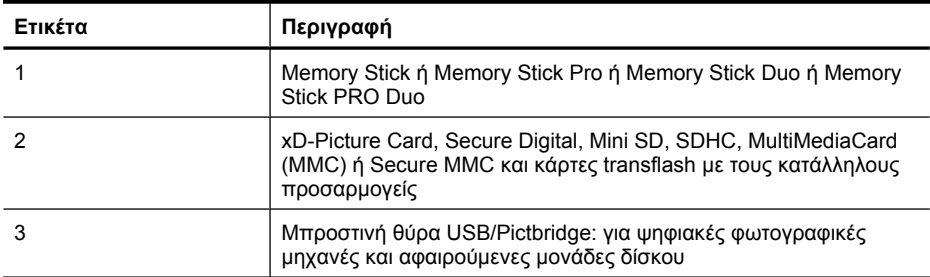

### <span id="page-30-0"></span>**Υποστηριζόµενες κάρτες µνήµης**

Ο εκτυπωτής HP Photosmart έχει δυνατότητα ανάγνωσης από διάφορες κάρτες µνήµης. Αυτές οι κάρτες κατασκευάζονται από διάφορες εταιρείες και διαθέτουν ποικίλες δυνατότητες αποθήκευσης.

- MultiMediaCard
- Secure Digital
- Memory Stick, Memory Stick Duo, Memory Stick PRO Duo
- xD-Picture Card
- miniSD Card µε προσαρµογέα SD
- SDHC
- **Προσοχή** Η χρήση µη υποστηριζόµενων καρτών µνήµης ενδέχεται να προκαλέσει βλάβη στην κάρτα µνήµης και τον εκτυπωτή.

### **Τοποθέτηση κάρτας µνήµης**

Βρείτε την κάρτα µνήµης που χρησιµοποιείτε στον παρακάτω πίνακα και ακολουθήστε τις οδηγίες για να την τοποθετήσετε στον εκτυπωτή.

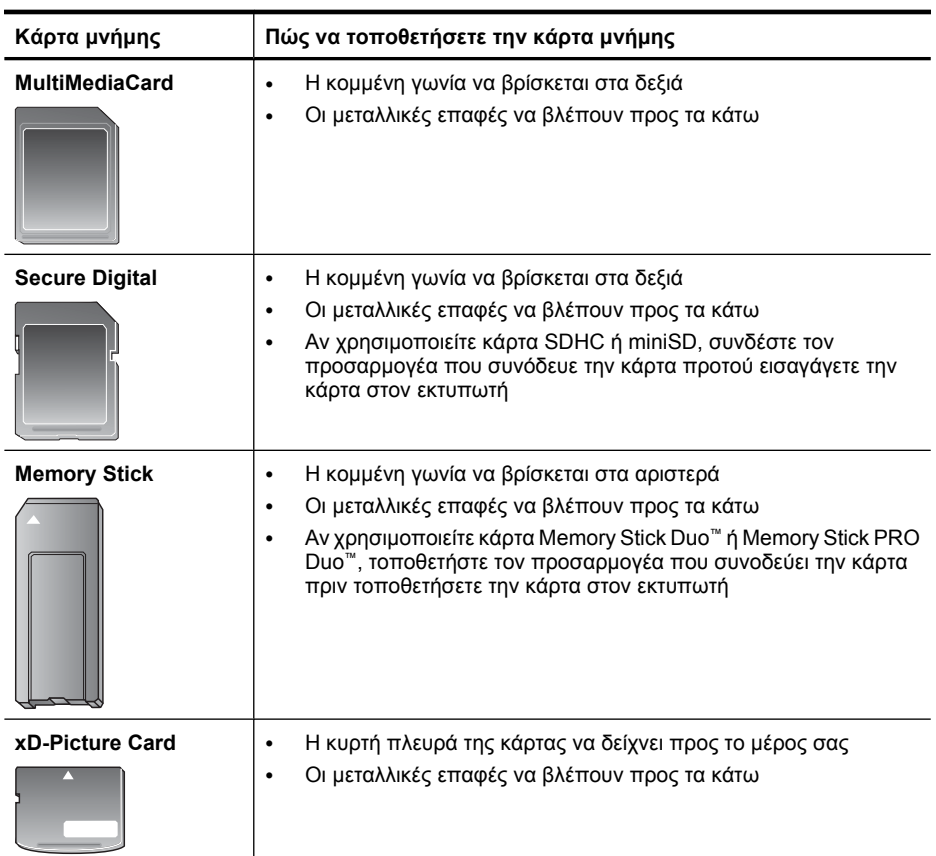

### <span id="page-31-0"></span>**Εκτύπωση φωτογραφιών από κάρτα µνήµης ή συσκευή USB**

Αυτή η ενότητα περιγράφει διάφορους τρόπους για να εκτυπώσετε φωτογραφίες από κάρτα µνήµης, που περιλαµβάνουν την εκτύπωση µίας φωτογραφίας, πολλών φωτογραφιών, πολλών αντιγράφων της ίδιας φωτογραφίας κ.ο.κ.

**Σηµαντικό**: Οι φωτογραφίες στεγνώνουν στη στιγµή και µπορείτε να τις πιάσετε αµέσως µετά την εκτύπωση. Ωστόσο, η HP συνιστά να αφήνετε την εκτυπωµένη επιφάνεια σε επαφή µε τον αέρα για 3 λεπτά µετά την εκτύπωση, για να γίνει δυνατή η πλήρης ανάπτυξη του χρώµατος, πριν τη στοιβάξετε µε άλλες φωτογραφίες ή την τοποθετήσετε σε άλµπουµ.

### **Εκτύπωση φωτογραφιών µε ένα άγγιγµα**

- **1.** Τοποθετήστε µια κάρτα µνήµης ή µονάδα flash USB.
- **2.** Αγγίξτε το εικονίδιο **Προβολή και εκτύπωση** και µετακινηθείτε στις φωτογραφίες που βρίσκονται στην κάρτα µνήµης.
- **3.** Αγγίξτε τη φωτογραφία που θέλετε να εκτυπώσετε προκειµένου να εµφανιστεί σε προβολή 1-up.
- **4.** Αγγίξτε **Print** (Εκτύπωση).
	- **Σηµείωση** Εάν η λειτουργία προεπισκόπησης εκτύπωσης έχει ρυθµιστεί σε **On** (Ενεργοποιηµένη), θα εµφανιστεί µια εικόνα προεπισκόπησης στην οθόνη. Πατήστε **Print** (Εκτύπωση) ξανά για να εκκινηθεί η εκτύπωση.
- **5.** Για να προσθέσετε µια φωτογραφία στην ουρά εκτύπωσης, αγγίξτε την επιλογή **Προσθήκη περισσότερων**, επιλέξτε την επόµενη φωτογραφία που θέλετε να εκτυπώσετε και αγγίξτε ξανά την επιλογή **Print** (Εκτύπωση). ∆εν είναι ανάγκη να περιµένετε να ολοκληρωθεί η εκτύπωση της πρώτης φωτογραφίας. Μπορείτε να συνεχίσετε την αναζήτηση και εκτύπωση φωτογραφιών στην προβολή 1-up, ή μπορείτε να αγγίξετε το  $\blacktriangleright$  και να κάνετε αναζήτηση στις φωτογραφίες σας στην προβολή µικρογραφιών.

### **Για να επιλέξετε και να προσθέσετε αντίγραφα και για να εκτυπώσετε πολλές φωτογραφίες**

- **1.** Τοποθετήστε µια κάρτα µνήµης ή µονάδα flash USB.
- **2.** Αγγίξτε το εικονίδιο **Προβολή και εκτύπωση** και µετακινηθείτε στις φωτογραφίες που βρίσκονται στην κάρτα µνήµης.
- **3.** Επιλέξτε µια φωτογραφία που θέλετε να εκτυπώσετε για να την εµφανίσετε σε προβολή 1-up και, στη συνέχεια, αγγίξτε ξανά τη φωτογραφία για να την επιλέξετε. Στις επιλεγµένες φωτογραφίες εµφανίζεται ένα σηµάδι επιλογής.
- **4.** Εάν θέλετε πολλά αντίγραφα της ίδιας φωτογραφίας, αγγίξτε τα βέλη πάνω και κάτω στο εικονίδιο αντιγράφων και ορίστε τον αριθµό αντιγράφων που θα εκτυπωθούν.

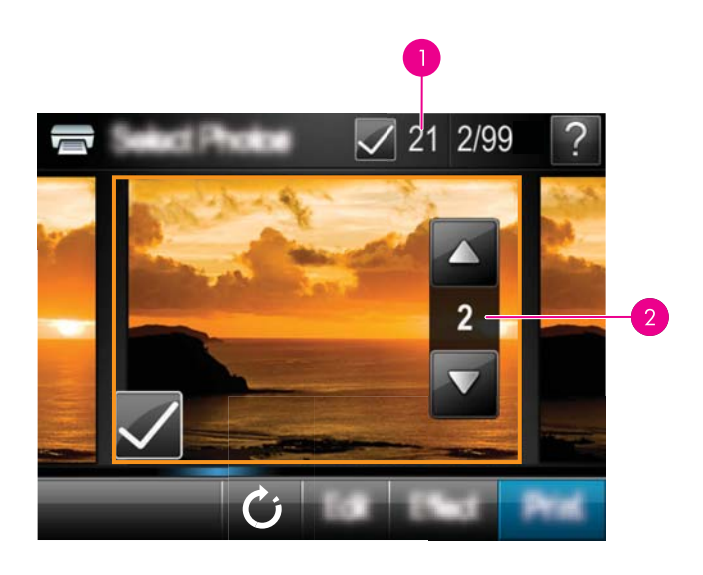

- 1 Αριθµός επιλεγµένων φωτογραφιών
- 2 Αριθµός αντιγράφων
- **5.** Πατήστε τα πλήκτρα βέλους για να περιηγηθείτε στις φωτογραφίες και να επιλέξετε άλλες που θέλετε να εκτυπώσετε. Για επιστροφή στην προβολή µικρογραφιών, πατήστε ...
- **6.** Αφού τελειώσετε την επιλογή φωτογραφιών, αγγίξτε το εικονίδιο **Εκτύπωση** για να εκτυπώσετε όλες τις επιλεγµένες φωτογραφίες.

### **Για να εκτυπώσετε όλες τις φωτογραφίες**

- **Σηµείωση** Βεβαιωθείτε ότι δεν είναι επιλεγµένη καµία φωτογραφία. Εάν έχετε επιλέξει ήδη ορισµένες φωτογραφίες, αγγίξτε **Select All (Επιλογή όλων)** και έπειτα **Κατάργηση επιλογής όλων** κατά την προβολή φωτογραφιών στην προβολή µικρογραφιών.
- **1.** Τοποθετήστε µια κάρτα µνήµης ή µονάδα flash USB.
- **2.** Αγγίξτε το εικονίδιο **Προβολή και εκτύπωση** και µετακινηθείτε στις φωτογραφίες που βρίσκονται στην κάρτα µνήµης.
- **3.** Πατήστε **Select All (Επιλογή όλων)** για να επιλέξετε όλες τις φωτογραφίες.
- **4.** Αγγίξτε **Print** (Εκτύπωση).
- **5.** Αγγίξτε **Yes** (Ναι) για να εκτυπώσετε όλες τις φωτογραφίες στην κάρτα µνήµης που έχετε εισάγει.

### **Για να καταργήσετε την επιλογή φωτογραφιών**

**Για να καταργήσετε την επιλογή µιας φωτογραφίας**

- **α**. Αγγίξτε τη φωτογραφία για να την προβάλετε σε προβολή 1-up εάν είναι απαραίτητο.
- **β**. Αγγίξτε ξανά τη φωτογραφία για να καταργήσετε την επιλογή της. Το εικονίδιο σηµαδιού επιλογής διαγράφεται.

#### **Για να καταργήσετε την επιλογή όλων των φωτογραφιών**

▲ Στην προβολή µικρογραφιών, επιλέξτε **Select All (Επιλογή όλων)** και στη συνέχεια **Κατάργηση επιλογής όλων**. Το εικονίδιο σηµαδιού επιλογής διαγράφεται από όλες τις φωτογραφίες.

#### **Για να εκτυπώσετε ένα ευρετήριο φωτογραφιών**

- **1.** Τοποθετήστε µια κάρτα µνήµης ή µονάδα flash USB.
- **2.** Αγγίξτε **Create** (∆ηµιουργία) και µετακινηθείτε στην επιλογή **Photo Layouts** (∆ιατάξεις φωτογραφιών) χρησιµοποιώντας τα πλήκτρα βέλους.
- **3.** Αγγίξτε **Photo Layouts** (∆ιατάξεις φωτογραφιών) και έπειτα αγγίξτε την επιλογή **Index Page** (Σελίδα ευρετηρίου).
- **4.** Πατήστε **Yes** (Ναι) για να εκτυπώσετε µια σελίδα ευρετηρίου.
	- **Σηµείωση** Στην εκτύπωση σελίδας ευρετηρίου δεν παρέχεται προεπισκόπηση εκτύπωσης, µόλις επιλέξετε **Yes** (Ναι) απλά θα εκτυπωθεί.
- **Σηµείωση** Στη σελίδα ευρετηρίου εκτυπώνονται 24 φωτογραφίες σε µια σελίδα. Εάν υπάρχουν περισσότερες από 24 εικόνες στην κάρτα, θα εκτυπωθούν πολλές σελίδες συµπεριλαµβανοµένων όλων των φωτογραφιών στην κάρτα.

Ένα ευρετήριο φωτογραφιών εµφανίζει προβολές µικρογραφιών και αριθµούς ευρετηρίου για τις φωτογραφίες σε µια κάρτα µνήµης. Για να µειώσετε το κόστος εκτύπωσης κατά την εκτύπωση σελίδων ευρετηρίου, χρησιµοποιήστε κάρτα ευρετηρίου αντί για φωτογραφικό χαρτί.

#### **Για να εκτυπώσετε φωτογραφίες που έχουν επιλεγεί από φωτογραφική µηχανή**

- **Σηµείωση** Η µορφή DPOF (Digital Print Order Format) παρέχει πληροφορίες στον εκτυπωτή σχετικά µε τις φωτογραφίες που έχουν προεπιλεγεί στη φωτογραφική µηχανή για εκτύπωση καθώς και πληρορφορίες σχετικά µε τον αριθµό αντιγράφων για εκτύπωση και άλλες ρυθµίσεις εικόνας.
- **1.** Τοποθετήστε µια κάρτα µνήµης που να περιέχει φωτογραφίες επιλεγµένες από φωτογραφική µηχανή (DPOF).
- **2.** Όταν ο εκτυπωτής σάς ρωτήσει αν θέλετε να εκτυπώσετε τις φωτογραφίες που έχουν επιλεγεί από φωτογραφική µηχανή, αγγίξτε **Yes** (Ναι).

#### **Για να ακυρώσετε µια εκτύπωση**

#### **Για να ακυρώσετε την τρέχουσα εκτύπωση φωτογραφίας**

- **α**. Αγγίξτε το εικονίδιο **Ακύρωση** στο πλαίσιο της οθόνης αφής ενώ είναι σε εξέλιξη η εκτύπωση.
- **β**. Εάν σας εµφανιστεί προτροπή, επιλέξτε **This Image** (Αυτή τη φωτογραφία).

#### **Για να καταργήσετε µια συγκεκριµένη φωτογραφία από την ουρά εκτύπωσης**

- <span id="page-34-0"></span>**α**. Κατά την εκτύπωση, αγγίξτε την επιλογή **Add more photos** (Προσθήκη περισσότερων φωτογραφιών).
- **β**. Μεταβείτε στη φωτογραφία που θέλετε να διαγράψετε από την ουρά εκτύπωσης και έπειτα αγγίξτε το εικονίδιο **Ακύρωση**.
- **γ**. Επιλέξτε **Εκτύπωση τρέχουσας εικόνας**.

### **Για να διαγράψετε όλες τις φωτογραφίες στην ουρά εκτύπωσης**

**α**. Αγγίξτε το εικονίδιο **Ακύρωση** στο πλαίσιο της οθόνης αφής ενώ είναι σε εξέλιξη η εκτύπωση.

Ο εκτυπωτής θα σας εµφανίσει προτροπή για να επιλέξετε να ακυρώσετε µόνο τη φωτογραφία που εκτυπώνεται ή να ακυρώσετε όλες τις φωτογραφίες στην ουρά εκτύπωσης.

**β**. Αγγίξτε την επιλογή **All Printing** (Σύνολο εκτυπωνόµενων) για να ακυρώσετε την εκτύπωση όλων των φωτογραφιών.

### **Κατάργηση κάρτας µνήµης**

**Προσοχή** Μην αφαιρείτε την κάρτα µνήµης ενώ αναβοσβήνει η φωτεινή ένδειξη στη θύρα κάρτας µνήµης/φωτογραφικής µηχανής. Η ένδειξη που αναβοσβήνει σηµαίνει ότι ο εκτυπωτής ή ο υπολογιστής επιχειρεί πρόσβαση στην κάρτα µνήµης. Περιµένετε µέχρι να σταθεροποιηθεί η φωτεινή ένδειξη. Εάν αφαιρέσετε την κάρτα µνήµης ενώ ο υπολογιστής έχει πρόσβαση σε αυτήν, ενδέχεται να καταστρέψετε τα δεδοµένα της κάρτας ή να προκαλέσετε βλάβη στον εκτυπωτή και την κάρτα.

### **Για να αφαιρέσετε την κάρτα µνήµης**

▲ Όταν η φωτεινή ένδειξη της θύρας κάρτας µνήµης/φωτογραφικής µηχανής στον εκτυπωτή γίνει σταθερή, είναι ασφαλές να αφαιρέσετε την κάρτα από την υποδοχή.

# **Αποθήκευση φωτογραφιών από κάρτα µνήµης σε άλλη συσκευή**

Μπορείτε να αποθηκεύσετε φωτογραφίες από µια κάρτα µνήµης που έχετε εισάγει στον εκτυπωτή σε άλλη συσκευή όπως µονάδα thumb που είναι συνδεδεµένη στον εκτυπωτή, χωρίς να χρησιµοποιήσετε υπολογιστή. Για περισσότερες πληροφορίες σχετικά µε τη µεταφορά φωτογραφιών από µια κάρτα µνήµης, δείτε «Μεταφορά [φωτογραφιών](#page-54-0) σε [υπολογιστή](#page-54-0)» στη σελίδα 52.

### **Για να αποθηκεύσετε φωτογραφίες από κάρτα µνήµης σε άλλη συσκευή**

- **1.** Εισαγάγετε µια κάρτα µνήµης και συνδέστε µια συσκευή αποθήκευσης στη θύρα φωτογραφικής µηχανής.
- **2.** Αγγίξτε **Αποθήκευση** όταν εµφανιστεί προτροπή να αποθηκεύσετε τις φωτογραφίες στη συσκευή αποθήκευσης.
- **3.** Όταν εµφανιστεί η σχετική προτροπή, αφαιρέστε τη συσκευή αποθήκευσης.

### **Εκτύπωση από φωτογραφική µηχανή ή συσκευή τεχνολογίας PictBridge**

Αυτή η ενότητα περιγράφει τη διαδικασία για την εκτύπωση από ψηφιακή φωτογραφική µηχανή PictBridge. Η διαδικασία για την εκτύπωση από άλλες συσκευές τεχνολογίας

<span id="page-35-0"></span>PictBridge, όπως κινητά τηλέφωνα µε φωτογραφική µηχανή και άλλες συσκευές λήψης εικόνων, είναι αντίστοιχη. Ανατρέξτε στην τεκµηρίωση που συνοδεύει τη συσκευή PictBridge για συγκεκριμένες πληροφορίες.

**Σηµείωση** Εάν αποσυνδέσετε τη φωτογραφική µηχανή κατά τη διάρκεια της εκτύπωσης, θα ακυρωθούν όλες οι εργασίες εκτύπωσης.

### **Για να εκτυπώσετε χρησιµοποιώντας φωτογραφική µηχανή τεχνολογίας PictBridge**

- **1.** Τοποθετήστε φωτογραφικό χαρτί HP Advanced Photo Paper στον εκτυπωτή.
- **2.** Ενεργοποιήστε την ψηφιακή φωτογραφική µηχανή τεχνολογίας PictBridge.
- **3.** Βεβαιωθείτε ότι οι ρυθµίσεις παραµέτρων USB της φωτογραφικής µηχανής είναι ρυθµισµένες στην ψηφιακή φωτογραφική µηχανή και συνδέστε έπειτα τη φωτογραφική µηχανή στη θύρα φωτογραφικής µηχανής του εκτυπωτή χρησιµοποιώντας το καλώδιο USB το οποίο συνόδευε τη φωτογραφική µηχανή τεχνολογίας PictBridge. Η λυχνία της θύρας κάρτας µνήµης/φωτογραφικής µηχανής αναβοσβήνει όσο η φωτογραφική µηχανή δηµιουργεί σύνδεση µε τον εκτυπωτή και, στη συνέχεια, παραµένει αναµµένη.

Για περισσότερες πληροφορίες σχετικά µε τη ρύθµιση παραµέτρων USB ανατρέξτε στην τεκµηρίωση της φωτογραφικής µηχανής. Το όνοµα της ρύθµισης και οι επιλογές της µπορεί να διαφέρουν σε ψηφιακές µηχανές που δεν είναι ΗΡ.

- **4.** Εάν έχετε ήδη επιλέξει φωτογραφίες για εκτύπωση στη φωτογραφική µηχανή, στη φωτογραφική µηχανή εµφανίζεται το πλαίσιο διαλόγου **Print DPOF Photos?** (Εκτύπωση φωτογραφιών DPOF;) Επιλέξτε **No** (Όχι) για να παρακάµψετε την εκτύπωση των προεπιλεγµένων φωτογραφιών. Η µορφή DPOF (Digital Print Order Format) επιτρέπει στο χρήστη να επισηµάνει σε µια ψηφιακή φωτογραφική µηχανή φωτογραφίες για εκτύπωση και να περιλαµβάνει άλλες πληροφορίες εικόνων όπως ο αριθµός αντιγράφων που θα εκτυπωθούν.
- **5.** Χρησιµοποιήστε τις επιλογές και τα στοιχεία ελέγχου της φωτογραφικής µηχανής για την εκτύπωση των φωτογραφιών σας. Για περισσότερες πληροφορίες, ανατρέξτε στην τεκµηρίωση της φωτογραφικής µηχανής. Η λυχνία ενεργοποίησης και η λυχνία της θύρας κάρτας µνήµης/φωτογραφικής µηχανής στον εκτυπωτή αναβοσβήνουν ενώ εκτυπώνονται οι φωτογραφίες.

### **Γίνετε δηµιουργικοί**

Ο εκτυπωτής παρέχει αρκετές δηµιουργικές επιλογές που µπορείτε να εφαρµόσετε σε φωτογραφίες, όπως λεζάντες, πλαίσια, ειδικά εφέ και πολλά άλλα. Στη συνέχεια µπορείτε να εκτυπώσετε µια τροποποιηµένη φωτογραφία. Οι δηµιουργικές ενέργειες δεν αποθηκεύονται µε την πρωτότυπη εικόνα, οπότε το πρωτότυπο αρχείο σας δεν αλλάζει.

Επιλέξτε την καλύτερη διαδροµή:
#### Κεφάλαιο 5

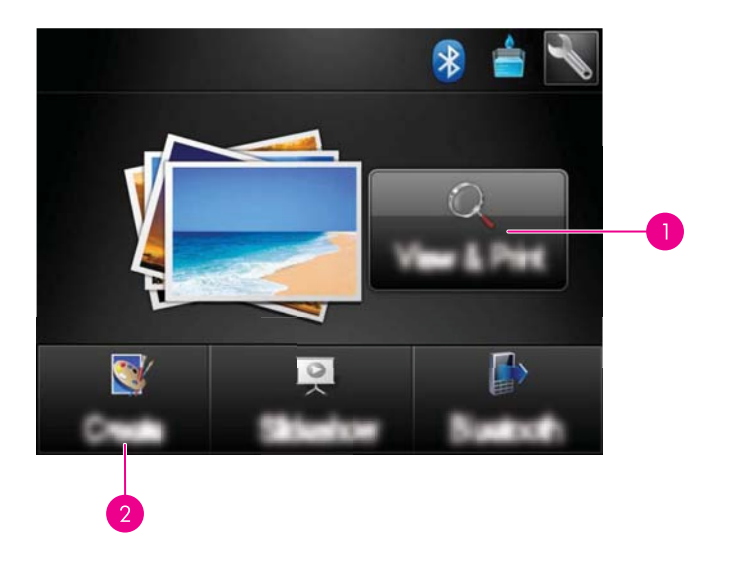

- 1 Εικονίδιο **Προβολής και εκτύπωσης**
- 2 Εικονίδιο **∆ηµιουργίας**
- **Εικονίδιο προβολής και εκτύπωσης**: Αγγίξτε αυτό το εικονίδιο, επιλέξτε µια φωτογραφία και έπειτα αγγίξτε **Εφέ** ώστε:
	- Να προσθέσετε δηµιουργικά χαρακτηριστικά σε µια φωτογραφία, όπως πλαίσια ή λεζάντες
	- Να εφαρµόσετε φίλτρα χρώµατος όπως τόνους σέπια ή να επιλέξετε κάποιο άλλο καλλιτεχνικό εφέ
- **Εικονίδιο δηµιουργίας**: Αγγίξτε αυτό το εικονίδιο στο µενού του **Photosmart** για:
	- Να δηµιουργήσετε εργασίες όπως άλµπουµ φωτογραφιών, ευχετήριες κάρτες και φωτογραφίες διαβατηρίου
	- Να εκτυπώσετε πολλά αντίγραφα µιας δηµιουργικής εργασίας

Για περισσότερες πληροφορίες σχετικά µε συγκεκριµένες επιλογές δηµιουργίας, ανατρέξτε στις παρακάτω ενότητες.

- Προσθήκη πλαισίων
- [Προσθήκη](#page-37-0) λεζάντας
- Σχεδίαση σε [φωτογραφίες](#page-39-0)
- [Προσθήκη](#page-40-0) έτοιµων εικόνων
- Χρήση της Συλλογής [σχεδίασης](#page-41-0)
- Εργασίες ειδικής [εκτύπωσης](#page-42-0)

# **Προσθήκη πλαισίων**

Η δηµιουργική επιλογή **Πλαίσια** σάς επιτρέπει να προσθέσετε ένα πλαίσιο στην τρέχουσα φωτογραφία. Μπορείτε να επιλέξετε από διάφορες κατηγορίες, συµπεριλαµβανοµένων: **Seasons** (Εποχές), **Kids** (Παιδιά), **Daily Life** (Καθηµερινή ζωή) και **Special Events** (Ειδικές περιστάσεις). Κάθε πλαίσιο διατίθεται σε οριζόντιο και κατακόρυφο προσανατολισµό.

<span id="page-37-0"></span>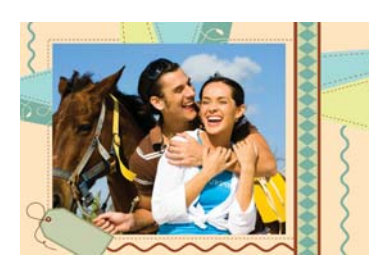

#### **Για να χρησιµοποιήσετε τη δηµιουργική επιλογή "Πλαίσια"**

- **1.** Τοποθετήστε µια κάρτα µνήµης ή µονάδα flash USB.
- **2.** Αγγίξτε το εικονίδιο **Προβολή και εκτύπωση** στο µενού **Photosmart**.
- **3.** Μετακινηθείτε στη φωτογραφία που θέλετε να επεξεργαστείτε και έπειτα αγγίξτε το εικονίδιο **Εφέ** κατά την προβολή µιας φωτογραφίας σε προβολή 1-up.
- **4.** Αγγίξτε τη δηµιουργική επιλογή **Frames** (Πλαίσια). Χρησιµοποιήστε τα βέλη στην οθόνη για να µεταβείτε σε αυτή την επιλογή εάν δεν είναι ορατή.
- **5.** Αγγίξτε την επιθυµητή κατηγορία για να δείτε τα διαθέσιµα πλαίσια της συγκεκριµένης κατηγορίας. Αγγίξτε  $\blacktriangleright$  για να επιστρέψετε στο κύριο παράθυρο "Πλαίσια" για να επιλέξετε άλλη κατηγορία.
- **6.** Αγγίξτε το πλαίσιο που θέλετε.
- **7.** Προσαρµόστε τη φωτογραφία χρησιµοποιώντας τα κουµπιά **Μεγέθυνση/ Σµίκρυνση**. Μπορείτε να µετακινήσετε τη φωτογραφία µέσα στο πλαίσιο µε τη γραφίδα ή να την περιστρέψετε πατώντας το κουµπί **Περιστροφή**.
- **8.** Όταν τελειώσετε, πατήστε **Done (Ολοκληρώθηκε)**.
- **9.** Για να αποθηκεύσετε τη δηµιουργική εργασία σας, αγγίξτε **Αποθήκευση σε κάρτα**.
	- **Σηµείωση** Εάν επιλέξετε **Συνέχεια χωρίς αποθήκευση**, στη συνέχεια µπορείτε να διαγράψετε το πλαίσιο από τη φωτογραφία εάν αγγίξετε το κουµπί **Εφέ** σε προβολή 1-up και έπειτα αγγίξετε την επιλογή **∆ιαγραφή πλαισίου**. Ακολουθήστε τις οδηγίες στην οθόνη αφής. Αφού αφαιρέσετε την κάρτα µνήµης ή απενεργοποιήσετε τον εκτυπωτή, τα πλαίσια διαγράφονται εκτός εάν επιλέξετε να τα αποθηκεύσετε στην κάρτα.

# **Προσθήκη λεζάντας**

Η δηµιουργική επιλογή **Λεζάντα** σάς επιτρέπει να προσθέσετε κείµενο (24 χαρακτήρες το µέγιστο) στην τρέχουσα φωτογραφία χρησιµοποιώντας το πληκτρολόγιο της οθόνης αφής. Για το κείµενο µπορείτε να επιλέξετε από πέντε γραµµατοσειρές και δώδεκα χρώµατα. Μπορείτε να πληκτρολογήσετε κεφαλαία και πεζά γράµµατα, αριθµούς και συνήθη σηµεία στίξης και σύµβολα.

**Σηµείωση** Το πληκτρολόγιο εµφανίζει χαρακτήρες του λατινικού αλφαβήτου και του εκτεταµένου λατινικού αλφαβήτου µόνο.

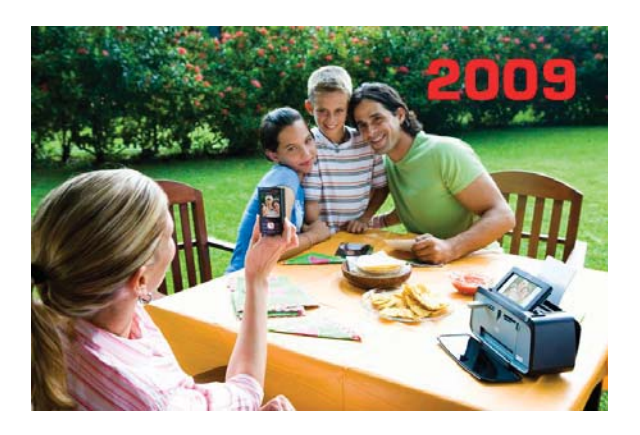

# **Για να χρησιµοποιήσετε τη δηµιουργική επιλογή "Λεζάντα"**

- **1.** Τοποθετήστε µια κάρτα µνήµης ή µονάδα flash USB.
- **2.** Αγγίξτε το εικονίδιο **Προβολή και εκτύπωση** στο µενού **Photosmart**.
- **3.** Μετακινηθείτε στη φωτογραφία που θέλετε να επεξεργαστείτε και έπειτα αγγίξτε το εικονίδιο **Εφέ** κατά την προβολή µιας φωτογραφίας σε προβολή 1-up.
- **4.** Αγγίξτε τη δηµιουργική επιλογή **Caption** (Λεζάντα). Χρησιµοποιήστε τα βέλη στην οθόνη για να µεταβείτε σε αυτή την επιλογή εάν δεν είναι ορατή.
- **5.** Πληκτρολογήστε χρησιµοποιώντας το πληκτρολόγιο της οθόνης. Αγγίξτε **ABC**, **123 +**, ή **ÀÊÖ** για εναλλαγή σε διαφορετικές διατάξεις πληκτρολογίου. Μπορείτε να κάνετε εναλλαγή µεταξύ κεφαλαίων και πεζών χαρακτήρων αγγίζοντας το πλήκτρο **Shift** στο πληκτρολόγιο. Χρησιµοποιήστε τη γραφίδα για πιο εύκολη πληκτρολόγηση.

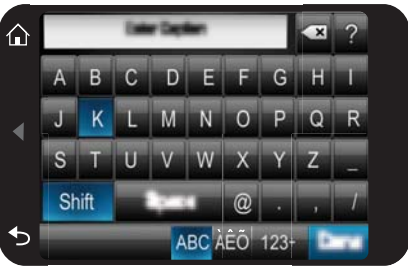

Αγγίξτε **Τέλος** και έπειτα επιλέξτε µια γραµµατοσειρά και χρώµα. Μπορείτε να µεγεθύνετε/σµικρύνετε τη λεζάντα, να τη µετακινήσετε σε άλλη θέση στη φωτογραφία ή να την περιστρέψετε ή να αποδεχθείτε την προεπιλογή µεγέθους/θέσης/ προσανατολισµού.

- <span id="page-39-0"></span>**6.** Όταν τελειώσετε, πατήστε **Done (Ολοκληρώθηκε)**.
- **7.** Για να αποθηκεύσετε τη δηµιουργική εργασία σας, αγγίξτε **Αποθήκευση σε κάρτα**.
	- **Σηµείωση** Εάν επιλέξετε **Συνέχεια χωρίς αποθήκευση**, στη συνέχεια µπορείτε να διαγράψετε τη λεζάντα από τη φωτογραφία εάν αγγίξετε το κουµπί **Εφέ** σε προβολή 1-up και έπειτα αγγίξετε την επιλογή **Λεζάντα**. Ακολουθήστε τις οδηγίες στην οθόνη αφής. Αφού αφαιρέσετε την κάρτα µνήµης ή απενεργοποιήσετε τον εκτυπωτή, οι λεζάντες διαγράφονται εκτός εάν επιλέξετε να τις αποθηκεύσετε στην κάρτα.

# **Σχεδίαση σε φωτογραφίες**

Η δηµιουργική επιλογή **Draw** (Σχεδίαση) σάς επιτρέπει να σχεδιάσετε πάνω στην τρέχουσα φωτογραφία µε τη γραφίδα. Μπορείτε να αλλάξετε το χρώµα ή το πάχος της γραµµής ή να επιλέξετε το εργαλείο διαγραφής για να επεξεργαστείτε σχέδια που έχετε ήδη κάνει στη φωτογραφία.

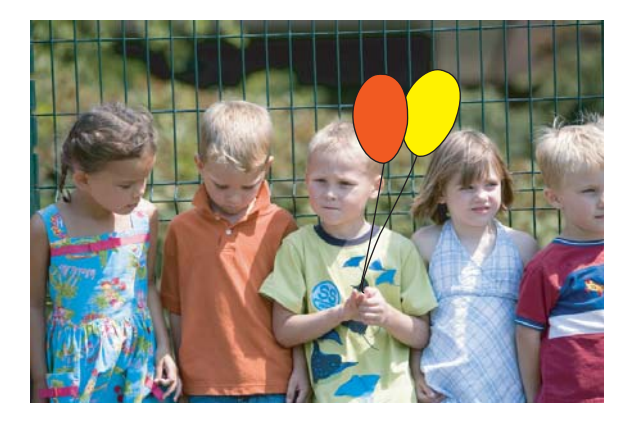

# **Για να χρησιµοποιήσετε τη δηµιουργική επιλογή Draw (Σχεδίαση)**

- **1.** Τοποθετήστε µια κάρτα µνήµης ή µονάδα flash USB.
- **2.** Αγγίξτε το εικονίδιο **Προβολή και εκτύπωση** στο µενού **Photosmart**.
- **3.** Μετακινηθείτε στη φωτογραφία που θέλετε να επεξεργαστείτε και έπειτα αγγίξτε το εικονίδιο **Εφέ** κατά την προβολή µιας φωτογραφίας σε προβολή 1-up.
- **4.** Πατήστε τη δηµιουργική επιλογή **Draw** (Σχεδίαση). Χρησιµοποιήστε τα βέλη της οθόνης για να µεταβείτε σε αυτή την επιλογή εάν δεν είναι ορατή.
- **5.** Επιλέξτε χρώµα σχεδίασης και πάχος γραµµής αγγίζοντας το κατάλληλο κουµπί στην οθόνη αφής.
- **6.** Χρησιµοποιήστε τη γραφίδα για να σχεδιάσετε πάνω στην τρέχουσα φωτογραφία. Μπορείτε να αγγίξετε το κουµπί γόµας στην οθόνη αφής για να επιλέξετε το εργαλείο γόµας και να σβήσετε ένα µέρος αυτού που έχετε σχεδιάσει.
- <span id="page-40-0"></span>**7.** Όταν τελειώσετε, πατήστε **Done (Ολοκληρώθηκε)**.
- **8.** Για να αποθηκεύσετε τη δηµιουργική εργασία σας, αγγίξτε **Αποθήκευση σε κάρτα**.
	- **Σηµείωση** Εάν επιλέξετε **Συνέχεια χωρίς αποθήκευση**, στη συνέχεια µπορείτε να διαγράψετε τη σχεδίαση από τη φωτογραφία εάν αγγίξετε το κουµπί **Εφέ** σε προβολή 1-up και έπειτα αγγίξετε την επιλογή **∆ιαγραφή σχεδίου**. Ακολουθήστε τις οδηγίες στην οθόνη αφής. Αφού αφαιρέσετε την κάρτα µνήµης ή απενεργοποιήσετε τον εκτυπωτή, τα σχέδια διαγράφονται εκτός εάν επιλέξετε να τα αποθηκεύσετε στην κάρτα.

# **Προσθήκη έτοιµων εικόνων**

Η δηµιουργική επιλογή **Clip Art** σάς επιτρέπει να προσθέσετε ένα clip art στην τρέχουσα φωτογραφία. Μπορείτε να επιλέξετε από διάφορες κατηγορίες, συµπεριλαµβανοµένων: **Seasons** (Εποχές), **Kids** (Παιδιά), **Daily Life** (Καθηµερινή ζωή) και **Special Events** (Ειδικές περιστάσεις).

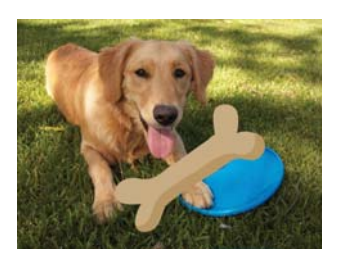

# **Για να χρησιµοποιήσετε τη δηµιουργική επιλογή "Έτοιµη εικόνα"**

- **1.** Τοποθετήστε µια κάρτα µνήµης ή µονάδα flash USB.
- **2.** Αγγίξτε το εικονίδιο **Προβολή και εκτύπωση** στο µενού **Photosmart**.
- **3.** Μετακινηθείτε στη φωτογραφία που θέλετε να επεξεργαστείτε και έπειτα αγγίξτε το εικονίδιο **Εφέ** κατά την προβολή µιας φωτογραφίας σε προβολή 1-up.
- **4.** Αγγίξτε τη δηµιουργική επιλογή **Clip Art** (Έτοιµη εικόνα). Χρησιµοποιήστε τα βέλη στην οθόνη για να µεταβείτε σε αυτή την επιλογή εάν δεν είναι ορατή.
- **5.** Αγγίξτε την επιθυµητή κατηγορία για να δείτε τις διαθέσιµες έτοιµες εικόνας της συγκεκριμένης κατηγορίας. Αγγίξτε για να επιστρέψετε στο κύριο παράθυρο "Έτοιµη εικόνα" για να επιλέξετε άλλη κατηγορία.
- **6.** Αγγίξτε την επιθυµητή έτοιµη εικόνα.
- **7.** Προσαρµόστε την έτοιµη εικόνα χρησιµοποιώντας τα κατάλληλα κουµπιά επί της οθόνης για να τη µεγεθύνετε ή να τη σµικρύνετε ή να την περιστρέψετε. Μετακινήστε τη σε άλλη θέση στη φωτογραφία τραβώντας τη µε το δάχτυλο ή τη γραφίδα.
- <span id="page-41-0"></span>**9.** Για να αποθηκεύσετε τη δηµιουργική εργασία σας, αγγίξτε **Αποθήκευση σε κάρτα**.
	- **Σηµείωση** Εάν επιλέξετε **Συνέχεια χωρίς αποθήκευση**, στη συνέχεια µπορείτε να διαγράψετε το clip art από τη φωτογραφία εάν αγγίξετε το κουµπί **Εφέ** σε προβολή 1-up και έπειτα αγγίξετε την επιλογή **Clip art**. Ακολουθήστε τις οδηγίες στην οθόνη αφής. Αφού αφαιρέσετε την κάρτα µνήµης ή απενεργοποιήσετε τον εκτυπωτή, τα στοιχεία clip art διαγράφονται εκτός εάν επιλέξετε να τα αποθηκεύσετε στην κάρτα.

# **Χρήση της Συλλογής σχεδίασης**

Η δηµιουργική επιλογή **Συλλογή σχεδίασης** σάς επιτρέπει να εφαρµόζετε ειδικά εφέ. Μπορείτε να επιλέξετε από διάφορες κατηγορίες, συµπεριλαµβανοµένων: **Artistic Effects** (Καλλιτεχνικά εφέ), **Enhance Photo** (Ενίσχυση φωτογραφίας), **Modify Color** (Τροποποίηση φωτογραφίας) και **Edge Effects** (Εφέ περιθωρίων).

Μπορείτε να εφαρµόσετε διάφορα ειδικά εφέ όπως **Brightness** (Φωτεινότητα), **Contrast** (Αντίθεση), **Saturation** (Κορεσµός), **Slimming** (Λέπτυνση), **Retro** (Ρετρό), και **Posterize** (Πόστερ) ανάλογα µε την κατηγορία που επιλέγετε. Μπορείτε επίσης να τροποποιήσετε το εφέ αλλάζοντας τις ρυθµίσεις που είναι διαθέσιµες για αυτό.

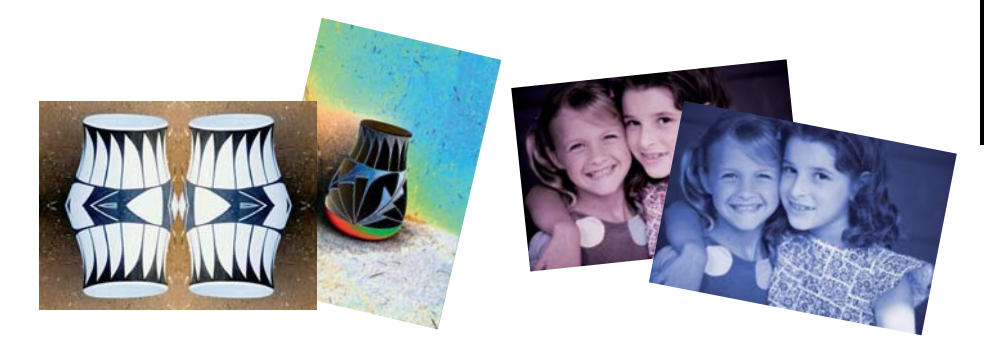

# **Για να χρησιµοποιήσετε τη δηµιουργική επιλογή Συλλογή σχεδίασης**

- **1.** Τοποθετήστε µια κάρτα µνήµης ή µονάδα flash USB.
- **2.** Αγγίξτε το εικονίδιο **Προβολή και εκτύπωση** στο µενού **Photosmart**.
- **3.** Μετακινηθείτε στη φωτογραφία που θέλετε να επεξεργαστείτε και έπειτα αγγίξτε το εικονίδιο **Εφέ** κατά την προβολή µιας φωτογραφίας σε προβολή 1-up.
- **4.** Αγγίξτε τη δηµιουργική επιλογή **Design Gallery** (Συλλογή σχεδίασης). Χρησιµοποιήστε τα βέλη στην οθόνη για να µεταβείτε σε αυτή την επιλογή εάν δεν είναι ορατή.
- **5.** Αγγίξτε µια κατηγορία για να την επιλέξετε.
- **6.** Αγγίξτε το επιθυµητό εφέ και αλλάξτε τις διαθέσιµες µεταβλητές του όταν σας ζητηθεί, εάν θέλετε να τροποποιήσετε την εντύπωση που προκαλεί το εφέ στην τρέχουσα φωτογραφία.
- <span id="page-42-0"></span>**7.** Όταν τελειώσετε, πατήστε **Done (Ολοκληρώθηκε)**.
- **8.** Για να αποθηκεύσετε τη δηµιουργική εργασία σας, αγγίξτε **Αποθήκευση σε κάρτα**.
	- **Σηµείωση** Εάν επιλέξετε **Συνέχεια χωρίς αποθήκευση**, στη συνέχεια µπορείτε να διαγράψετε το εφέ της συλλογής σχεδίασης από τη φωτογραφία εάν αγγίξετε το κουµπί **Εφέ** σε προβολή 1-up και έπειτα αγγίξετε την επιλογή **∆ιαγραφή συλλογής**. Ακολουθήστε τις οδηγίες στην οθόνη αφής. Αφού αφαιρέσετε την κάρτα µνήµης ή απενεργοποιήσετε τον εκτυπωτή, τα εφέ διαγράφονται εκτός εάν επιλέξετε να τα αποθηκεύσετε στην κάρτα.

# **Εργασίες ειδικής εκτύπωσης**

Αυτή η ενότητα αναλύει τις εργασίες ειδικής εκτύπωσης, λειτουργίες ειδικής εκτύπωσης που µπορείτε να ενεργοποιήσετε, όταν εκτυπώνετε κατευθείαν από τον εκτυπωτή.

- ∆ηµιουργία άλµπουµ
- ∆ηµιουργία [ευχετήριων](#page-44-0) καρτών
- [Φωτογραφίες](#page-45-0) διαβατηρίου
- Πανοραµικές [φωτογραφίες](#page-46-0)
- Αυτοκόλλητα [φωτογραφιών](#page-47-0)
- ∆ηµιουργία διατάξεων [φωτογραφιών](#page-47-0)
- [Εκτυπώσεις](#page-48-0) καρέ βίντεο

#### **∆ηµιουργία άλµπουµ**

Η δηµιουργική επιλογή **Άλµπουµ** σάς επιτρέπει να προσθέσετε φωτογραφίες σε λευκώµατα. Μπορείτε να επιλέξετε από διάφορες κατηγορίες, συµπεριλαµβανοµένων: **Seasons** (Εποχές), **Kids** (Παιδιά), **Daily Life** (Καθηµερινή ζωή) και **Special Events** (Ειδικές περιστάσεις).

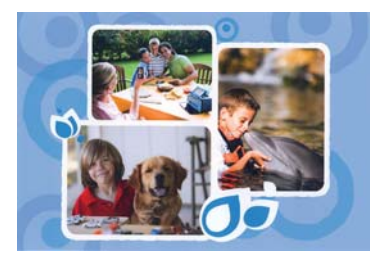

# **Για να χρησιµοποιήσετε τη δηµιουργική επιλογή "Άλµπουµ"**

- **1.** Τοποθετήστε µια κάρτα µνήµης ή µονάδα flash USB.
- **2.** Επιλέξτε **∆ηµιουργία** στο µενού **Photosmart**.
- **3.** Αγγίξτε τη δηµιουργική επιλογή **Albums** (Άλµπουµ). Χρησιµοποιήστε τα βέλη στην οθόνη για να µεταβείτε σε αυτή την επιλογή εάν δεν είναι ορατή.

**Σηµείωση** Εάν θέλετε να κάνετε ζουµ ή να περιστρέψετε µια φωτογραφία, κάντε το πρωτού εισέλθετε στη λειτουργία άλµπουµ. ∆εν µπορείτε να χειριστείτε µια φωτογραφία όταν την προβάλλετε σε ένα άλµπουµ.

- **4.** Αγγίξτε την επιθυµητή κατηγορία για να δείτε τα διαθέσιµα άλµπουµ της συγκεκριμένης κατηγορίας. Αγγίξτε για να επιστρέψετε στο κύριο παράθυρο "Άλµπουµ" για να επιλέξετε άλλη κατηγορία.
- **5.** Αγγίξτε το άλµπουµ που θέλετε.
- **6.** Αγγίξτε **Ναι** εάν θέλετε να συµπεριληφθεί εξώφυλλο για το άλµπουµ.
- **7.** Ακολουθήστε τις οδηγίες για να χρησιµοποιήσετε επιλεγµένες φωτογραφίες (αν υπάρχουν) ή για να επιλέξετε φωτογραφίες. Αγγίξτε **Select All** (Επιλογή όλων) εάν θέλετε να συµπεριλάβετε όλες τις φωτογραφίες της κάρτας µνήµης στο άλµπουµ.
- **8.** Αγγίξτε **Done** (Τέλος) όταν είστε έτοιµοι να προβάλετε το άλµπουµ σε προεπισκόπηση.
- **9.** Στο παράθυρο **Album Pages** (Σελίδες άλµπουµ) εµφανίζεται ο συνιστώµενος αριθµός σελίδων για τη δηµιουργία του πιο όµορφου άλµπουµ. Αν θέλετε, αλλάξτε τον αριθµό των σελίδων και, στη συνέχεια, πατήστε **Done** (Τέλος). Ορίστε τον αριθµό αντιγράφων και στη συνέχεια επιλέξτε **Done (Ολοκληρώθηκε)**. Το άλµπουµ ανοίγει µε τις επιλεγµένες φωτογραφίες τοποθετηµένες σε σελίδες. Η φωτογραφία που επιλέχθηκε πρώτη εµφανίζεται στο εξώφυλλο του άλµπουµ.

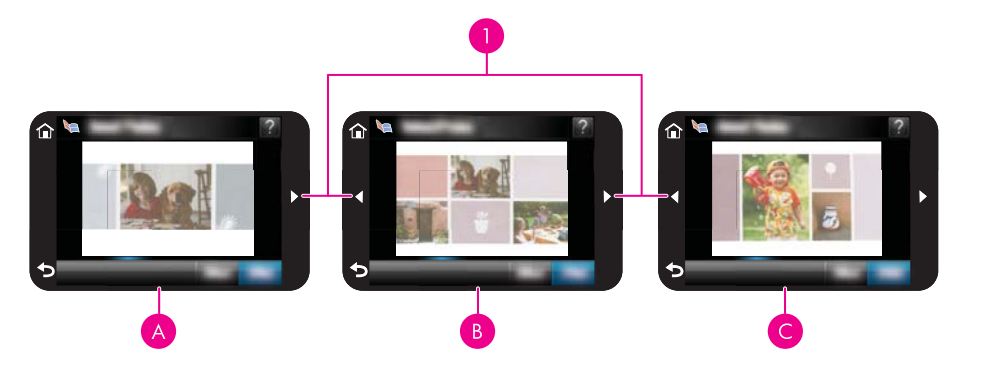

- 1 Πλήκτρα βέλους
- Α Εξώφυλλο άλµπουµ
- Β Πρώτη σελίδα άλµπουµ
- ∆εύτερη σελίδα άλµπουµ  $\overline{C}$
- **10.** Αγγίξτε την επιλογή **Add Title** (Προσθήκη τίτλου) για να προσθέσετε τίτλο στο εξώφυλλο χρησιµοποιώντας το πληκτρολόγιο στην οθόνη. Μπορείτε να αλλάξετε τη φωτογραφία του εξωφύλλου αγγίζοντας την επιλογή **Change Photo** (Αλλαγή φωτογραφίας). Χρησιµοποιήστε τα βέλη της οθόνης για να περιηγηθείτε στις σελίδες του άλµπουµ.
- <span id="page-44-0"></span>**11.** Αγγίξτε το κουµπί **Shuffle** (Τυχαία σειρά) για µετακίνηση των φωτογραφιών µεταξύ των θέσεων προτύπου στην τρέχουσα σελίδα. Αγγίξτε **Shuffle** (Τυχαία σειρά) εξακολουθητικά, εάν είναι απαραίτητο, µέχρι οι φωτογραφίες να είναι στις επιθυµητές θέσεις.
	- **Σηµείωση** Το κουµπί **Shuffle** (Τυχαία σειρά) δεν εµφανίζεται για τη σελίδα του εξωφύλλου.

**Σηµείωση** Εάν το πρότυπο διαθέτει τόσο κατακόρυφες όσο και οριζόντιες θέσεις, οι φωτογραφίες θα περιστραφούν µόνο σε θέσεις µε τον ίδιο προσανατολισµό µε αυτές.

- **12.** Πατήστε **Done** (Τέλος). Θα εµφανιστεί ένα πλαίσιο διαλόγου µε τον αριθµό των σελίδων που έχουν δηµιουργηθεί για το άλµπουµ.
- **13.** Αγγίξτε το εικονίδιο **Εκτύπωση** για να εκτυπώσετε το άλµπουµ.
- **Σηµείωση** ∆εν είναι δυνατή η αποθήκευση άλµπουµ. Εκτυπώστε όσα αντίγραφα του άλµπουµ σας χρειάζεστε πριν απενεργοποιήσετε τον εκτυπωτή ή αφαιρέσετε την κάρτα µνήµης.

## **∆ηµιουργία ευχετήριων καρτών**

Η επιλογή **Greeting Cards** (Ευχετήριες κάρτες) σας επιτρέπει να δηµιουργήσετε µια προσωποποιηµένη ευχετήρια κάρτα µε τις φωτογραφίες σας. Μπορείτε να τροποποιήσετε το εφέ αλλάζοντας τις ρυθµίσεις που είναι διαθέσιµες για αυτό.

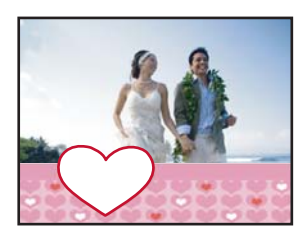

# **Για να χρησιµοποιήσετε τη δηµιουργική επιλογή "Ευχετήριες κάρτες"**

- **1.** Τοποθετήστε µια κάρτα µνήµης ή µονάδα flash USB.
- **2.** Επιλέξτε **∆ηµιουργία** στο µενού **Photosmart**.
- **3.** Αγγίξτε τη δηµιουργική επιλογή **Greeting Cards** (Ευχετήριες κάρτες). Χρησιµοποιήστε τα βέλη της οθόνης για να µεταβείτε σε αυτή την επιλογή εάν δεν είναι ορατή.
	- **Σηµείωση** Αν θέλετε να µεγεθύνετε ή να περιστρέψετε µια φωτογραφία, κάντε το πριν εισέλθετε σε λειτουργία άλµπουµ. ∆εν µπορείτε να επεξεργαστείτε µια φωτογραφία όταν την προβάλλετε µέσα από ευχετήρια κάρτα.
- **4.** Πηγαίνετε στη φωτογραφία που θέλετε να επεξεργαστείτε.
- **5.** Αγγίξτε την ευχετήρια κάρτα που θέλετε.
- **6.** Πληκτρολογήστε χρησιµοποιώντας το πληκτρολόγιο της οθόνης. Αγγίξτε **ABC**, **123 +**, ή **ÀÊÖ** για εναλλαγή σε διαφορετικές διατάξεις πληκτρολογίου. Μπορείτε να κάνετε εναλλαγή µεταξύ κεφαλαίων και πεζών χαρακτήρων αγγίζοντας το πλήκτρο **Shift** στο

<span id="page-45-0"></span>πληκτρολόγιο. Χρησιµοποιήστε τη γραφίδα για πιο εύκολη πληκτρολόγηση. Ο αριθµός χαρακτήρων που µπορείτε να πληκτρολογήσετε στην ευχετήρια κάρτα είναι περιορισµένος. Επιλέξτε **Done (Ολοκληρώθηκε)**.

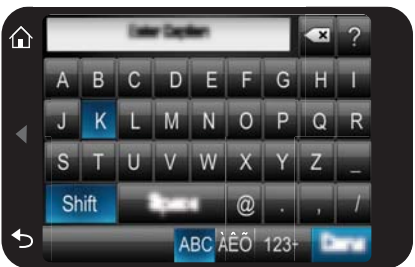

Εκτύπωση χωρίς υπολογιστή

**Εκτύπωση χωρίς υπολογιστή**

- **7.** Ορίστε τον αριθµό αντιγράφων και στη συνέχεια επιλέξτε **Done (Ολοκληρώθηκε)**.
- **8.** Επιλέξτε **Εκτύπωση**.
	- **Σηµείωση** ∆εν µπορείτε να αποθηκεύσετε τις ευχετήριες κάρτες. Εκτυπώστε όσα αντίγραφα των ευχετηρίων καρτών σας χρειάζεστε πριν απενεργοποιήσετε τον εκτυπωτή ή αφαιρέσετε την κάρτα µνήµης.

# **Φωτογραφίες διαβατηρίου**

# **Για να χρησιµοποιήσετε τη λειτουργία φωτογραφιών διαβατηρίου**

- **1.** Τοποθετήστε µια κάρτα µνήµης ή µονάδα flash USB.
- **2.** Αγγίξτε το εικονίδιο **∆ηµιουργία** στο µενού **Photosmart**.
- **3.** Αγγίξτε την επιλογή **Passport Photos** (Φωτογραφίες διαβατηρίου). Χρησιµοποιήστε τα βέλη της οθόνης για να µεταβείτε σε αυτή την επιλογή εάν δεν είναι ορατή.
- **4.** Ορίστε ένα από τα παρακάτω µεγέθη όταν εµφανιστεί η προτροπή:
	- 2 x 2 ίντσες
	- $\cdot$  25 x 36 mm
	- $35 \times 45$  mm
	- 36 x 51 mm
	- $\cdot$  45 x 55 mm

<span id="page-46-0"></span>**5.** Περιηγηθείτε στις φωτογραφίες σας και αγγίξτε µία για να την ανοίξετε σε προβολή 1-up.

Όταν έχει ενεργοποιηθεί η λειτουργία "Φωτογραφίες διαβατηρίου", ο εκτυπωτής εµφανίζει τις φωτογραφίες στον επιλεγµένο λόγο διαστάσεων. Αυτό σηµαίνει ότι εµφανίζεται µόνο ένα τµήµα κάθε φωτογραφίας. Για να αλλάξετε την περιοχή της φωτογραφίας που εκτυπώνεται, αγγίξτε τη φωτογραφία για να την ανοίξετε σε προβολή 1-up, και στη συνέχεια αγγίξτε το εικονίδιο **Επεξεργασία** και έπειτα **Περικοπή**. Εµφανίζεται ολόκληρη η φωτογραφία, αλλά το πλαίσιο περικοπής είναι στον επιλεγµένο λόγο διαστάσεων. Μετακινήστε το πλαίσιο περικοπής στη φωτογραφία µε το δάχτυλό σας για να επιλέξετε την περιοχή της φωτογραφίας που θέλετε να εκτυπώσετε ως φωτογραφία διαβατηρίου. Πατήστε **Done** (Τέλος) µετά την περικοπή. Για περισσότερες πληροφορίες σχετικά µε την περικοπή, ανατρέξτε στην ενότητα «Περικοπή [φωτογραφίας](#page-50-0)» στη σελίδα 48.

- **6.** Αγγίξτε **Print** (Εκτύπωση).
	- **Σηµείωση** Εάν θέλετε να εκτυπώσετε πολλές φωτογραφίες διαβατηρίου, µεταβείτε σε µια άλλη φωτογραφία σε προβολή 1-up και επιλέξτε την πριν αγγίξετε την επιλογή **Print** (Εκτύπωση) και συνεχίστε να επιλέγετε φωτογραφίες µέχρι να επιλέξετε όλες όσες θέλετε να εκτυπώσετε.

**Σηµείωση** Κάθε εκτυπωµένο φύλλο περιέχει όσα αντίγραφα φωτογραφίας χωρούν στη σελίδα, ανάλογα µε το µέγεθος της φωτογραφίας που έχετε επιλέξει. Εάν επιλέξετε πολλές φωτογραφίες, ο εκτυπωτής θα εκτυπώσει περισσότερες από µία σελίδες.

## **Πανοραµικές φωτογραφίες**

Για πραγµατική πανοραµική εκτύπωση, πρέπει να έχετε βγάλει µια πανοραµική φωτογραφία. Επίσης, χρησιµοποιήστε χαρτί πανοράµατος HP 10 x 30 cm (4 x 12 ίντσες).

#### **Για να χρησιµοποιήσετε τη λειτουργία πανοραµικών φωτογραφιών**

- **1.** Τοποθετήστε µια κάρτα µνήµης ή µονάδα flash USB.
- **2.** Αγγίξτε το εικονίδιο **∆ηµιουργία** στο µενού **Photosmart**.
- **3.** Αγγίξτε την επιλογή **Panorama Prints** (Εκτυπώσεις σε πανόραµα). Χρησιµοποιήστε τα βέλη της οθόνης για να µεταβείτε σε αυτή την επιλογή εάν δεν είναι ορατή.
- **4.** Τοποθετήστε χαρτί 10 x 30 εκ όταν σας ζητηθεί. Επιλέξτε **ΟΚ**.
- **5.** Περιηγηθείτε στις φωτογραφίες σας και αγγίξτε µία για να την ανοίξετε σε προβολή 1-up.

Όταν έχει ενεργοποιηθεί η λειτουργία "Πανοραµικές φωτογραφίες", ο εκτυπωτής εµφανίζει τις φωτογραφίες σε πανοραµικό λόγο διαστάσεων. Αυτό σηµαίνει ότι εµφανίζεται µόνο ένα τµήµα κάθε φωτογραφίας. Για να αλλάξετε την περιοχή της φωτογραφίας που εκτυπώνεται, αγγίξτε τη φωτογραφία για να την ανοίξετε σε προβολή 1-up, και στη συνέχεια αγγίξτε το εικονίδιο **Επεξεργασία** και έπειτα **Περικοπή**. Εµφανίζεται ολόκληρη η φωτογραφία, αλλά το πλαίσιο περικοπής είναι σε πανοραµικό λόγο διαστάσεων. Μετακινήστε το πλαίσιο περικοπής στη φωτογραφία µε τη γραφίδα για να επιλέξετε την περιοχή της φωτογραφίας που θέλετε να εκτυπώσετε ως πανοραµική φωτογραφία και στη συνέχεια επιλέξτε **Done (Ολοκληρώθηκε)**. Για περισσότερες πληροφορίες σχετικά µε την περικοπή, ανατρέξτε στην ενότητα «Περικοπή [φωτογραφίας](#page-50-0)» στη σελίδα 48.

- <span id="page-47-0"></span>**6.** Επιλέξτε άλλες φωτογραφίες εάν θέλετε να εκτυπώσετε περισσότερες από µία πανοραµικές φωτογραφίες.
- **7.** Αγγίξτε **Print** (Εκτύπωση).

#### **Αυτοκόλλητα φωτογραφιών**

Μπορείτε να εκτυπώσετε 16 αντίγραφα µιας φωτογραφίας ή να επιλέξετε 16 φωτογραφίες για εκτύπωση σε χαρτί 16 αυτοκόλλητων φωτογραφιών µε χρήση της παρακάτω διαδικασίας.

**Σηµείωση** Το αυτοκόλλητο φωτογραφικό χαρτί δεν είναι διαθέσιµο για όλες τις χώρες/περιοχές.

Να τοποθετείτε ένα φύλλο φωτογραφικού χαρτιού 16 φωτογραφιών κάθε φορά.

#### **Για να χρησιµοποιήσετε τη λειτουργία "Αυτοκόλλητα φωτογραφιών"**

- **1.** Τοποθετήστε µια κάρτα µνήµης ή µονάδα flash USB.
- **2.** Αγγίξτε το εικονίδιο **∆ηµιουργία** στο µενού **Photosmart**.
- **3.** Αγγίξτε την επιλογή **Photo Stickers** (Αυτοκόλλητα φωτογραφιών). Χρησιµοποιήστε τα βέλη της οθόνης για να µεταβείτε σε αυτή την επιλογή εάν δεν είναι ορατή.
- **4.** Περιηγηθείτε στις φωτογραφίες σας και αγγίξτε µία για να την ανοίξετε σε προβολή 1-up και αγγίξτε την ξανά για να την επιλέξετε. Μεταβείτε σε µια άλλη φωτογραφία σε προβολή 1-up και επιλέξτε την και συνεχίστε να επιλέγετε φωτογραφίες µέχρι να επιλέξετε όλες όσες θέλετε να εκτυπώσετε.
	- **Σηµείωση** Στην προβολή µικρογραφιών, µπορείτε να αγγίξετε την επιλογή **Select All** (Επιλογή όλων) για να εκτυπώσετε όλες τις φωτογραφίες στην κάρτα µνήµης. Εκτυπώνονται 16 φωτογραφίες ανά σελίδα, χωρίς επανάληψη καµιάς από τις εικόνες έτσι ώστε να έχετε ένα αυτοκόλλητο ανά φωτογραφία.
- **5.** Επιλέξτε **Εκτύπωση**, τοποθετήστε το χαρτί µε τα αυτοκόλλητα όταν σας ζητηθεί και έπειτα επιλέξτε **ΟΚ**.
- **6.** Αγγίξτε **Print** (Εκτύπωση). Το εκτυπωµένο φύλλο περιλαµβάνει 16 αντίγραφα µιας φωτογραφίας εάν έχετε επιλέξει µόνο µία φωτογραφία.

#### **∆ηµιουργία διατάξεων φωτογραφιών**

Η δηµιουργική επιλογή **Photo Layouts** (∆ιατάξεις φωτογραφιών) σας επιτρέπει να εκτυπώνετε διάφορες φωτογραφίες σε ένα φύλλο χαρτιού.

<span id="page-48-0"></span>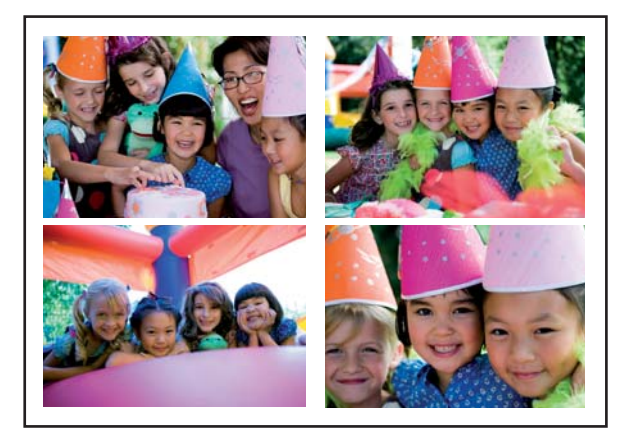

# **Για να χρησιµοποιήσετε τη δηµιουργική επιλογή διατάξεων φωτογραφιών**

- **1.** Τοποθετήστε µια κάρτα µνήµης ή µονάδα flash USB.
- **2.** Αγγίξτε το εικονίδιο **∆ηµιουργία** στο µενού **Photosmart**.
- **3.** Αγγίξτε τη δηµιουργική επιλογή **Photo Layouts** (∆ιατάξεις φωτογραφιών). Χρησιµοποιήστε τα βέλη της οθόνης για να µεταβείτε σε αυτή την επιλογή εάν δεν είναι ορατή.
- **4.** Αγγίξτε τον τύπο διάταξης που επιθυµείτε και έπειτα επιλέξτε τις φωτογραφίες που θέλετε να εκτυπώσετε σε αυτή τη διάταξη.
- **5.** Όταν ολοκληρώσετε την επιλογή φωτογραφιών, πατήστε **Print** (Εκτύπωση).

# **Εκτυπώσεις καρέ βίντεο**

Μπορείτε να εκτυπώσετε φωτογραφίες από τα αγαπηµένα σας βίντεο µε την παρακάτω διαδικασία.

# **Για να εκτυπώσετε ένα καρέ από βίντεο κλιπ**

- **1.** Τοποθετήστε µια κάρτα µνήµης που να περιέχει βίντεο κλιπ.
- **2.** Αγγίξτε το εικονίδιο **∆ηµιουργία** στο µενού **Photosmart** και µεταβείτε στην επιλογή **Video Frame Prints** (Εκτυπώσεις καρέ βίντεο) για να το εµφανίσετε σε προβολή 1 up.
- **3.** Επιλέξτε το βίντεο που θέλετε να αναπαράγετε και έπειτα αγγίξτε το εικονίδιο **Αναπαραγωγή** για να αρχίσει η αναπαραγωγή του βίντεο κλιπ.
- **4.** Όταν εµφανιστεί το καρέ που θέλετε να εκτυπώσετε, αγγίξτε το κουµπί **Παύση** και έπειτα αγγίξτε **Print** (Εκτύπωση).
- **5.** Για να εκτυπώσετε παραπάνω από ένα καρέ από το ίδιο βίντεο κλιπ, αγγίξτε το κουµπί **Παύση** και έπειτα το κουµπί **Επιλογή** σε κάθε καρέ που θέλετε να εκτυπώσετε. Έπειτα αγγίξτε **Print** (Εκτύπωση).
- **Σηµείωση** Η ανάλυση της εικόνας στα βίντεο κλιπ είναι κατά κανόνα χαµηλότερη από αυτή των ψηφιακών φωτογραφιών. Συνεπώς, θα παρατηρήσετε ότι η ποιότητα εκτύπωσης των καρέ των βίντεο κλιπ είναι χαµηλότερη από των φωτογραφιών υψηλής ποιότητας.

**Σηµείωση** Ο εκτυπωτής υποστηρίζει αρκετές αλλά όχι όλες τις µορφές αρχείων βίντεο. Για µια λίστα µε τις υποστηριζόµενες µορφές αρχείων βίντεο, δείτε «[Προδιαγραφές](#page-89-0) εκτυπωτή» στη σελίδα 87.

# **Βελτίωση ή επεξεργασία φωτογραφιών**

Μπορείτε να βελτιώσετε ή να πραγµατοποιήσετε επεξεργασία στις φωτογραφίες σας µε διάφορους τρόπους, όπως περιγράφεται παρακάτω:

- Χρήση της λειτουργίας "Επιδιόρθωση φωτογραφίας"
- Περικοπή [φωτογραφίας](#page-50-0)
- Κατάργηση των κόκκινων µατιών από τις [φωτογραφίες](#page-50-0)
- Χρήση της διόρθωσης µατιών [κατοικίδιων](#page-50-0)
- Ρύθµιση φωτεινότητας [φωτογραφιών](#page-51-0)
- Ρετουσάρισµα [φωτογραφίας](#page-51-0)

## **Χρήση της λειτουργίας "Επιδιόρθωση φωτογραφίας"**

Η Επιδιόρθωση φωτογραφίας βελτιώνει αυτόµατα της φωτογραφίες σας µε χρήση τεχνολογιών HP Real Life που:

- Βελτιώνουν την ευκρίνεια των φωτογραφιών.
- Βελτιώνουν τις σκούρες περιοχές των φωτογραφιών χωρίς να επηρεάζουν της φωτεινές περιοχές.
- Βελτιώνουν τη συνολική φωτεινότητα, το χρώµα και την αντίθεση των φωτογραφιών.
- Ευθυγραµµίζουν αυτόµατα τις φωτογραφίες. Πολλές ψηφιακές φωτογραφικές µηχανές εγγράφουν εικόνες σε µέγεθος που δεν ταιριάζει στα τυπικά µεγέθη φωτογραφικών χαρτιών, όπως 10 x 15 cm (4 x 6 ίντσες). Εάν είναι απαραίτητο, οι εκτυπωτές περικόπτουν ή ψαλιδίζουν µια εικόνα έτσι ώστε να ταιριάζει στο µέγεθος του χαρτιού. Η λειτουργία αυτόµατης ευθυγράµµισης αντιλαµβάνεται τη θέση των κεφαλιών των προσώπων και προσπαθεί να αποφύγει να τα περικόψει από τη φωτογραφία.

Η λειτουργία **Photo Fix** (∆ιόρθωση φωτογραφίας) είναι ενεργοποιηµένη από προεπιλογή, εκτός εάν η ρύθµιση **Print quality** (Ποιότητα εκτύπωσης) έχει οριστεί σε **Fast Normal** (Γρήγορη κανονική). Ενώ βρίσκεστε στη λειτουργία **Fast Normal** (Γρήγορη κανονική), µπορείτε να ενεργοποιήσετε τη λειτουργία **Photo Fix** (∆ιόρθωση φωτογραφίας) από το µενού **Preferences** (Προτιµήσεις). Εάν θέλετε να εκτυπώσετε µια φωτογραφία µε τις βελτιώσεις της λειτουργίας **Photo Fix** (∆ιόρθωση φωτογραφίας), βεβαιωθείτε ότι η λειτουργία **Photo Fix** (∆ιόρθωση φωτογραφίας) είναι απενεργοποιηµένη στο µενού **Preferences** (Προτιµήσεις).

#### **Για απενεργοποίηση της Επιδιόρθωσης φωτογραφίας**

- **1.** Αγγίξτε το εικονίδιο **Ρύθµιση** για να εµφανίσετε το µενού ρύθµισης. Για περισσότερες πληροφορίες, ανατρέξτε στην ενότητα «Μενού Ρύθµιση» στη [σελίδα](#page-17-0) 15.
- **2.** Αγγίξτε **Preferences** (Προτιµήσεις) και έπειτα αγγίξτε **Photo Fix** (Επιδιόρθωση φωτογραφίας).
- **3.** Αγγίξτε **Off** (Απενεργοποίηση).

<span id="page-50-0"></span>Η λειτουργία επιδιόρθωσης φωτογραφιών θα παραµείνει απενεργοποιηµένη έως ότου να την ενεργοποιήσετε πάλι. Η επιδιόρθωση φωτογραφιών είναι πάντοτε ενεργοποιηµένη κατά την εκτύπωση µέσω Bluetooth ή PictBridge.

# **Περικοπή φωτογραφίας**

Με τη λειτουργία "Περικοπή" µπορείτε να κάνετε περικοπή στην τρέχουσα φωτογραφία. Μπορείτε να αλλάξετε την ποσότητα και την περιοχή της φωτογραφίας που θέλετε να περικοπεί.

#### **Για να περικόψετε µια φωτογραφία**

- **1.** Αγγίξτε **Edit** (Επεξεργασία) κατά την προβολή µιας φωτογραφίας σε προβολή 1-up.
- **2.** Αγγίξτε το εικονίδιο **Crop** (Περικοπή).
- **3.** Αγγίξτε τα εικονίδια **Zoom In** (Αύξηση ζουµ) και **Zoom Out** (Μείωση ζουµ) για να ρυθµίσετε την ποσότητα της περικοπής. Το πλαίσιο περικοπής εµφανίζει πόσο µέρος της φωτογραφίας θα περικοπεί. Το πλαίσιο περικοπής γίνεται κόκκινο εάν η ποσότητα που περικόπηκε θα έχει ως αποτέλεσµα η φωτογραφία να εκτυπωθεί σε ανάλυση κάτω των 100 dpi.
- **4.** Αγγίξτε το εικονίδιο **Rotate** (Περιστροφή) εάν θέλετε να περιστρέψετε το πλαίσιο περικοπής κατά 90 µοίρες δεξιόστροφα.
- **5.** Σύρετε το πλαίσιο περικοπής µε το δάχτυλό σας ή µε τη γραφίδα για να αλλάξετε τη θέση του, αγγίξτε την επιλογή **Done** (Τέλος) και έπειτα **Print** (Εκτύπωση).

# **Κατάργηση των κόκκινων µατιών από τις φωτογραφίες**

Ο εκτυπωτής παρέχει ένα τρόπο για αφαίρεση των κόκκινων µατιών που προκύπτουν σε φωτογραφίες που έχουν τραβηχτεί µε φλας.

# **Για να διορθώσετε τα κόκκινα µάτια**

- **1.** Αγγίξτε το εικονίδιο **Ρύθµιση** για να εµφανίσετε το µενού ρύθµισης. Για περισσότερες πληροφορίες, ανατρέξτε στην ενότητα«Μενού Ρύθµιση» στη [σελίδα](#page-17-0) 15.
- **2.** Αγγίξτε **Preferences** (Προτιµήσεις).
- **3.** Αγγίξτε την επιλογή **Red Eye Removal** (Κατάργηση κόκκινων µατιών).
- **4.** Αγγίξτε **On** (Ενεργοποίηση) για να καταργήσετε τα κόκκινα µάτια από όλες τις φωτογραφίες. Αγγίξτε **Off** (Απενεργοποίηση) για να καταργήσετε τη διόρθωση κόκκινων µατιών από όλες τις φωτογραφίες.

# **Χρήση της διόρθωσης µατιών κατοικίδιων**

Χρησιµοποιώντας τη διόρθωση µατιών κατοικίδιων µπορείτε να µειώσετε τη λάµψη στα µάτια των κατοικίδιών σας που ενδέχεται να προκύψει σε φωτογραφίες που έχουν ληφθεί µε φλας.

# **Για να χρησιµοποιήσετε τη λειτουργία διόρθωσης µατιών κατοικίδιων**

- **1.** Αγγίξτε **Edit** (Επεξεργασία) κατά την προβολή µιας φωτογραφίας σε προβολή 1-up.
- **2.** Αγγίξτε την επιλογή **Pet Eye Fix** (∆ιόρθωση µατιών κατοικίδιων).

#### <span id="page-51-0"></span>**Ρύθµιση φωτεινότητας φωτογραφιών**

Μπορείτε να προσαρµόσετε τη φωτεινότητα µιας φωτογραφίας για να την κάνετε πιο γυαλιστερή ή να κάνετε διακριτικές ή σηµαντικές αλλαγές σε αυτή.

#### **Για να ρυθµίσετε τη φωτεινότητα φωτογραφιών**

- **1.** Αγγίξτε **Edit** (Επεξεργασία) κατά την προβολή µιας φωτογραφίας σε προβολή 1-up.
- **2.** Αγγίξτε την επιλογή **Brightness** (Φωτεινότητα).
- **3.** Αγγίξτε τα βέλη για να ρυθµίσετε την επιθυµητή φωτεινότητα, αγγίξτε **Done** (Τέλος) και έπειτα αγγίξτε **Print** (Εκτύπωση).

#### **Ρετουσάρισµα φωτογραφίας**

Με τη λειτουργία ρετούς µπορείτε να αφαιρέσετε ανεπιθύµητα σηµάδια ή ουλές από τις φωτογραφίες σας.

#### **Για να κάνετε ρετούς µιας φωτογραφίας**

- **1.** Αγγίξτε **Edit** (Επεξεργασία) κατά την προβολή µιας φωτογραφίας σε προβολή 1-up.
- **2.** Αγγίξτε **Touch Up** (Ρετουσάρισµα).
- **3.** Χρησιµοποιήστε το κουµπί µεγέθυνσης για να δείτε περισσότερες λεπτοµέρειες και για να τοποθετήσετε το πλαίσιο επιλογής ακριβώς επάνω στην περιοχή του ελαττώµατος. Χρησιµοποιώντας τη γραφίδα ή το δάχτυλό σας, µετακινήστε το πλαίσιο επιλογής επάνω στην περιοχή της φωτογραφίας που θέλετε να ρετουσάρετε. Πατήστε **Fix** (∆ιόρθωση).
- **4.** Αγγίξτε **Done** (Τέλος) και έπειτα αγγίξτε **Print** (Εκτύπωση).

Οι ρετουσαρισµένες φωτογραφίες δεν είναι δυνατόν να αποθηκευθούν. Εκτυπώστε όσα αντίγραφα της ρετουσαρισµένης φωτογραφίας χρειάζεστε πριν απενεργοποιήσετε τον εκτυπωτή ή αφαιρέσετε την κάρτα µνήµης.

# **∆ηµιουργία και προβολή παρουσιάσεων**

Μπορείτε να αναπαραγάγετε τις αγαπηµένες σας φωτογραφίες µε τη µορφή παρουσίασης στην οθόνη αφής του εκτυπωτή. Είναι ένας διασκεδαστικός και βολικός τρόπος διαµοιρασµού των φωτογραφιών σας µε την οικογένεια και τους φίλους σας. Μπορείτε επίσης να εκτυπώσετε όλες ή ορισµένες µόνο από τις φωτογραφίες στην παρουσίαση καθώς την προβάλλετε.

#### **Για να προβάλετε τις φωτογραφίες σε παρουσίαση**

- **1.** Τοποθετήστε µια κάρτα µνήµης.
- **2.** Αγγίξτε το εικονίδιο **Παρουσίαση** στο µενού **Photosmart**.
	- Αγγίξτε **Select Photos** (Επιλογή φωτογραφιών) για να επιλέξετε µερικές φωτογραφίες για την παρουσίαση. Αγγίξτε **Done** (Τέλος) για να ξεκινήσει η παρουσίαση.
	- Αγγίξτε **Χρήση όλων των φωτογραφιών** για να προβάλετε µια παρουσίαση όλων των εικόνων στην κάρτα µνήµης.
- **3.** Αγγίξτε οπουδήποτε στην οθόνη αφής για να γίνει παύση της παρουσίασης. Αγγίξτε **Resume** (Συνέχιση) για να συνεχίσετε την προβολή παρουσίασης. Για να αλλάξετε τις ρυθµίσεις παρουσίασης, αγγίξτε το εικονίδιο **Ρυθµίσεις** πριν αγγίξετε το εικονίδιο **Παρουσίαση**.
- **4.** Αγγίξτε **Αρχική σελίδα** για να διακόψετε την προβολή παρουσίασης.

#### **Για εκτύπωση από παρουσίαση**

- **1.** Όταν εµφανιστεί η φωτογραφία που θέλετε να εκτυπώσετε, αγγίξτε οπουδήποτε στην οθόνη αφής για να κάνετε παύση της παρουσίασης.
- **2.** Πατήστε **Print** (Εκτύπωση) για να εκτυπώσετε τη φωτογραφία. Η παρουσίαση συνεχίζει µετά την εκτύπωση.

# **6 Εκτύπωση από υπολογιστή**

Η ενότητα αυτή περιγράφει πώς να εκτυπώσετε φωτογραφίες όταν ο εκτυπωτής **HP Photosmart A640 series** είναι συνδεδεµένος σε υπολογιστή και θέλετε να εκτυπώσετε µια φωτογραφία από µια εφαρµογή επεξεργασίας εικόνων.

Αυτή η ενότητα περιλαµβάνει τα παρακάτω θέµατα:

- Λογισµικό εκτυπωτή
- Μεταφορά [φωτογραφιών](#page-54-0) σε υπολογιστή
- Βελτίωση των [φωτογραφιών](#page-55-0)
- Αλλαγή ρυθµίσεων [εκτύπωσης](#page-56-0) για εργασία εκτύπωσης
- Εκτύπωση [φωτογραφιών](#page-58-0)

# **Λογισµικό εκτυπωτή**

Όταν είναι συνδεδεµένος σε υπολογιστή, ο εκτυπωτής ελέγχεται από το λογισµικό εκτυπωτή που εγκαταστήσατε στον υπολογιστή. Χρησιµοποιήστε αυτό το λογισµικό, γνωστό και ως πρόγραµµα οδήγησης εκτυπωτή, για να αλλάξετε τις ρυθµίσεις εκτύπωσης και για να ξεκινήσετε εργασίες εκτύπωσης.

Για πληροφορίες σχετικά µε την εγκατάσταση του λογισµικού, ανατρέξτε στις οδηγίες εγκατάστασης που βρίσκονται στη συσκευασία του εκτυπωτή ή δείτε «[Εγκατάσταση](#page-99-0) λογισµικού» στη [σελίδα](#page-99-0) 97.

**Σηµείωση** Το παράθυρο διαλόγου "Ιδιότητες εκτυπωτή" αναφέρεται επίσης και ως παράθυρο διαλόγου "Προτιµήσεις εκτύπωσης".

#### **Για πρόσβαση στις ρυθµίσεις του εκτυπωτή**

- **1.** Ανοίξτε το αρχείο που θέλετε να εκτυπώσετε.
- **2.** Ακολουθήστε τα βήµατα για το λειτουργικό σας σύστηµα.

#### **Χρήστες Windows**

- **α**. Επιλέξτε **Αρχείο** και έπειτα **Εκτύπωση**.
- **β**. Βεβαιωθείτε ότι η συσκευή **HP Photosmart A640 series** είναι ο επιλεγµένος εκτυπωτής.
- **γ**. Επιλέξτε **Ιδιότητες** ή **Προτιµήσεις**.
	- **Σηµείωση** Η διαδροµή για το παράθυρο διαλόγου "Ιδιότητες εκτυπωτή" ενδέχεται να διαφέρει ανάλογα µε το πρόγραµµα λογισµικού που χρησιµοποιείτε.

- **α**. Επιλέξτε **Αρχείο** και έπειτα **Εκτύπωση**.
- **β**. Βεβαιωθείτε ότι η συσκευή **HP Photosmart A640 series** είναι ο επιλεγµένος εκτυπωτής.

# <span id="page-54-0"></span>**Μεταφορά φωτογραφιών σε υπολογιστή**

Σε αυτή την ενότητα περιγράφεται πώς µπορείτε να µεταφέρετε φωτογραφίες και µη φωτογραφικά αρχεία σε συνδεδεµένο υπολογιστή από κάρτα µνήµης που έχει τοποθετηθεί στον εκτυπωτή.

**Σηµείωση** Πριν δοκιµάσετε να µεταφέρετε ή να εκτυπώσετε φωτογραφίες από συνδεδεµένο υπολογιστή, εγκαταστήστε τον εκτυπωτή και το λογισµικό του εκτυπωτή. Για περισσότερες πληροφορίες, ανατρέξτε στην ενότητα «[Εγκατάσταση](#page-99-0) λογισµικού» στη [σελίδα](#page-99-0) 97.

#### **Για να αποθηκεύσετε φωτογραφίες από κάρτα µνήµης σε συνδεδεµένο υπολογιστή**

- **1.** Τοποθετήστε µια κάρτα µνήµης, η οποία περιέχει φωτογραφίες, στην κατάλληλη υποδοχή καρτών µνήµης του εκτυπωτή.
- **2.** Ακολουθήστε τις οδηγίες του υπολογιστή.
- **3.** Ακολουθήστε τα βήµατα για το λειτουργικό σας σύστηµα.

#### **Χρήστες Windows**

▲ Εάν εµφανιστεί κάποιο ερώτηµα στον υπολογιστή, επιλέξτε να ανοίξετε το φάκελο που αντιπροσωπεύει την κάρτα µνήµης. ∆ιαφορετικά, κάντε διπλό κλικ στο φάκελο **Ο Υπολογιστής µου** και, στη συνέχεια, κάντε διπλό κλικ στη µονάδα που έχει εκχωρηθεί στην κάρτα µνήµης.

## **Χρήστες Mac**

- ▲ Κάντε διπλό κλικ στο εικονίδιο της µονάδας USB στην επιφάνεια εργασίας που αντιπροσωπεύει την κάρτα µνήµης.
- **4.** Μεταφέρετε τα αρχεία από την κάρτα µνήµης σε µια θέση στον υπολογιστή µε µεταφορά και απόθεση.
	- **Σηµείωση** Για να αντιγράψετε αρχεία από τον υπολογιστή στην κάρτα µνήµης, µπορείτε επίσης να χρησιµοποιήσετε την Εξερεύνηση των Windows ή το Finder στα Macintosh.

#### **Για να µεταφέρετε φωτογραφικά αρχεία από κάρτα µνήµης σε συνδεδεµένο υπολογιστή**

- **1.** Τοποθετήστε µια κάρτα µνήµης η οποία περιέχει µη φωτογραφικά αρχεία στην κατάλληλη υποδοχή κάρτας µνήµης στον εκτυπωτή.
- **2.** Ακολουθήστε τα βήµατα για το λειτουργικό σας σύστηµα.

# **Χρήστες Windows**

▲ Εάν εµφανιστεί κάποιο ερώτηµα στον υπολογιστή, επιλέξτε να ανοίξετε το φάκελο που αντιπροσωπεύει την κάρτα µνήµης. ∆ιαφορετικά, κάντε διπλό κλικ στο φάκελο **Ο Υπολογιστής µου** και, στη συνέχεια, κάντε διπλό κλικ στη µονάδα που έχει εκχωρηθεί στην κάρτα µνήµης.

- ▲ Κάντε διπλό κλικ στο εικονίδιο της µονάδας USB στην επιφάνεια εργασίας που αντιπροσωπεύει την κάρτα µνήµης.
- <span id="page-55-0"></span>**3.** Μεταφέρετε τα αρχεία από την κάρτα µνήµης σε µια θέση στον υπολογιστή µε µεταφορά και απόθεση.
	- **Σηµείωση** Για να αντιγράψετε αρχεία από τον υπολογιστή στην κάρτα µνήµης, µπορείτε επίσης να χρησιµοποιήσετε την Εξερεύνηση των Windows ή το Finder στα Macintosh.

#### **Για να διαγράψετε φωτογραφίες ή αρχεία από κάρτα µνήµης**

- **1.** Τοποθετήστε µια κάρτα µνήµης η οποία περιέχει αρχεία στην κατάλληλη υποδοχή κάρτας µνήµης στον εκτυπωτή.
- **2.** Ακολουθήστε τα βήµατα για το λειτουργικό σας σύστηµα.

## **Χρήστες Windows**

▲ Εάν εµφανιστεί κάποιο ερώτηµα στον υπολογιστή, επιλέξτε να ανοίξετε το φάκελο που αντιπροσωπεύει την κάρτα µνήµης. ∆ιαφορετικά, κάντε διπλό κλικ στο φάκελο **Ο Υπολογιστής µου** και, στη συνέχεια, κάντε διπλό κλικ στη µονάδα που έχει εκχωρηθεί στην κάρτα µνήµης.

## **Χρήστες Mac**

- ▲ Κάντε διπλό κλικ στο εικονίδιο της µονάδας USB στην επιφάνεια εργασίας που αντιπροσωπεύει την κάρτα µνήµης.
- **3.** Επιλέξτε τα αρχεία που θέλετε και διαγράψτε τα.

#### **Για να δηµιουργήσετε αντίγραφα ασφαλείας των φωτογραφιών από κάρτα µνήµης σε άλλη συσκευή αποθήκευσης**

**1.** Κάντε ένα από τα παρακάτω:

# **Εάν έχετε ήδη τοποθετήσει κάρτα µνήµης, κάντε το εξής:**

▲ Συνδέστε µια συµβατή φωτογραφική µηχανή ή µονάδα flash στη µπροστινή θύρα φωτογραφικής µηχανής του εκτυπωτή.

#### **Εάν έχετε τοποθετήσει συσκευή αποθήκευσης, όπως φωτογραφική µηχανή ή µονάδα flash, κάντε το εξής:**

- ▲ Τοποθετήστε µια κάρτα µνήµης στην κατάλληλη υποδοχή στο µπροστινό µέρος του εκτυπωτή.
- **2.** Ακολουθήστε τις οδηγίες που εµφανίζονται στην οθόνη του εκτυπωτή για να δηµιουργήσετε αντίγραφα ασφαλείας των φωτογραφιών που υπάρχουν στην κάρτα µνήµης στην άλλη συσκευή αποθήκευσης.
- **3.** Αφαιρέστε τη συσκευή αποθήκευσης ή την κάρτα µνήµης και πατήστε το κουµπί **Print** (Εκτύπωση) για να συνεχίσετε.
- **Σηµείωση** ∆εν µπορείτε να δηµιουργήσετε αντίγραφα ασφαλείας φωτογραφιών από συσκευή αποθήκευσης σε κάρτα µνήµης.

# **Βελτίωση των φωτογραφιών**

Οι τεχνολογίες HP Real Life βελτιώνουν την ποιότητα των εκτυπωµένων φωτογραφιών.

- <span id="page-56-0"></span>• Η λειτουργία "Αφαίρεση κόκκινων µατιών" διορθώνει ένα πρόβληµα που εµφανίζεται συχνά σε φωτογραφίες που έχουν τραβηχτεί µε φλας
- Η λειτουργία "Επιδιόρθωση φωτογραφίας" βελτιώνει τις φωτογραφίες που είναι θολές, καθώς και άλλα συνηθισµένα προβλήµατα

## **Για να αλλάξετε τη ρύθµιση τεχνολογιών διόρθωσης φωτογραφίας HP Real Life**

- **1.** Ανοίξτε το αρχείο που θέλετε να εκτυπώσετε.
- **2.** Ακολουθήστε τα βήµατα για το λειτουργικό σας σύστηµα.

## **Χρήστες Windows**

- **α**. Επιλέξτε **Αρχείο** και έπειτα **Εκτύπωση**.
- **β**. Βεβαιωθείτε ότι η συσκευή **HP Photosmart A640 series** είναι ο επιλεγµένος εκτυπωτής.
- **γ**. Επιλέξτε **Ιδιότητες** ή **Προτιµήσεις**.
	- **Σηµείωση** Η διαδροµή για το παράθυρο διαλόγου "Ιδιότητες εκτυπωτή" ενδέχεται να διαφέρει ανάλογα µε το πρόγραµµα λογισµικού που χρησιµοποιείτε.

## **Χρήστες Mac**

- **α**. Επιλέξτε **Αρχείο** και έπειτα **Εκτύπωση**.
- **β**. Βεβαιωθείτε ότι η συσκευή **HP Photosmart A640 series** είναι ο επιλεγµένος εκτυπωτής.
- **γ**. Επιλέξτε τον πίνακα **Τεχνολογίες HP Real Life**.
- **3.** Ενεργοποιήστε την κατάλληλη επιλογή, **∆ιόρθωση φωτογραφίας** ή **Αυτόµατη αφαίρεση κόκκινων µατιών** για τη φωτογραφία που θα εκτυπώσετε.

# **Αλλαγή ρυθµίσεων εκτύπωσης για εργασία εκτύπωσης**

Η ενότητα αυτή περιγράφει πώς να αλλάξετε τις ρυθµίσεις εκτύπωσης, όπως τον τύπο χαρτιού ή την ποιότητα εκτύπωσης, κατά την εκτύπωση από υπολογιστή. Αυτή η ενότητα περιλαµβάνει τα παρακάτω θέµατα:

- Αλλαγή ποιότητας εκτύπωσης
- Αλλαγή τύπου [χαρτιού](#page-57-0)
- Αλλαγή µ[εγέθους](#page-58-0) χαρτιού

# **Αλλαγή ποιότητας εκτύπωσης**

Επιλέξτε την ποιότητα και την ταχύτητα εκτύπωσης για να βελτιστοποιήσετε την εκτύπωση φωτογραφιών.

# **Για να επιλέξετε ποιότητα και ταχύτητα εκτύπωσης**

- **1.** Ανοίξτε το αρχείο που θέλετε να εκτυπώσετε.
- **2.** Ακολουθήστε τα βήµατα για το λειτουργικό σας σύστηµα.

# **Χρήστες Windows**

- <span id="page-57-0"></span>**α**. Επιλέξτε **Αρχείο** και έπειτα **Εκτύπωση**.
- **β**. Βεβαιωθείτε ότι η συσκευή **HP Photosmart A640 series** είναι ο επιλεγµένος εκτυπωτής.
- **γ**. Επιλέξτε **Ιδιότητες** ή **Προτιµήσεις**.
	- **Σηµείωση** Η διαδροµή για το παράθυρο διαλόγου "Ιδιότητες εκτυπωτή" ενδέχεται να διαφέρει ανάλογα µε το πρόγραµµα λογισµικού που χρησιµοποιείτε.

#### **Χρήστες Mac**

- **α**. Επιλέξτε **Αρχείο** και έπειτα **Εκτύπωση**.
- **β**. Επιλέξτε το παράθυρο **Χαρακτηριστικά εκτυπωτή**.
- **γ**. Βεβαιωθείτε ότι η συσκευή **HP Photosmart A640 series** είναι ο επιλεγµένος εκτυπωτής.
- **3.** Από την αναπτυσσόµενη λίστα **Τύπος χαρτιού**, επιλέξτε τον τύπο φωτογραφικού χαρτιού που έχετε τοποθετήσει.
- **4.** Στην αναπτυσσόµενη λίστα **Ποιότητα εκτύπωσης**, επιλέξτε την κατάλληλη ρύθµιση ποιότητας για την εργασία σας.

## **Ρυθµίσεις ποιότητας εκτύπωσης**

- Η ρύθµιση **Bέλτιστη** παρέχει τη βέλτιστη ισορροπία µεταξύ υψηλής ποιότητας και ταχύτητας εκτύπωσης και µπορεί να χρησιµοποιηθεί για εκτυπώσεις υψηλής ποιότητας. Για την πλειοψηφία των εγγράφων, µε τη ρύθµιση "Βέλτιστη" οι εκτυπώσεις πραγµατοποιούνται πιο αργά από ότι µε τη ρύθµιση "Κανονική".
- Η ρύθµιση **Κανονική** παρέχει τη βέλτιστη ισορροπία µεταξύ ποιότητας και ταχύτητας εκτύπωσης και είναι κατάλληλη για την πλειοψηφία των εγγράφων.
- Η ρύθµιση **Γρήγορη κανονική** πραγµατοποιεί εκτυπώσεις µε µεγαλύτερη ταχύτητα σε σύγκριση µε τη ρύθµιση "Κανονική".

# **Αλλαγή τύπου χαρτιού**

Για βέλτιστα αποτελέσµατα, να προτιµάτε πάντα το συγκεκριµένο τύπο χαρτιού που ταιριάζει µε τα µέσα που χρησιµοποιείτε για την εργασία εκτύπωσης.

#### **Για να επιλέξετε συγκεκριµένο τύπο χαρτιού**

- **1.** Ανοίξτε το αρχείο που θέλετε να εκτυπώσετε.
- **2.** Ακολουθήστε τα βήµατα για το λειτουργικό σας σύστηµα.

# **Χρήστες Windows**

- **α**. Επιλέξτε **Αρχείο** και έπειτα **Εκτύπωση**.
- **β**. Βεβαιωθείτε ότι η συσκευή **HP Photosmart A640 series** είναι ο επιλεγµένος εκτυπωτής.
- **γ**. Επιλέξτε **Ιδιότητες** ή **Προτιµήσεις**.
	- **Σηµείωση** Η διαδροµή για το παράθυρο διαλόγου "Ιδιότητες εκτυπωτή" ενδέχεται να διαφέρει ανάλογα µε το πρόγραµµα λογισµικού που χρησιµοποιείτε.

# **Χρήστες Mac**

Εκτύπωση από υπολογιστή **Εκτύπωση από υπολογιστή**

- <span id="page-58-0"></span>**α**. Επιλέξτε **Αρχείο** και έπειτα **Εκτύπωση**.
- **β**. Βεβαιωθείτε ότι η συσκευή **HP Photosmart A640 series** είναι ο επιλεγµένος εκτυπωτής.
- **γ**. Επιλέξτε το παράθυρο **Χαρακτηριστικά εκτυπωτή**.
- **3.** Από την αναπτυσσόµενη λίστα **Τύπος χαρτιού**, επιλέξτε τον τύπο φωτογραφικού χαρτιού που έχετε τοποθετήσει.

# **Αλλαγή µεγέθους χαρτιού**

Για βέλτιστα αποτελέσµατα, να επιλέγετε πάντα το συγκεκριµένο µέγεθος χαρτιού που ταιριάζει µε τα µέσα που χρησιµοποιείτε για την εργασία εκτύπωσης.

#### **Για να επιλέξετε µέγεθος χαρτιού**

- **1.** Ανοίξτε το αρχείο που θέλετε να εκτυπώσετε.
- **2.** Ακολουθήστε τα βήµατα για το λειτουργικό σας σύστηµα.

#### **Χρήστες Windows**

- **α**. Επιλέξτε **Αρχείο** και έπειτα **Εκτύπωση**.
- **β**. Βεβαιωθείτε ότι η συσκευή **HP Photosmart A640 series** είναι ο επιλεγµένος εκτυπωτής.
- **γ**. Επιλέξτε **Ιδιότητες** ή **Προτιµήσεις**.
	- **Σηµείωση** Η διαδροµή για το παράθυρο διαλόγου "Ιδιότητες εκτυπωτή" ενδέχεται να διαφέρει ανάλογα µε το πρόγραµµα λογισµικού που χρησιµοποιείτε.

#### **Χρήστες Mac**

- **α**. Επιλέξτε **Αρχείο** και έπειτα **Εκτύπωση**.
- **β**. Βεβαιωθείτε ότι η συσκευή **HP Photosmart A640 series** είναι ο επιλεγµένος εκτυπωτής.
- **γ**. Επιλέξτε το παράθυρο **Χαρακτηριστικά εκτυπωτή**.
- **3.** Στην αναπτυσσόµενη λίστα **Μέγεθος χαρτιού**, επιλέξτε το µέγεθος χαρτιού που έχετε τοποθετήσει.
- **Σηµείωση** Για εκτύπωση χωρίς περιθώρια, επιλέξτε ένα µέγεθος χαρτιού και στη συνέχεια κάντε κλικ στο πλαίσιο επιλογής **Εκτύπωση χωρίς περιθώρια**.

# **Εκτύπωση φωτογραφιών**

Αυτή η ενότητα περιγράφει πώς µπορείτε να εκτυπώσετε διάφορους τύπους φωτογραφιών και περιλαµβάνει τα ακόλουθα θέµατα:

- Εκτύπωση [φωτογραφιών](#page-59-0) χωρίς περιθώρια
- Εκτύπωση [φωτογραφιών](#page-60-0) µε περιθώρια
- Εκτύπωση πανοραµικών [φωτογραφιών](#page-61-0)
- Εκτύπωση σε κάρτες ευρετηρίου και άλλα µικρά µέσα [εκτύπωσης](#page-62-0)

# <span id="page-59-0"></span>**Εκτύπωση φωτογραφιών χωρίς περιθώρια**

Χρησιµοποιήστε την επιλογή εκτύπωσης χωρίς περιθώρια για να εκτυπώσετε έως τις άκρες του χαρτιού.

## **Οδηγίες**

- Για να µάθετε πώς να χρησιµοποιείτε τις λειτουργίες εκτύπωσης φωτογραφιών, δείτε την ενότητα «Βελτίωση [φωτογραφιών](#page-55-0)» στη σελίδα 53.
- Βεβαιωθείτε ότι το φωτογραφικό χαρτί δεν είναι κυµατιστό ή δεν έχει τσαλακωθεί.
- Όταν τοποθετείτε µέσα εκτύπωσης, µην υπερβαίνετε τη χωρητικότητα του δίσκου χαρτιού. Για περισσότερες πληροφορίες, δείτε «[Προδιαγραφές](#page-89-0) εκτυπωτή» στη [σελίδα](#page-89-0) 87.

#### **Για να εκτυπώσετε µια φωτογραφία χωρίς περιθώρια**

- **1.** Βεβαιωθείτε ότι ο εκτυπωτής είναι ενεργοποιηµένος.
- **2.** Τοποθετήστε κατάλληλο χαρτί για την τρέχουσα εργασία εκτύπωσης. Για περισσότερες πληροφορίες, δείτε «[Τοποθέτηση](#page-23-0) χαρτιού» στη σελίδα 21.
- **3.** Ανοίξτε το αρχείο που θέλετε να εκτυπώσετε.
- **4.** Ακολουθήστε τα βήµατα για το λειτουργικό σας σύστηµα.

#### **Χρήστες Windows**

- **α**. Επιλέξτε **Αρχείο** και έπειτα **Εκτύπωση**.
- **β**. Βεβαιωθείτε ότι η συσκευή **HP Photosmart A640 series** είναι ο επιλεγµένος εκτυπωτής.
- **γ**. Επιλέξτε **Ιδιότητες** ή **Προτιµήσεις**.
	- **Σηµείωση** Η διαδροµή για το παράθυρο διαλόγου "Ιδιότητες εκτυπωτή" ενδέχεται να διαφέρει ανάλογα µε το πρόγραµµα λογισµικού που χρησιµοποιείτε.

- **α**. Επιλέξτε **Αρχείο** και έπειτα **Εκτύπωση**.
- **β**. Βεβαιωθείτε ότι η συσκευή **HP Photosmart A640 series** είναι ο επιλεγµένος εκτυπωτής.
- **γ**. Επιλέξτε το παράθυρο **Χαρακτηριστικά εκτυπωτή**.
- **5.** Κάντε κλικ στο πλαίσιο επιλογής **Χωρίς περιθώρια** για να το επιλέξετε.
- **6.** Στην αναπτυσσόµενη λίστα **Μέγεθος χαρτιού**, επιλέξτε το µέγεθος χαρτιού που έχετε τοποθετήσει.
- **7.** Επιλέξτε όποιες άλλες ρυθµίσεις εκτύπωσης επιθυµείτε και στη συνέχεια πατήστε **OK** (Windows) ή **Εκτύπωση** (Mac OS). Εάν εκτυπώσατε σε φωτογραφικό χαρτί µε αποσπώµενη προεξοχή, αφαιρέστε την προεξοχή για να µην έχει το έγγραφό σας καθόλου περίγραµµα.

#### <span id="page-60-0"></span>Κεφάλαιο 6

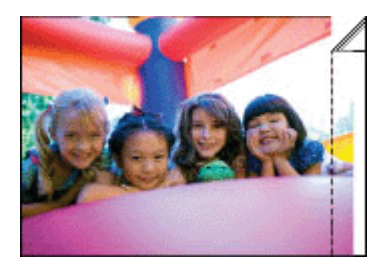

## **Εκτύπωση φωτογραφιών µε περιθώρια**

#### **Οδηγίες**

- Για να µάθετε πώς να χρησιµοποιείτε τις λειτουργίες εκτύπωσης φωτογραφιών, δείτε την ενότητα «Βελτίωση [φωτογραφιών](#page-55-0)» στη σελίδα 53.
- Βεβαιωθείτε ότι το φωτογραφικό χαρτί δεν είναι κυµατιστό ή δεν έχει τσαλακωθεί.
- Όταν τοποθετείτε µέσα εκτύπωσης, µην υπερβαίνετε τη χωρητικότητα του δίσκου χαρτιού. Για περισσότερες πληροφορίες, δείτε «[Προδιαγραφές](#page-89-0) εκτυπωτή» στη [σελίδα](#page-89-0) 87.

#### **Για να εκτυπώσετε µια φωτογραφία µε περιθώρια**

- **1.** Βεβαιωθείτε ότι ο εκτυπωτής είναι ενεργοποιηµένος.
- **2.** Τοποθετήστε κατάλληλο χαρτί για την τρέχουσα εργασία εκτύπωσης. Για περισσότερες πληροφορίες, δείτε «[Τοποθέτηση](#page-23-0) χαρτιού» στη σελίδα 21.
- **3.** Ανοίξτε το αρχείο που θέλετε να εκτυπώσετε.
- **4.** Ακολουθήστε τα βήµατα για το λειτουργικό σας σύστηµα.

#### **Χρήστες Windows**

- **α**. Επιλέξτε **Αρχείο** και έπειτα **Εκτύπωση**.
- **β**. Βεβαιωθείτε ότι η συσκευή **HP Photosmart A640 series** είναι ο επιλεγµένος εκτυπωτής.
- **γ**. Επιλέξτε **Ιδιότητες** ή **Προτιµήσεις**.
	- **Σηµείωση** Η διαδροµή για το παράθυρο διαλόγου "Ιδιότητες εκτυπωτή" ενδέχεται να διαφέρει ανάλογα µε το πρόγραµµα λογισµικού που χρησιµοποιείτε.

- **α**. Επιλέξτε **Αρχείο** και έπειτα **Εκτύπωση**.
- **β**. Βεβαιωθείτε ότι η συσκευή **HP Photosmart A640 series** είναι ο επιλεγµένος εκτυπωτής.
- **γ**. Επιλέξτε το παράθυρο **Χαρακτηριστικά εκτυπωτή**.
- **5.** Απενεργοποιήστε το πλαίσιο επιλογής **Χωρίς περιθώρια**, εάν είναι ενεργοποιηµένο.
- **6.** Επιλέξτε όποιες άλλες ρυθµίσεις εκτύπωσης επιθυµείτε και στη συνέχεια πατήστε **OK** (Windows) ή **Εκτύπωση** (Mac OS).

## <span id="page-61-0"></span>**Εκτύπωση πανοραµικών φωτογραφιών**

Για πραγµατική πανοραµική εκτύπωση, πρέπει να έχετε βγάλει µια πανοραµική φωτογραφία. Επίσης, χρησιµοποιήστε χαρτί πανοράµατος HP 10 x 30 cm (4 x 12 ίντσες).

#### **Οδηγίες**

- Για να µάθετε πώς να χρησιµοποιείτε τις δυνατότητες εκτύπωσης φωτογραφιών, δείτε «βελτίωση [φωτογραφιών](#page-55-0)» στη σελίδα 53.
- Βεβαιωθείτε ότι το φωτογραφικό χαρτί δεν είναι κυµατιστό ή δεν έχει τσαλακωθεί.
- Όταν τοποθετείτε µέσα εκτύπωσης, µην υπερβαίνετε τη χωρητικότητα του δίσκου χαρτιού. Για περισσότερες πληροφορίες, δείτε «[Προδιαγραφές](#page-89-0) εκτυπωτή» στη [σελίδα](#page-89-0) 87.
- **Σηµείωση** Εάν το πρόγραµµα λογισµικού που χρησιµοποιείτε περιλαµβάνει τη λειτουργία εκτύπωσης φωτογραφίας, ακολουθήστε τις οδηγίες που παρέχονται στο πρόγραµµα. ∆ιαφορετικά, ακολουθήστε τις παρακάτω οδηγίες.

#### **Για να εκτυπώσετε πανοραµικές φωτογραφίες**

- **1.** Βεβαιωθείτε ότι ο εκτυπωτής είναι ενεργοποιηµένος.
- **2.** Τοποθετήστε κατάλληλο χαρτί για την τρέχουσα εργασία εκτύπωσης. Για περισσότερες πληροφορίες, δείτε «[Τοποθέτηση](#page-23-0) χαρτιού» στη σελίδα 21.
- **3.** Ανοίξτε το αρχείο που θέλετε να εκτυπώσετε.
- **4.** Ακολουθήστε τα βήµατα για το λειτουργικό σας σύστηµα.

#### **Χρήστες Windows**

- **α**. Επιλέξτε **Αρχείο** και έπειτα **Εκτύπωση**.
- **β**. Βεβαιωθείτε ότι η συσκευή **HP Photosmart A640 series** είναι ο επιλεγµένος εκτυπωτής.
- **γ**. Επιλέξτε **Ιδιότητες** ή **Προτιµήσεις**.
	- **Σηµείωση** Η διαδροµή για το παράθυρο διαλόγου "Ιδιότητες εκτυπωτή" ενδέχεται να διαφέρει ανάλογα µε το πρόγραµµα λογισµικού που χρησιµοποιείτε.

- **α**. Επιλέξτε **Αρχείο** και έπειτα **Εκτύπωση**.
- **β**. Βεβαιωθείτε ότι η συσκευή **HP Photosmart A640 series** είναι ο επιλεγµένος εκτυπωτής.
- **γ**. Επιλέξτε το παράθυρο **Χαρακτηριστικά εκτυπωτή**.
- **5.** Στην αναπτυσσόµενη λίστα **Μέγεθος χαρτιού**, επιλέξτε το µέγεθος χαρτιού που έχετε τοποθετήσει.
- **6.** Επιλέξτε όποιες άλλες ρυθµίσεις εκτύπωσης επιθυµείτε και στη συνέχεια πατήστε **OK** (Windows) ή **Εκτύπωση** (Mac OS).
- **Σηµείωση** Για εκτύπωση χωρίς περιθώρια, επιλέξτε ένα µέγεθος χαρτιού πανοράµατος και στη συνέχεια κάντε κλικ στο πλαίσιο επιλογής **Εκτύπωση χωρίς περιθώρια**.

# <span id="page-62-0"></span>**Εκτύπωση σε κάρτες ευρετηρίου και άλλα µικρά µέσα εκτύπωσης**

# **Οδηγίες**

- Χρησιµοποιείτε µόνο κάρτες και µικρά µέσα εκτύπωσης τα οποία πληρούν τις προδιαγραφές µεγέθους χαρτιού του εκτυπωτή.
- Όταν τοποθετείτε µέσα εκτύπωσης, µην υπερβαίνετε τη χωρητικότητα του δίσκου χαρτιού. Για περισσότερες πληροφορίες, δείτε «[Προδιαγραφές](#page-89-0) εκτυπωτή» στη [σελίδα](#page-89-0) 87.
- Η ποιότητα εκτύπωσης ελαττώνεται όταν εκτυπώνετε σε απλό χαρτί, όπως είναι οι κάρτες ευρετηρίου. Αυτό είναι αναµενόµενο και δεν αποτελεί ένδειξη προβλήµατος. Η εκτύπωση σε απλό χαρτί είναι χρήσιµη για εργασίες εκτύπωσης όπως είναι οι πρόχειρες εκτυπώσεις, στις οποίες η ποιότητα εκτύπωσης δεν είναι σηµαντική.

## **Για να εκτυπώσετε σε κάρτες ευρετηρίου ή άλλα µικρά µέσα εκτύπωσης**

- **1.** Βεβαιωθείτε ότι ο εκτυπωτής είναι ενεργοποιηµένος.
- **2.** Τοποθετήστε κατάλληλο χαρτί για την τρέχουσα εργασία εκτύπωσης. Για περισσότερες πληροφορίες, δείτε «[Τοποθέτηση](#page-23-0) χαρτιού» στη σελίδα 21.
- **3.** Ανοίξτε το αρχείο που θέλετε να εκτυπώσετε.
- **4.** Ακολουθήστε τα βήµατα για το λειτουργικό σας σύστηµα.

## **Χρήστες Windows**

- **α**. Επιλέξτε **Αρχείο** και έπειτα **Εκτύπωση**.
- **β**. Βεβαιωθείτε ότι η συσκευή **HP Photosmart A640 series** είναι ο επιλεγµένος εκτυπωτής.
- **γ**. Επιλέξτε **Ιδιότητες** ή **Προτιµήσεις**.
	- **Σηµείωση** Η διαδροµή για το παράθυρο διαλόγου "Ιδιότητες εκτυπωτή" ενδέχεται να διαφέρει ανάλογα µε το πρόγραµµα λογισµικού που χρησιµοποιείτε.

- **α**. Επιλέξτε **Αρχείο** και έπειτα **Εκτύπωση**.
- **β**. Βεβαιωθείτε ότι η συσκευή **HP Photosmart A640 series** είναι ο επιλεγµένος εκτυπωτής.
- **γ**. Επιλέξτε το παράθυρο **Χαρακτηριστικά εκτυπωτή**.
- **5.** Στην αναπτυσσόµενη λίστα **Τύπος χαρτιού**, επιλέξτε **Άλλο απλό**.
- **6.** Επιλέξτε όποιες άλλες ρυθµίσεις εκτύπωσης επιθυµείτε και στη συνέχεια πατήστε **OK** (Windows) ή **Εκτύπωση** (Mac OS).

# **7 Συντήρηση**

Αυτή η ενότητα περιλαµβάνει βασικές διαδικασίες συντήρησης που µπορούν να σας βοηθήσουν να διατηρήσετε τον εκτυπωτή σας σε καλή κατάσταση λειτουργίας και να παράγει φωτογραφίες υψηλής ποιότητας.

- Ευθυγράµµιση του δοχείου µελάνης
- Αυτόµατος καθαρισµός του δοχείου µελάνης
- Προβολή της [υπολογιζό](#page-64-0)µενης στάθµης µελανιού
- Τοποθέτηση ή [αντικατάσταση](#page-65-0) δοχείου µελάνης
- Λήψη [πληροφοριών](#page-66-0) παραγγελίας δοχείων µελάνης
- [Εκτύπωση](#page-67-0) δοκιµαστικής σελίδας
- [Εκτύπωση](#page-67-0) δείγµατος σελίδας
- [Αποθήκευση](#page-68-0) του εκτυπωτή και του δοχείου µελάνης
- [Αφαίρεση](#page-68-0) µελάνης από το δέρµα και τα ρούχα

# **Ευθυγράµµιση του δοχείου µελάνης**

Ο εκτυπωτής ευθυγραµµίζει αυτόµατα το νέο δοχείο µελάνης µετά την εγκατάστασή του. Μπορείτε ακόµη να ευθυγραµµίσετε το δοχείο µελάνης και σε άλλες περιπτώσεις για να εξασφαλίσετε βέλτιστη ποιότητα εκτύπωσης. Ενδείξεις για την ανάγκη µη αυτόµατης ευθυγράµµισης του δοχείου µελάνης είναι, µεταξύ άλλων, η εκτύπωση χωρίς περίγραµµα µε κενό στη µία άκρη, η µη ικανοποιητική εκτύπωση χρωµάτων και η κακή ποιότητα εκτύπωσης.

# **Για να ευθυγραµµίσετε το δοχείο µελάνης από τον εκτυπωτή**

- **1.** Τοποθετήστε ένα φύλλο φωτογραφικού χαρτιού HP Advanced στο δίσκο εισόδου.
- **2.** Αγγίξτε το εικονίδιο **Ρύθµιση** για να εµφανίσετε το µενού ρύθµισης. Για περισσότερες πληροφορίες, ανατρέξτε στην ενότητα «Μενού Ρύθµιση» στη [σελίδα](#page-17-0) 15.
- **3.** Αγγίξτε την επιλογή **Tools (Εργαλεία)** για να ανοίξετε το µενού εργαλείων.
- **4.** Αγγίξτε **Align Cartridge** (Ευθυγράµµιση δοχείου µελάνης) και ακολουθήστε τις οδηγίες.

# **Αυτόµατος καθαρισµός του δοχείου µελάνης**

Εάν λείπουν γραµµές ή κουκκίδες από τις εκτυπωµένες σελίδες ή αν περιέχουν λωρίδες µελανιού, ενδέχεται η στάθµη µελανιού στο δοχείο µελάνης να είναι χαµηλή ή να χρειάζεται καθάρισµα.

**Προσοχή** Καθαρίστε το δοχείο µελάνης µόνο εάν είναι απαραίτητο. Όταν τις καθαρίζετε χωρίς λόγο, σπαταλάτε µελάνι και µειώνετε τη διάρκεια ζωής του δοχείου.

Ακολουθήστε τα παρακάτω βήµατα για να πραγµατοποιήσετε αυτόµατο καθαρισµό του δοχείου:

# <span id="page-64-0"></span>**Για να καθαρίσετε το δοχείο µελάνης από τον εκτυπωτή**

- **1.** Αγγίξτε το εικονίδιο **Ρύθµιση** για να εµφανίσετε το µενού ρύθµισης. Για περισσότερες πληροφορίες, ανατρέξτε στην ενότητα «Μενού Ρύθµιση» στη [σελίδα](#page-17-0) 15.
- **2.** Αγγίξτε την επιλογή **Tools (Εργαλεία)** για να ανοίξετε το µενού εργαλείων.
- **3.** Αγγίξτε **Clean Cartridge** (Καθαρισµός δοχείου µελάνης) και ακολουθήστε τις οδηγίες.

Εάν µετά τον καθαρισµό εξακολουθούν να λείπουν γραµµές ή κουκκίδες από τα έγγραφα, αντικαταστήστε το δοχείο µελάνης.

# **Προβολή της υπολογιζόµενης στάθµης µελανιού**

Μπορείτε να δείτε την υπολογιζόµενη στάθµη µελάνης στο δοχείο που είναι τοποθετηµένο στον εκτυπωτή από τον ίδιο τον εκτυπωτή. Στην οθόνη του εκτυπωτή εµφανίζεται ένα εικονίδιο στάθµης µελάνης που δείχνει κατά προσέγγιση την ποσότητα της µελάνης που αποµένει στο δοχείο:

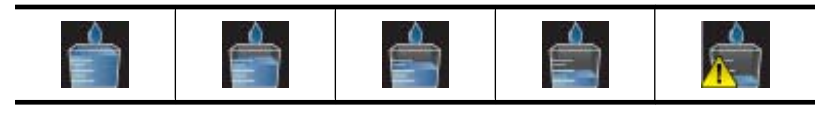

**Σηµείωση** Οι προειδοποιήσεις και οι δείκτες στάθµης µελάνης παρέχουν εκτιµήσεις αποκλειστικά για λόγους προγραµµατισµού. Όταν λάβετε ένα προειδοποιητικό µήνυµα χαµηλής στάθµης µελάνης, φροντίστε να έχετε διαθέσιµο ένα ανταλλακτικό δοχείο για να αποφύγετε πιθανές καθυστερήσεις στην εκτύπωση. ∆εν χρειάζεται να αντικαταστήσετε τα δοχεία µελάνης, εάν δεν φτάσει η ποιότητα εκτύπωσης σε µη αποδεκτά επίπεδα.

**Σηµείωση** Εάν τα δοχεία µελάνης είχαν χρησιµοποιηθεί πριν από την εγκατάστασή τους στον εκτυπωτή ή έχουν αναγοµωθεί, τα εκτιµώµενα επίπεδα µελάνης ενδέχεται να µην είναι σωστά ή να µη διατίθενται.

**Σηµείωση** Κατά τη διαδικασία εκτύπωσης, χρησιµοποιείται µελάνη από τα δοχεία για διάφορους σκοπούς, όπως για τη διαδικασία προετοιµασίας, η οποία προετοιµάζει τη συσκευή και τα δοχεία µελάνης για εκτύπωση, καθώς και για τη συντήρηση της κεφαλής εκτύπωσης, η οποία διατηρεί καθαρά τα ακροφύσια και οµαλή τη ροή της µελάνης. Επιπλέον, µετά τη χρήση του δοχείου, ενδέχεται να παραµείνουν σε αυτό υπολείµµατα µελάνης. Για περισσότερες πληροφορίες, επισκεφθείτε τη διεύθυνση [www.hp.com/go/inkusage](http://www.hp.com/go/inkusage).

# **Προβολή κατάστασης εκτυπωτή**

# **Για πρόσβαση στην οθόνη κατάστασης του εκτυπωτή**

**1.** Αγγίξτε το εικονίδιο **Αρχική** στο πλαίσιο της οθόνης αφής για να επιστρέψετε στο µενού **Photosmart** εάν είναι απαραίτητο.

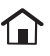

- <span id="page-65-0"></span>**2.** Αγγίξτε το εικονίδιο **Ρύθµιση** για να εµφανίσετε το µενού ρύθµισης. Για περισσότερες πληροφορίες, ανατρέξτε στην ενότητα «Μενού Ρύθµιση» στη [σελίδα](#page-17-0) 15.
- **3.** Αγγίξτε την επιλογή **Tools** (Εργαλεία) για να ανοίξετε το µενού εργαλείων.
- **4.** Αγγίξτε την επιλογή **Printer Status** (Κατάσταση εκτυπωτή). Στο παράθυρο κατάστασης εκτυπωτή εµφανίζονται πληροφορίες για τα επίπεδα µελάνης και τον υπολογιζόµενο χρόνο που παραµένει για την εργασία εκτύπωσης που έχει εκκινηθεί.

# **Τοποθέτηση ή αντικατάσταση δοχείου µελάνης**

Χρησιµοποιήστε δοχείο µελάνης τριών χρωµάτων HP 110 Tri-color Inkjet για να εκτυπώσετε ασπρόµαυρες και έγχρωµες φωτογραφίες.

Εκτυπώστε φωτογραφίες επαγγελµατικής ποιότητας, ανθεκτικές στο µουτζούρωµα, που διαρκούν για γενιές\*, χρησιµοποιώντας Προηγµένο φωτογραφικό χαρτί HP και µελάνες Vivera.

\* Αξιολόγηση χρωµατικής µονιµότητας από την Wilhelm Imaging Research, Inc. ή το HP Image Permanence Lab. Για λεπτοµέρειες επισκεφθείτε τη διεύθυνση [www.hp.com/go/](http://www.hp.com/go/printpermanence) [printpermanence.](http://www.hp.com/go/printpermanence)

**Προσοχή** Βεβαιωθείτε ότι χρησιµοποιείτε τα κατάλληλα δοχεία µελάνης. Επίσης, πρέπει να γνωρίζετε ότι η HP δεν συνιστά τη χρήση τροποποιηµένων ή ξαναγεµισµένων δοχείων µελάνης HP. Τυχόν ζηµιά που οφείλεται στη χρήση τροποποιηµένων ή ξαναγεµισµένων δοχείων µελάνης HP δεν καλύπτεται από την εγγύηση της HP.

# **Για να τοποθετήσετε ή να αντικαταστήσετε ένα δοχείο µελάνης**

- **1.** Βεβαιωθείτε ότι ο εκτυπωτής είναι ενεργοποιηµένος και ότι έχετε αφαιρέσει το χαρτόνι από το εσωτερικό του εκτυπωτή.
- **2.** Ανοίξτε τη θύρα του δοχείου µελάνης του εκτυπωτή.
- **3.** Αφαιρέστε την ταινία µε έντονο ροζ χρώµα από το δοχείο.

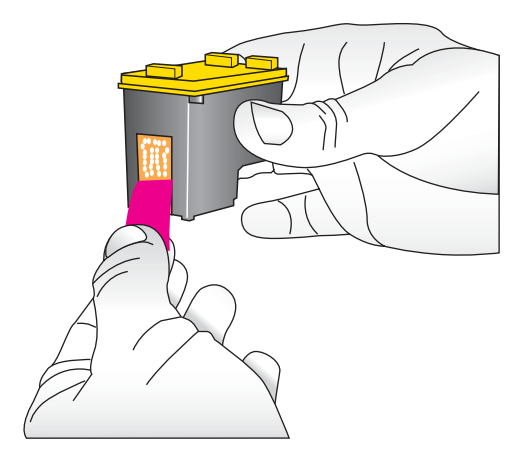

<span id="page-66-0"></span>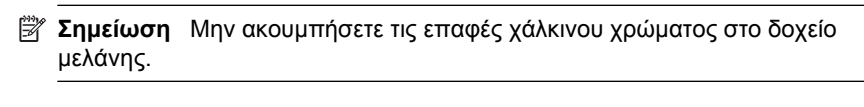

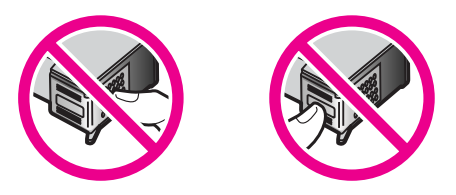

- **4.** Αν θέλετε να αντικαταστήσετε ένα δοχείο, πιέστε το προς τα κάτω και τραβήξτε το έξω από τη βάση του για να το αφαιρέσετε.
- **5.** Κρατήστε το καινούργιο δοχείο µελάνης µε την ετικέτα προς τα πάνω. Τοποθετήστε το δοχείο στη βάση µε µια ελαφριά κλίση προς τα πάνω ώστε να εφαρµόσουν πρώτα οι χάλκινου χρώµατος επαφές του. Πιέστε το δοχείο µέχρι να εφαρµόσει στη θέση του.

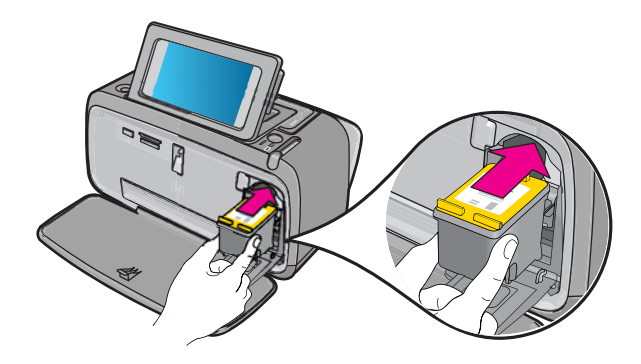

- **6.** Κλείστε τη θύρα πρόσβασης τoυ δοχείου µελάνης.
- **7.** Ακολουθήστε τις οδηγίες που εµφανίζονται στην οθόνη.
	- **Σηµείωση** Ανακυκλώστε το παλιό δοχείο. Το πρόγραµµα ανακύκλωσης αναλωσίµων για εκτυπωτές inkjet HP είναι διαθέσιµο σε πολλές χώρες/περιοχές και επιτρέπει την ανακύκλωση των χρησιµοποιηµένων δοχείων µελάνης χωρίς χρέωση. Για περισσότερες πληροφορίες, µεταβείτε στη διεύθυνση [www.hp.com/](http://www.hp.com/hpinfo/globalcitizenship/environment/recycle/inkjet.html) [hpinfo/globalcitizenship/environment/recycle/inkjet.html.](http://www.hp.com/hpinfo/globalcitizenship/environment/recycle/inkjet.html)

# **Λήψη πληροφοριών παραγγελίας δοχείων µελάνης**

Εάν έχετε συνδέσει τη συσκευή στον υπολογιστή και έχετε πρόσβαση στο web, µπορείτε να παραγγείλετε τα δοχεία µελάνης ηλεκτρονικά.

<span id="page-67-0"></span>**Για να δείτε τις πληροφορίες παραγγελίας δοχείων µελάνης και να παραγγείλετε δοχεία ηλεκτρονικά**

- **1.** Επιλέξτε **Εκτύπωση** από το µενού "Αρχείο" µιας εφαρµογής.
- **2.** Βεβαιωθείτε ότι η συσκευή **HP Photosmart A640 series** είναι ο επιλεγµένος εκτυπωτής.

## **Χρήστες Windows**

- **α**. Επιλέξτε **Ιδιότητες** ή **Προτιµήσεις**.
	- **Σηµείωση** Η διαδροµή για το παράθυρο διαλόγου "Ιδιότητες εκτυπωτή" ενδέχεται να διαφέρει ανάλογα µε το πρόγραµµα λογισµικού που χρησιµοποιείτε.
- **β**. Κάντε κλικ στο κουµπί **Παραγγελίες αναλώσιµων online**.

# **Χρήστες Mac**

- ▲ Κάντε κλικ στο κουµπί **Αναλώσιµα**.
- **3.** Ακολουθήστε τις οδηγίες στην οθόνη του υπολογιστή σας.

Για να παραγγείλετε χαρτιά και άλλο εξοπλισµό HP, επισκεφτείτε τη διεύθυνση [www.hp.com/buy/supplies](http://www.hp.com/buy/supplies) . Εάν σας ζητηθεί, επιλέξτε χώρα/περιοχή, ακολουθήστε τις οδηγίες για να επιλέξετε το προϊόν σας και κάντε κλικ σε έναν από τους συνδέσµους αγοράς στη σελίδα.

# **Εκτύπωση δοκιµαστικής σελίδας**

Οι πληροφορίες της δοκιµαστικής σελίδας µπορεί να φανούν χρήσιµες σε περίπτωση που πρέπει να επικοινωνήσετε µε την υποστήριξη της ΗΡ. Περιέχει επίσης πληροφορίες για τη στάθµη του µελανιού, για την απόδοση των κεφαλών εκτύπωσης ή των δοχείων µελάνης, το σειριακό αριθµό του εκτυπωτή κτλ.

# **Για να εκτυπώσετε µια δοκιµαστική σελίδα από τον εκτυπωτή**

- **1.** Αγγίξτε το εικονίδιο **Ρύθµιση** για να εµφανίσετε το µενού ρύθµισης. Για περισσότερες πληροφορίες, ανατρέξτε στην ενότητα «Μενού Ρύθµιση» στη [σελίδα](#page-17-0) 15.
- **2.** Αγγίξτε **Tools** (Εργαλεία) και, στη συνέχεια, αγγίξτε **Print Test Page** (Εκτύπωση δοκιµαστικής σελίδας).

# **Εκτύπωση δείγµατος σελίδας**

Εκτυπώστε ένα δείγµα για να ελέγξετε την ποιότητα εκτύπωσης φωτογραφιών και για να βεβαιωθείτε ότι το χαρτί έχει τοποθετηθεί σωστά.

# **Για να εκτυπώσετε ένα δείγµα σελίδας από τον εκτυπωτή**

- **1.** Αγγίξτε το εικονίδιο **Ρύθµιση** για να εµφανίσετε το µενού ρύθµισης. Για περισσότερες πληροφορίες, ανατρέξτε στην ενότητα «Μενού Ρύθµιση» στη [σελίδα](#page-17-0) 15.
- **2.** Αγγίξτε **Tools** (Εργαλεία) και, στη συνέχεια, αγγίξτε **Print Sample Page** (Εκτύπωση δείγµατος σελίδας).

# <span id="page-68-0"></span>**Αποθήκευση του εκτυπωτή και του δοχείου µελάνης**

Η ενότητα αυτή περιλαµβάνει πληροφορίες για την αποθήκευση του εκτυπωτή και των δοχείων µελάνης.

- Αποθήκευση εκτυπωτή
- Αποθήκευση δοχείου µελάνης

## **Αποθήκευση εκτυπωτή**

Ο εκτυπωτής είναι κατασκευασµένος ώστε να µην επηρεάζεται από µικρά ή µεγάλα διαστήµατα αδράνειας.

Φυλάξτε τον εκτυπωτή σε κλειστό χώρο µακριά από το ηλιακό φως και χωρίς ακραίες θερµοκρασίες.

# **Αποθήκευση δοχείου µελάνης**

Κατά την αποθήκευση του εκτυπωτή, να αφήνετε πάντα µέσα στον εκτυπωτή το δοχείο µελάνης που χρησιµοποιείται. Ο εκτυπωτής φυλάσσει το δοχείο µελάνης σε ένα προστατευτικό κάλυµµα στη διάρκεια του κύκλου απενεργοποίησής του.

**Προσοχή** Βεβαιωθείτε ότι ο εκτυπωτής έχει ολοκληρώσει τον κύκλο απενεργοποίησής του προτού αποσυνδέσετε το καλώδιο τροφοδοσίας. Αυτό επιτρέπει στον εκτυπωτή τη σωστή φύλαξη των δοχείων µελάνης.

Οι παρακάτω συµβουλές βοηθούν στη συντήρηση των δοχείων µελάνης της HP και εξασφαλίζουν σταθερή ποιότητα εκτύπωσης:

- Να διατηρείτε όλα τα δοχεία µελάνης στις σφραγισµένες συσκευασίες τους µέχρι να τα χρειαστείτε. Τα δοχεία µελάνης πρέπει να φυλάσσονται σε θερµοκρασία δωµατίου (15–35 βαθµοί C ή 59–95 βαθµοί F).
- Μην αφαιρείτε την πλαστική ταινία που καλύπτειτα ακροφύσια µελάνης µέχρι να είστε έτοιµοι να τοποθετήσετε το δοχείο µελάνης στον εκτυπωτή. Εάν η πλαστική ταινία έχει αφαιρεθεί από το δοχείο µελάνης, µην προσπαθήσετε να την τοποθετήσετε πάλι. Η επανατοποθέτηση της ταινίας προκαλεί ζηµιά στο δοχείο µελάνης.

# **Αφαίρεση µελάνης από το δέρµα και τα ρούχα**

Ακολουθήστε τις παρακάτω οδηγίες, για να αφαιρέσετε τη µελάνη από το δέρµα και τα ρούχα:

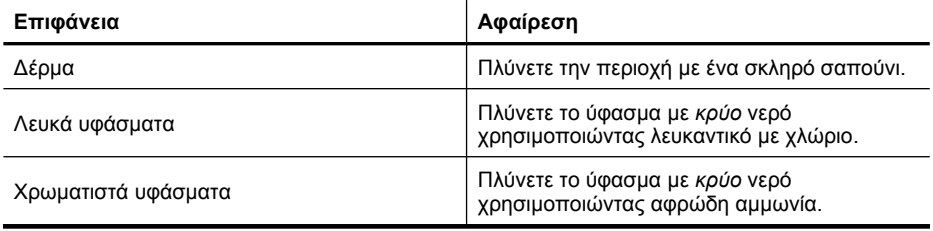

**Προσοχή** Να χρησιµοποιείτε πάντα κρύο νερό για την αφαίρεση της µελάνης από τα υφάσµατα. Το ζεστό ή το καυτό νερό ενδέχεται να εµποτίσειτη µελάνη στο ύφασµα.

# **8 Αντιµετώπιση προβληµάτων**

Πριν επικοινωνήσετε µε την υποστήριξη της HP, διαβάστε αυτή την ενότητα για συµβουλές αντιµετώπισης προβληµάτων ή µεταβείτε στις ηλεκτρονικές υπηρεσίες υποστήριξης στην τοποθεσία [www.hp.com/support.](http://h20180.www2.hp.com/apps/Nav?h_lang=en&h_cc=us&h_product=3851667&h_page=hpcom&h_pagetype=s-001&lang=en&cc=us&h_client=s-h-e002-1)

**Συµβουλή** Η HP συνιστά τη χρήση καλωδίου USB µήκους 3 µέτρων (10 ποδιών) ή µικρότερο. Η χρήση µακρύτερου καλωδίου USB µπορεί να προκαλέσει σφάλµατα.

Αυτή η ενότητα περιλαµβάνει τα παρακάτω θέµατα:

- Θέµατα εγκατάστασης λογισµικού
- Θέµατα [εκτύπωσης](#page-74-0) και υλικού
- Προβλήµατα [εκτύπωσης](#page-82-0) µέσω Bluetooth

# **Θέµατα εγκατάστασης λογισµικού**

Αυτή η ενότητα περιλαµβάνει τα παρακάτω θέµατα:

- Η εγκατάσταση απέτυχε
- Όταν συνδέω τον εκτυπωτή σε [υπολογιστή](#page-71-0) µε Windows, εµφανίζεται ο Οδηγός [εύρεσης](#page-71-0) νέου υλικού.
- Ο εκτυπωτής δεν εµφανίζεται στο φάκελο "[Εκτυπωτές](#page-71-0) και φαξ" (µόνο στα Windows)
- Η [εγκατάσταση](#page-72-0) δεν ξεκίνησε αυτόµατα
- Η [εγκατάσταση](#page-73-0) λογισμικού εκκινείται κάθε φορά που συνδέω τον εκτυπωτή στον υπολογιστή µου αλλά έχω ήδη [εγκαταστήσει](#page-73-0) µε επιτυχία το λογισµικό.
- Θέλω να συνδέσω τον εκτυπωτή στον υπολογιστή µου για να µεταφέρω [φωτογραφίες](#page-73-0) αλλά εµφανίζεται συνεχώς το πρόγραµµα [εγκατάστασης](#page-73-0).

# **Η εγκατάσταση απέτυχε**

∆οκιµάστε τις παρακάτω λύσεις για να επιλύσετε το πρόβληµα. Εάν η πρώτη λύση δεν έχει αποτέλεσµα, συνεχίστε δοκιµάζοντας τις υπόλοιπες λύσεις µέχρι να λυθεί το πρόβληµα.

- Λύση 1: Απενεργοποιήστε το λογισµικό προστασίας από τους ιούς
- Λύση 2: Αποδεχτείτε την άδεια χρήσης κατά την [εγκατάσταση](#page-70-0)
- Λύση 3: [Επαναλάβετε](#page-70-0) την εγκατάσταση

#### **Λύση 1: Απενεργοποιήστε το λογισµικό προστασίας από τους ιούς**

#### **Λύση:**

**1.** Καταργήστε την εγκατάσταση του λογισµικού του εκτυπωτή:

# **Χρήστες Windows**

- **α**. Από το µενού **Έναρξη** των Windows, επιλέξτε **Προγράµµατα** > **HP** > **HP Photosmart A640 series** > **Κατάργηση εγκατάστασης**.
- **β**. Ακολουθήστε τις οδηγίες της οθόνης.

## <span id="page-70-0"></span>**Χρήστες Mac**

- **α**. Κάντε διπλό κλικ στο φάκελο **Εφαρµογές**:**Hewlett-Packard**.
- **β**. Κάντε διπλό κλικ στο **Πρόγραµµα κατάργησης εγκατάστασης HP** και ακολουθήστε τις οδηγίες στην οθόνη.
- **2.** Σταµατήστε ή απενεργοποιήστε οποιαδήποτε ενεργή εφαρµογή προστασίας από ιούς.
- **3.** Τερµατίστε όλες τις εφαρµογές λογισµικού.
- **4.** Απενεργοποιήστε τον εκτυπωτή, περιµένετε 10 δευτερόλεπτα και ενεργοποιήστε τον ξανά.
- **5.** Εγκαταστήστε ξανά το λογισµικό του εκτυπωτή σύµφωνα µε τις οδηγίες εγκατάστασης που συνοδεύουν τον εκτυπωτή.

**Αιτία:** Ενδέχεται να υπάρχει διένεξη µε την εφαρµογή προστασίας από ιούς που χρησιµοποιείτε ή µε µια άλλη εφαρµογή λογισµικού που εκτελείται στο παρασκήνιο στον υπολογιστή και για αυτόν το λόγο η εγκατάσταση του λογισµικού δεν ολοκληρώθηκε µε επιτυχία.

Εάν τα παραπάνω δεν έλυσαν το πρόβληµα, δοκιµάστε την επόµενη λύση.

#### **Λύση 2: Αποδεχτείτε την άδεια χρήσης κατά την εγκατάσταση**

**Λύση:** Αποσυνδέστε και επανασυνδέστε το καλώδιο USB και έπειτα αποδεχτείτε την άδεια χρήσης κατά την εγκατάσταση.

**Αιτία:** Μπορεί να µην αποδεχτήκατε την άδεια χρήσης που εµφανίστηκε στην οθόνη κατά την εγκατάσταση.

Εάν τα παραπάνω δεν έλυσαν το πρόβληµα, δοκιµάστε την επόµενη λύση.

#### **Λύση 3: Επαναλάβετε την εγκατάσταση**

**Λύση:** Αποσυνδέστε και επανασυνδέστε το καλώδιο USB και έπειτα επαναλάβετε την εγκατάσταση.

**Αιτία:** Μπορεί να έχετε τερµατίσει ή ακυρώσει την εγκατάσταση κατά λάθος.

# <span id="page-71-0"></span>**Όταν συνδέω τον εκτυπωτή σε υπολογιστή µε Windows, εµφανίζεται ο Οδηγός εύρεσης νέου υλικού.**

#### **∆οκιµάστε την παρακάτω λύση για αυτό το πρόβληµα.**

**Λύση:** Βεβαιωθείτε ότι έχετε ενεργοποιήσει την επιλογή "Software Install Mode" (Λειτουργία εγκατάστασης λογισµικού) στο µενού του εκτυπωτή.

#### **Για να ενεργοποιήσετε τη λειτουργία εγκατάστασης λογισµικού**

- **1.** Ακυρώστε τον οδηγό Εύρεσης νέου υλικού και αποσυνδέστε τον εκτυπωτή από τον υπολογιστή.
- **2.** Αγγίξτε το εικονίδιο **Ρύθµιση** για να εµφανίσετε το µενού ρύθµισης. Για περισσότερες πληροφορίες, ανατρέξτε στην ενότητα «[Μενού](#page-17-0) Ρύθµιση» στη [σελίδα](#page-17-0) 15.
- **3.** Αγγίξτε **Preferences** (Προτιµήσεις).
- **4.** Αγγίξτε **Software Install Mode** (Λειτουργία εγκατάστασης λογισµικού).
- **5.** Βεβαιωθείτε ότι έχετε ενεργοποιήσει την επιλογή **On** (Ενεργοποίηση).
- **6.** Απενεργοποιήστε τον εκτυπωτή, περιµένετε 10 δευτερόλεπτα και κατόπιν ενεργοποιήστε τον ξανά.

**Αιτία:** Η λειτουργία εγκατάστασης λογισµικού δεν είναι ενεργοποιηµένη στη συσκευή.

## **Ο εκτυπωτής δεν εµφανίζεται στο φάκελο "Εκτυπωτές και φαξ" (µόνο στα Windows)**

∆οκιµάστε τις παρακάτω λύσεις για να επιλύσετε το πρόβληµα. Εάν η πρώτη λύση δεν έχει αποτέλεσµα, συνεχίστε δοκιµάζοντας τις υπόλοιπες λύσεις µέχρι να λυθεί το πρόβληµα.

- Λύση 1: Επαναλάβετε την εγκατάσταση
- Λύση 2: [Απενεργοποιήστε](#page-72-0) τη λειτουργία εγκατάστασης λογισµικού

#### **Λύση 1: Επαναλάβετε την εγκατάσταση**

**Λύση:** Βεβαιωθείτε ότι έχετε εγκαταστήσει το λογισµικό, επιβεβαιώνοντας ότι στο φάκελο ΗΡ στο µενού "Έναρξη" των Windows υπάρχει ο φάκελος **HP Photosmart A640 series**. Εάν ο φάκελος αυτός δεν εµφανίζεται στο µενού "Έναρξη", επαναλάβετε την εγκατάσταση.

**Αιτία:** Η εγκατάσταση δεν ολοκληρώθηκε σωστά για άγνωστη αιτία.

Εάν τα παραπάνω δεν έλυσαν το πρόβληµα, δοκιµάστε την επόµενη λύση.
#### **Λύση 2: Απενεργοποιήστε τη λειτουργία εγκατάστασης λογισµικού**

**Λύση:** Απενεργοποιήστε τη λειτουργία εγκατάστασης λογισµικού και επιλέξτε ξανά **Εκτυπωτές και φαξ**.

#### **Για να απενεργοποιήσετε τη λειτουργία εγκατάστασης λογισµικού**

- **1.** Αγγίξτε το εικονίδιο **Ρύθµιση** για να εµφανίσετε το µενού ρύθµισης. Για περισσότερες πληροφορίες, ανατρέξτε στην ενότητα «[Μενού](#page-17-0) Ρύθµιση» στη [σελίδα](#page-17-0) 15.
- **2.** Αγγίξτε **Preferences** (Προτιµήσεις).
- **3.** Αγγίξτε **Software Install Mode** (Λειτουργία εγκατάστασης λογισµικού).
- **4.** Βεβαιωθείτε ότι έχετε επιλέξει το πλαίσιο **Off** (Απενεργοποίηση).
- **5.** Απενεργοποιήστε τον εκτυπωτή, περιµένετε 10 δευτερόλεπτα και κατόπιν ενεργοποιήστε τον ξανά.
- **6.** Ελέγξτε εάν ο εκτυπωτής εµφανίζεται στο φάκελο **Εκτυπωτές και φαξ**.

**Αιτία:** Η εγκατάσταση µπορεί να µην ολοκληρώθηκε πλήρως.

#### **Η εγκατάσταση δεν ξεκίνησε αυτόµατα**

∆οκιµάστε τις παρακάτω λύσεις για να επιλύσετε το πρόβληµα. Εάν η πρώτη λύση δεν έχει αποτέλεσµα, συνεχίστε δοκιµάζοντας τις υπόλοιπες λύσεις µέχρι να λυθεί το πρόβληµα.

- Λύση 1: Εκκινήστε την εγκατάσταση µε µη αυτόµατο τρόπο
- Λύση 2: Βεβαιωθείτε ότι είναι ενεργοποιηµένη η λειτουργία εγκατάστασης λογισµικού
- Λύση 3: [Απενεργοποιήστε](#page-73-0) και ενεργοποιήστε ξανά τον εκτυπωτή
- Λύση 4: [Καταστήστε](#page-73-0) διαθέσιµο ένα γράµµα µονάδας

#### **Λύση 1: Εκκινήστε την εγκατάσταση µε µη αυτόµατο τρόπο**

**Λύση:** Εκκινήστε την εγκατάσταση µε µη αυτόµατο τρόπο. Ακολουθήστε τις οδηγίες στην οθόνη του εκτυπωτή.

#### **Αιτία:** Η **Αυτόµατη εκτέλεση** είναι απενεργοποιηµένη.

Εάν τα παραπάνω δεν έλυσαν το πρόβληµα, δοκιµάστε την επόµενη λύση.

#### **Λύση 2: Βεβαιωθείτε ότι είναι ενεργοποιηµένη η λειτουργία εγκατάστασης λογισµικού**

**Λύση:** Βεβαιωθείτε ότι έχετε ενεργοποιήσει την επιλογή "Software Install Mode" (Λειτουργία εγκατάστασης λογισµικού) στο µενού του εκτυπωτή.

#### **Για να ενεργοποιήσετε τη λειτουργία εγκατάστασης λογισµικού**

- **1.** Αγγίξτε το εικονίδιο **Ρύθµιση** για να εµφανίσετε το µενού ρύθµισης. Για περισσότερες πληροφορίες, ανατρέξτε στην ενότητα «[Μενού](#page-17-0) Ρύθµιση» στη [σελίδα](#page-17-0) 15.
- **2.** Αγγίξτε **Preferences** (Προτιµήσεις).
- <span id="page-73-0"></span>**3.** Αγγίξτε **Software Install Mode** (Λειτουργία εγκατάστασης λογισµικού).
- **4.** Βεβαιωθείτε ότι έχετε ενεργοποιήσει την επιλογή **On** (Ενεργοποίηση).
- **5.** Απενεργοποιήστε τον εκτυπωτή, περιµένετε 10 δευτερόλεπτα και κατόπιν ενεργοποιήστε τον ξανά.

**Αιτία:** Η λειτουργία εγκατάστασης λογισµικού ενδέχεται να είναι απενεργοποιηµένη.

Εάν τα παραπάνω δεν έλυσαν το πρόβληµα, δοκιµάστε την επόµενη λύση.

#### **Λύση 3: Απενεργοποιήστε και ενεργοποιήστε ξανά τον εκτυπωτή**

#### **Λύση:**

▲ Απενεργοποιήστε τον εκτυπωτή, περιµένετε 10 δευτερόλεπτα και κατόπιν ενεργοποιήστε τον ξανά.

**Αιτία:** Ακυρώσατε κατά λάθος την εγκατάσταση ή εγκαταστήσατε το λογισµικό του εκτυπωτή αλλά έπειτα το απεγκαταστήσατε.

Εάν τα παραπάνω δεν έλυσαν το πρόβληµα, δοκιµάστε την επόµενη λύση.

#### **Λύση 4: Καταστήστε διαθέσιµο ένα γράµµα µονάδας**

**Λύση:** Σε περιβάλλον εταιρικού δικτύου, ο υπολογιστής σας µπορεί να έχει πολλά γράµµατα µονάδων. Βεβαιωθείτε ότι υπάρχει διαθέσιµο γράµµα µονάδας πριν από το γράµµα της πρώτης µονάδας δικτύου γιατί διαφορετικά η εγκατάσταση δεν µπορεί να ξεκινήσει.

**Αιτία:** ∆εν υπάρχει κανένα διαθέσιµο γράµµα πριν από το γράµµα της πρώτης µονάδας δικτύου του υπολογιστή.

#### **Η εγκατάσταση λογισµικού εκκινείται κάθε φορά που συνδέω τον εκτυπωτή στον υπολογιστή µου αλλά έχω ήδη εγκαταστήσει µε επιτυχία το λογισµικό.**

**Λύση:** Απενεργοποιήστε την επιλογή **Software Install Mode** (Λειτουργία εγκατάστασης λογισµικού) στο µενού **Preferences** (Προτιµήσεις) του µενού **Setup** (Ρύθµιση).

**Θέλω να συνδέσω τον εκτυπωτή στον υπολογιστή µου για να µεταφέρω φωτογραφίες αλλά εµφανίζεται συνεχώς το πρόγραµµα εγκατάστασης.**

**Λύση:** Για να µεταφέρετε φωτογραφίες από τον εκτυπωτή στον υπολογιστή σας χωρίς να εγκαταστήσετε το λογισµικό, απενεργοποιήστε την επιλογή **Software**

**Install Mode** (Λειτουργία εγκατάστασης λογισµικού) στον εκτυπωτή και έπειτα συνδέστε τον εκτυπωτή στον υπολογιστή σας µε ένα καλώδιο USB.

#### **Για να απενεργοποιήσετε τη λειτουργία εγκατάστασης λογισµικού**

- **1.** Αγγίξτε το εικονίδιο **Ρύθµιση** για να εµφανίσετε το µενού ρύθµισης. Για περισσότερες πληροφορίες, ανατρέξτε στην ενότητα «[Μενού](#page-17-0) Ρύθµιση» στη [σελίδα](#page-17-0) 15.
- **2.** Αγγίξτε **Preferences** (Προτιµήσεις).
- **3.** Αγγίξτε **Software Install Mode** (Λειτουργία εγκατάστασης λογισµικού).
- **4.** Βεβαιωθείτε ότι έχετε επιλέξει το πλαίσιο **Off** (Απενεργοποίηση).
- **5.** Απενεργοποιήστε τον εκτυπωτή, περιµένετε 10 δευτερόλεπτα και κατόπιν ενεργοποιήστε τον ξανά.
- **6.** Ελέγξτε εάν ο εκτυπωτής εµφανίζεται στο φάκελο **Εκτυπωτές και φαξ**.

### **Θέµατα εκτύπωσης και υλικού**

Αυτή η ενότητα περιλαµβάνει τα παρακάτω θέµατα:

- Ο εκτυπωτής είναι συνδεδεµένος στην πρίζα, αλλά δεν ενεργοποιείται.
- Η [εκτύπωση](#page-76-0) δεν εµφανίστηκε
- Η [επικοινωνία](#page-76-0) του υπολογιστή µε τον εκτυπωτή διακόπηκε
- Ο εκτυπωτής δεν εκτύπωνε όταν συνδέθηκε στον [υπολογιστή](#page-77-0) µε ένα καλώδιο USB µέσω µιας άλλης [συσκευής](#page-77-0) USB
- Εµφανίστηκε το µήνυµα "Άγνωστη συσκευή" (µόνο στα [Windows\)](#page-78-0)
- Ένα έγγραφο ή µια φωτογραφία δεν [εκτυπώθηκαν](#page-78-0) µε τις προεπιλεγµένες ρυθµίσεις [εκτύπωσης](#page-78-0)
- Ο εκτυπωτής δεν εκτύπωσε [φωτογραφίες](#page-79-0) χωρίς περιθώρια
- ∆εν ήταν δυνατή η αποθήκευση [φωτογραφιών](#page-80-0) από τον υπολογιστή στην κάρτα µ[νή](#page-80-0)µης
- Ο [εκτυπωτής](#page-80-0) έβγαλε μια κενή σελίδα
- Μέρη του εγγράφου λείπουν ή [εκτυπώνονται](#page-80-0) σε λάθος θέση
- Κακή ποιότητα [εκτύπωσης](#page-81-0)

#### **Ο εκτυπωτής είναι συνδεδεµένος στην πρίζα, αλλά δεν ενεργοποιείται.**

∆οκιµάστε τις παρακάτω λύσεις για να επιλύσετε το πρόβληµα. Εάν η πρώτη λύση δεν έχει αποτέλεσµα, συνεχίστε δοκιµάζοντας τις υπόλοιπες λύσεις µέχρι να λυθεί το πρόβληµα.

- Λύση 1: Ελέγξτε το καλώδιο [τροφοδοσίας](#page-75-0)
- Λύση 2: Πατήστε το κουµπί [Ενεργοποίηση](#page-75-0) µία φορά (και όχι γρήγορα)
- Λύση 3: Αποσυνδέστε το προϊόν και [επικοινωνήστε](#page-75-0) µε την online υποστήριξη

#### <span id="page-75-0"></span>**Λύση 1: Ελέγξτε το καλώδιο τροφοδοσίας**

#### **Λύση:**

- Ο εκτυπωτής ίσως είναι συνδεδεµένος σε πολύπριζο το οποίο δεν είναι αναµµένο. Ανάψτε το πολύπριζο και ενεργοποιήστε τον εκτυπωτή.
- Ο εκτυπωτής µπορεί να έχει συνδεθεί µε ασύµβατη πηγή ενέργειας. Εάν ταξιδεύετε στο εξωτερικό, βεβαιωθείτε ότι η πηγή ενέργειας στη χώρα/περιοχή που επισκέπτεστε είναι συµβατή µε την απαιτούµενη τάση λειτουργίας του εκτυπωτή και το καλώδιο τροφοδοσίας.
- Ελέγξτε ότι το τροφοδοτικό ρεύµατος λειτουργεί κανονικά. Για να ελέγξετε το τροφοδοτικό ρεύµατος:
	- Βεβαιωθείτε ότι το τροφοδοτικό ρεύµατος είναι συνδεδεµένο στον εκτυπωτή σας και σε συµβατή πηγή ρεύµατος.
	- Πατήστε και κρατήστε πατηµένο το κουµπί **On** (Λειτουργία) στον εκτυπωτή. Αν το κουµπί **On** (Λειτουργία) ανάψει, τότε το καλώδιο τροφοδοσίας λειτουργεί κανονικά. Αν η λυχνία δεν ανάψει, µεταβείτε στη διεύθυνση [www.hp.com/support](http://www.hp.com/support) ή επικοινωνήστε µε την Υποστήριξη HP.
- Εάν έχετε συνδέσει τη συσκευή σε πρίζα µε διακόπτη, βεβαιωθείτε ότι ο διακόπτης είναι ενεργοποιηµένος. Εάν είναι ενεργοποιηµένος αλλά η συσκευή εξακολουθεί να µην λειτουργεί, ενδέχεται να υπάρχει πρόβληµα µε την πρίζα.

**Αιτία:** Ο εκτυπωτής ίσως να µην είναι συνδεδεµένος µε την παροχή ρεύµατος.

Εάν τα παραπάνω δεν έλυσαν το πρόβληµα, δοκιµάστε την επόµενη λύση.

#### **Λύση 2: Πατήστε το κουµπί Ενεργοποίηση µία φορά (και όχι γρήγορα)**

**Λύση:** Εάν πατήσετε το κουµπί **Ενεργοποίηση** πολύ γρήγορα, η συσκευή µπορεί να µην ανταποκριθεί. Πατήστε το κουµπί **Ενεργοποίηση** µία φορά. Ενδέχεται να χρειαστούν λίγα λεπτά µέχρι να ενεργοποιηθεί η συσκευή. Εάν πατήσετε ξανά το κουµπί **Ενεργοποίηση** πριν ενεργοποιηθεί η συσκευή, ενδέχεται να την απενεργοποιήσετε.

**Αιτία:** Πατήσατε το κουµπί **Ενεργοποίηση** πάρα πολύ γρήγορα.

Εάν τα παραπάνω δεν έλυσαν το πρόβληµα, δοκιµάστε την επόµενη λύση.

#### **Λύση 3: Αποσυνδέστε το προϊόν και επικοινωνήστε µε την online υποστήριξη**

**Λύση:** Αποσυνδέστε τη συσκευή από την τροφοδοσία, περιµένετε για 10 δευτερόλεπτα και έπειτα επανασυνδέστε τη. Ελέγξτε εάν η συσκευή ενεργοποιείται. Εάν αυτό δεν επιλύσει το πρόβληµα, επικοινωνήστε µε την υποστήριξη HP.

Οι επιλογές και η διαθεσιµότητα υποστήριξης διαφέρουν ανά συσκευή, χώρα/περιοχή και γλώσσα.

Μεταβείτε στη διεύθυνση: [www.hp.com/support](http://h20180.www2.hp.com/apps/Nav?h_lang=en&h_cc=us&h_product=3851667&h_page=hpcom&h_pagetype=s-001&lang=en&cc=us&h_client=s-h-e002-1). Εάν σας ζητηθεί, επιλέξτε τη χώρα/ περιοχή σας και κάντε κλικ στο **Επικοινωνία µε την HP** για πληροφορίες σχετικά µε το πώς να ζητήσετε τεχνική υποστήριξη.

**Αιτία:** Το προϊόν µπορεί να έχει µηχανική βλάβη.

#### <span id="page-76-0"></span>**Η εκτύπωση δεν εµφανίστηκε**

#### **∆οκιµάστε την παρακάτω λύση για αυτό το πρόβληµα.**

**Λύση:** ∆οκιµάστε να κάνετε τα ακόλουθα για να αποκαταστήσετε την εµπλοκή χαρτιού:

- Αν ένα τµήµα του χαρτιού έχει βγει από το µπροστινό τµήµα του εκτυπωτή, τραβήξτε το χωρίς βία προς το µέρος σας για να το αφαιρέσετε.
- Αν δεν έχει βγει κανένα τµήµα του χαρτιού από την µπροστινή πλευρά του εκτυπωτή, δοκιµάστε να το αφαιρέσετε από την πίσω πλευρά του εκτυπωτή:
	- Αφαιρέστε το χαρτί από το δίσκο εισόδου.
	- Τραβήξτε χωρίς βία το µπλοκαρισµένο χαρτί για να το αφαιρέσετε από την πίσω πλευρά του εκτυπωτή.
- Αν δεν µπορείτε να πιάσετε την άκρη του µπλοκαρισµένου χαρτιού για να το αφαιρέσετε, δοκιµάστε τα εξής:
	- Απενεργοποιήστε τον εκτυπωτή.
	- Ενεργοποιήστε τον εκτυπωτή. Ο εκτυπωτής ελέγχει εάν υπάρχει χαρτί στη διαδροµή του χαρτιού και εξάγει αυτόµατα το µπλοκαρισµένο χαρτί.
- Πατήστε **OK** για να συνεχίσετε.

**Αιτία:** Κατά την εκτύπωση σηµειώθηκε εµπλοκή χαρτιού.

**Λύση:** ∆είτε την παρακάτω ενότητα.

**Αιτία:** Η επικοινωνία του υπολογιστή µε τον εκτυπωτή διακόπηκε.

#### **Η επικοινωνία του υπολογιστή µε τον εκτυπωτή διακόπηκε**

∆οκιµάστε τις παρακάτω λύσεις για να επιλύσετε το πρόβληµα. Εάν η πρώτη λύση δεν έχει αποτέλεσµα, συνεχίστε δοκιµάζοντας τις υπόλοιπες λύσεις µέχρι να λυθεί το πρόβληµα.

- Λύση 1: Βεβαιωθείτε ότι το καλώδιο USB είναι καλά συνδεδεµένο
- Λύση 2: [Βεβαιωθείτε](#page-77-0) ότι ο εκτυπωτής είναι ενεργοποιηµένος
- Λύση 3: Βεβαιωθείτε ότι το καλώδιο [τροφοδοσίας](#page-77-0) του εκτυπωτή είναι σωστά [συνδεδε](#page-77-0)µένο
- Λύση 4: Περιµένετε έως ότου [αποδεσ](#page-77-0)µευτεί ο διανοµέας USB και δοκιµάστε ξανά να [εκτυπώσετε](#page-77-0)

#### **Λύση 1: Βεβαιωθείτε ότι το καλώδιο USB είναι καλά συνδεδεµένο**

**Λύση:** Βεβαιωθείτε ότι το καλώδιο USB είναι συνδεδεµένο µε ασφάλεια τόσο στον υπολογιστή όσο και στη θύρα USB στο πίσω µέρος του εκτυπωτή.

**Αιτία:** Ο υπολογιστής ίσως να µην είναι συνδεδεµένος µε τον εκτυπωτή.

Εάν τα παραπάνω δεν έλυσαν το πρόβληµα, δοκιµάστε την επόµενη λύση.

#### <span id="page-77-0"></span>**Λύση 2: Βεβαιωθείτε ότι ο εκτυπωτής είναι ενεργοποιηµένος**

**Λύση:** Βεβαιωθείτε ότι το καλώδιο τροφοδοσίας του εκτυπωτή είναι συνδεδεµένο µε ασφάλεια και ότι ο εκτυπωτής είναι ενεργοποιηµένος.

**Αιτία:** Ο εκτυπωτής ίσως να είναι απενεργοποιηµένος.

Εάν τα παραπάνω δεν έλυσαν το πρόβληµα, δοκιµάστε την επόµενη λύση.

#### **Λύση 3: Βεβαιωθείτε ότι το καλώδιο τροφοδοσίας του εκτυπωτή είναι σωστά συνδεδεµένο**

**Λύση:** Βεβαιωθείτε ότι το καλώδιο τροφοδοσίας του εκτυπωτή είναι συνδεδεµένο µε ασφάλεια και ότι ο εκτυπωτής είναι ενεργοποιηµένος.

**Αιτία:** Ο εκτυπωτής ίσως να µην είναι συνδεδεµένος µε την παροχή ρεύµατος.

Εάν τα παραπάνω δεν έλυσαν το πρόβληµα, δοκιµάστε την επόµενη λύση.

#### **Λύση 4: Περιµένετε έως ότου αποδεσµευτεί ο διανοµέας USB και δοκιµάστε ξανά να εκτυπώσετε**

**Λύση:** Περιµένετε έως ότου δε γίνεται πλέον πρόσβαση στην άλλη συσκευή ή συνδέστε τον εκτυπωτή απευθείας στον υπολογιστή.

Εάν εµφανιστεί ένα παράθυρο διαλόγου **Photosmart**, πατήστε **Επανάληψη** για να προσπαθήσετε να συνδεθείτε ξανά.

**Αιτία:** Ίσως χρησιµοποιείτε διανοµέα USB ή θέση σύνδεσης η οποία έχει συνδεδεµένες πολλές συσκευές. Η πρόσβαση σε άλλη συσκευή µπορεί να διακόψει προσωρινά την επικοινωνία µε τον εκτυπωτή.

#### **Ο εκτυπωτής δεν εκτύπωνε όταν συνδέθηκε στον υπολογιστή µε ένα καλώδιο USB µέσω µιας άλλης συσκευής USB**

#### **∆οκιµάστε την παρακάτω λύση για αυτό το πρόβληµα.**

#### **Λύση:**

- **1.** Απενεργοποιήστε τον υπολογιστή.
- **2.** Συνδέστε τον εκτυπωτή απευθείας σε µια θύρα USB του υπολογιστή.
- **3.** Βεβαιωθείτε ότι το καλώδιο είναι συνδεδεµένο µε ασφάλεια στον υπολογιστή και στη θύρα USB στο πίσω µέρος του εκτυπωτή.
- **4.** Αποσυνδέστε όλες τις συσκευές USB (συµπεριλαµβανοµένου του διανοµέα) από τον υπολογιστή.
- **5.** Ενεργοποιήστε τον υπολογιστή.
- **6.** ∆οκιµάστε ξανά να εκτυπώσετε. Αν εξακολουθήσει να εµφανίζεται το πρόβληµα, επαναλάβετε αυτή τη διαδικασία χρησιµοποιώντας διαφορετική θύρα USB στον υπολογιστή.

**Αιτία:** Η αµφίδροµη επικοινωνία µεταξύ του εκτυπωτή και του υπολογιστή διακόπηκε από µια άλλη συσκευή που είναι συνδεδεµένη στο διανοµέα.

#### <span id="page-78-0"></span>**Εµφανίστηκε το µήνυµα "Άγνωστη συσκευή" (µόνο στα Windows)**

#### **∆οκιµάστε την παρακάτω λύση για αυτό το πρόβληµα.**

#### **Λύση:**

- **1.** Αποσυνδέστε το καλώδιο USB από τον εκτυπωτή.
- **2.** Αποσυνδέστε το καλώδιο τροφοδοσίας από τον εκτυπωτή.
- **3.** Περιµένετε περίπου 10 δευτερόλεπτα.
- **4.** Συνδέστε ξανά το καλώδιο τροφοδοσίας στον εκτυπωτή.
- **5.** Συνδέστε ξανά το καλώδιο USB στη θύρα USB στο πίσω µέρος του εκτυπωτή.
- **6.** Εάν το πρόβληµα δεν λυθεί, αποσυνδέστε το καλώδιο τροφοδοσίας και το καλώδιο USB και καταργήστε την εγκατάσταση του λογισµικού του εκτυπωτή:
	- **α**. Από το µενού **Έναρξη** των Windows, επιλέξτε **Όλα τα προγράµµατα** > **HP** > **HP Photosmart A640 series** > **Κατάργηση εγκατάστασης**.
	- **β**. Ακολουθήστε τις οδηγίες της οθόνης.
- **7.** Απενεργοποιήστε τον εκτυπωτή, περιµένετε 10 δευτερόλεπτα και ενεργοποιήστε τον ξανά.
- **8.** Επανεκκινήστε τον υπολογιστή.
- **9.** Εγκαταστήστε ξανά το λογισµικό του εκτυπωτή συνδέοντας ξανά τον εκτυπωτή στον υπολογιστή µε ένα καλώδιο USB. Ακολουθήστε τις οδηγίες της οθόνης.

**Αιτία:** Ενδέχεται να υπάρχει στατικός ηλεκτρισµός µεταξύ του υπολογιστή και του εκτυπωτή.

Το λογισµικό δεν ήταν δυνατό να αναγνωρίσει τον εκτυπωτή επειδή η σύνδεση USB του εκτυπωτή µπορεί να είναι ελαττωµατική.

#### **Ένα έγγραφο ή µια φωτογραφία δεν εκτυπώθηκαν µε τις προεπιλεγµένες ρυθµίσεις εκτύπωσης**

#### **∆οκιµάστε την παρακάτω λύση για αυτό το πρόβληµα.**

**Λύση:**

#### **Για να επιλέξετε ρυθµίσεις εκτύπωσης**

- **1.** Ανοίξτε το αρχείο που θέλετε να εκτυπώσετε.
- **2.** Ακολουθήστε τα βήµατα για το λειτουργικό σας σύστηµα.

#### **Χρήστες Windows**

- <span id="page-79-0"></span>**α**. Επιλέξτε **Αρχείο** και έπειτα **Εκτύπωση**.
- **β**. Βεβαιωθείτε ότι η συσκευή **HP Photosmart A640 series** είναι ο επιλεγµένος εκτυπωτής.
- **γ**. Επιλέξτε **Ιδιότητες** ή **Προτιµήσεις**.
	- **Σηµείωση** Η διαδροµή για το παράθυρο διαλόγου "Ιδιότητες εκτυπωτή" ενδέχεται να διαφέρει ανάλογα µε το πρόγραµµα λογισµικού που χρησιµοποιείτε.

#### **Χρήστες Mac**

- **α**. Επιλέξτε **Αρχείο** και έπειτα **Εκτύπωση**.
- **β**. Βεβαιωθείτε ότι η συσκευή **HP Photosmart A640 series** είναι ο επιλεγµένος εκτυπωτής.
- **3.** Επιλέξτε όποιες άλλες ρυθµίσεις εκτύπωσης επιθυµείτε και στη συνέχεια πατήστε **OK** (Windows) ή **Εκτύπωση** (Mac OS).

**Αιτία:** Οι προεπιλεγµένες ρυθµίσεις του εκτυπωτή ίσως διαφέρουν από αυτές στην εφαρµογή λογισµικού. Οι ρυθµίσεις εκτύπωσης της εφαρµογής λογισµικού υπερέχουν έναντι των ρυθµίσεων που επιλέγετε στον εκτυπωτή.

#### **Ο εκτυπωτής δεν εκτύπωσε φωτογραφίες χωρίς περιθώρια**

**∆οκιµάστε την παρακάτω λύση για αυτό το πρόβληµα.**

#### **Λύση:**

#### **Για να ενεργοποιήσετε την εκτύπωση χωρίς περιθώρια όταν εκτυπώνετε από τον πίνακα ελέγχου του εκτυπωτή**

- **1.** Αγγίξτε το εικονίδιο **Setup** (Ρύθµιση) για να εµφανίσετε το µενού ρύθµισης. Για περισσότερες πληροφορίες, δείτε «Μενού Ρύθµιση» στη [σελίδα](#page-17-0) 15.
- **2.** Αγγίξτε **Preferences** (Προτιµήσεις).
- **3.** Πατήστε **Borderless** (Χωρίς περίγραµµα).
- **4.** Αγγίξτε **On** (Ενεργοποίηση) για να ενεργοποιήσετε την εκτύπωση χωρίς περίγραµµα.

#### **Για να ενεργοποιήσετε την εκτύπωση χωρίς περίγραµµα όταν εκτυπώνετε από υπολογιστή**

- **1.** Βεβαιωθείτε ότι ο εκτυπωτής είναι ενεργοποιηµένος.
- **2.** Τοποθετήστε κατάλληλο χαρτί για την τρέχουσα εργασία εκτύπωσης. Για περισσότερες πληροφορίες, δείτε «[Τοποθέτηση](#page-23-0) χαρτιού» στη σελίδα 21.
- **3.** Ανοίξτε το αρχείο που θέλετε να εκτυπώσετε.
- **4.** Ακολουθήστε τα βήµατα για το λειτουργικό σας σύστηµα.

#### **Χρήστες Windows**

- <span id="page-80-0"></span>**α**. Επιλέξτε **Αρχείο** και έπειτα **Εκτύπωση**.
- **β**. Βεβαιωθείτε ότι η συσκευή **HP Photosmart A640 series** είναι ο επιλεγµένος εκτυπωτής.
- **γ**. Επιλέξτε **Ιδιότητες** ή **Προτιµήσεις**.
	- **Σηµείωση** Η διαδροµή για το παράθυρο διαλόγου "Ιδιότητες εκτυπωτή" ενδέχεται να διαφέρει ανάλογα µε το πρόγραµµα λογισµικού που χρησιµοποιείτε.

#### **Χρήστες Mac**

- **α**. Επιλέξτε **Αρχείο** και έπειτα **Εκτύπωση**.
- **β**. Βεβαιωθείτε ότι η συσκευή **HP Photosmart A640 series** είναι ο επιλεγµένος εκτυπωτής.
- **γ**. Επιλέξτε το παράθυρο **Χαρακτηριστικά εκτυπωτή**.
- **5.** Κάντε κλικ στο πλαίσιο επιλογής **Χωρίς περιθώρια** για να το επιλέξετε.

**Αιτία:** Η επιλογή εκτύπωσης χωρίς περιθώρια ίσως είναι απενεργοποιηµένη.

#### **∆εν ήταν δυνατή η αποθήκευση φωτογραφιών από τον υπολογιστή στην κάρτα µνήµης**

#### **∆οκιµάστε την παρακάτω λύση για αυτό το πρόβληµα.**

**Λύση:** Αν η κάρτα µνήµης διαθέτει διακόπτη κλειδώµατος, βεβαιωθείτε ότι βρίσκεται στη θέση ξεκλειδώµατος.

**Αιτία:** Η κάρτα µνήµης µπορεί να είναι κλειδωµένη.

#### **Ο εκτυπωτής έβγαλε µια κενή σελίδα**

#### **∆οκιµάστε την παρακάτω λύση για αυτό το πρόβληµα.**

**Λύση:** Εκτύπωση µιας δοκιµαστικής σελίδας. Για περισσότερες πληροφορίες, δείτε «[Εκτύπωση](#page-67-0) δοκιµαστικής σελίδας» στη σελίδα 65. Αντικαταστήστε το δοχείο µελάνης εάν χρειάζεται. Για περισσότερες πληροφορίες, δείτε «Τοποθέτηση ή [αντικατάσταση](#page-65-0) [δοχείου](#page-65-0) µελάνης» στη σελίδα 63.

**Αιτία:** Μπορεί να έχει τελειώσει το µελάνι στο δοχείο µελάνης.

#### **Μέρη του εγγράφου λείπουν ή εκτυπώνονται σε λάθος θέση**

#### **∆οκιµάστε την παρακάτω λύση για αυτό το πρόβληµα.**

**Λύση:** Βεβαιωθείτε ότι έχετε επιλέξει τον σωστό µέγεθος χαρτιού. Για περισσότερες πληροφορίες, ανατρέξτε στην ενότητα «Αλλαγή µ[εγέθους](#page-58-0) χαρτιού» στη σελίδα 56.

**Αιτία:** Ίσως έχετε επιλέξει λάθος µέγεθος χαρτιού.

#### <span id="page-81-0"></span>**Κακή ποιότητα εκτύπωσης**

∆οκιµάστε τις παρακάτω λύσεις για να επιλύσετε το πρόβληµα. Εάν η πρώτη λύση δεν έχει αποτέλεσµα, συνεχίστε δοκιµάζοντας τις υπόλοιπες λύσεις µέχρι να λυθεί το πρόβληµα.

- Λύση 1: Μειώστε το µέγεθος της εικόνας
- Λύση 2: Χρησιµοποιήστε σωστό χαρτί
- Λύση 3: Εκτυπώστε στη σωστή πλευρά του χαρτιού
- Λύση 4: Καθαρίστε το δοχείο µελάνης
- Λύση 5: [Αντικαταστήστε](#page-82-0) το δοχείο µελάνης, εάν χρειάζεται

#### **Λύση 1: Μειώστε το µέγεθος της εικόνας**

**Λύση:** Μειώστε το µέγεθος της εικόνας και δοκιµάστε ξανά να εκτυπώσετε. Για καλύτερα αποτελέσµατα στο µέλλον, ρυθµίστε την ψηφιακή φωτογραφική µηχανή σε υψηλότερη ανάλυση.

**Αιτία:** Ίσως έχετε επιλέξει µια ρύθµιση χαµηλής ανάλυσης στην ψηφιακή φωτογραφική µηχανή.

Εάν τα παραπάνω δεν έλυσαν το πρόβληµα, δοκιµάστε την επόµενη λύση.

#### **Λύση 2: Χρησιµοποιήστε σωστό χαρτί**

**Λύση:** Βεβαιωθείτε ότι χρησιµοποιείτε έναν τύπο χαρτιού κατάλληλο για τον εκτυπωτή. Όταν εκτυπώνετε φωτογραφίες, χρησιµοποιείτε φωτογραφικό χαρτί της HP για καλύτερα αποτελέσµατα.

Επιλέξτε χαρτί ειδικά σχεδιασµένο για το µέσο που εκτυπώνετε αντί για απλό χαρτί. Όταν εκτυπώνετε φωτογραφίες, χρησιµοποιείτε φωτογραφικό χαρτί HP Advanced Photo Paper για καλύτερα αποτελέσματα.

**Αιτία:** Ίσως δε χρησιµοποιείτε τον καλύτερο τύπο χαρτιού για την εργασία.

Εάν τα παραπάνω δεν έλυσαν το πρόβληµα, δοκιµάστε την επόµενη λύση.

#### **Λύση 3: Εκτυπώστε στη σωστή πλευρά του χαρτιού**

**Λύση:** Βεβαιωθείτε ότι το χαρτί είναι τοποθετηµένο µε την εκτυπώσιµη πλευρά προς τα πάνω.

**Αιτία:** Ίσως εκτυπώνετε στη λάθος πλευρά του χαρτιού.

Εάν τα παραπάνω δεν έλυσαν το πρόβληµα, δοκιµάστε την επόµενη λύση.

#### **Λύση 4: Καθαρίστε το δοχείο µελάνης**

**Λύση:** Καθαρίστε το δοχείο µελάνης. Για περισσότερες πληροφορίες, ανατρέξτε στην ενότητα «Αυτόµατος [καθαρισ](#page-63-0)µός του δοχείου µελάνης» στη σελίδα 61.

**Αιτία:** Ίσως χρειάζεται να καθαρίσετε την κεφαλή εκτύπωσης.

#### <span id="page-82-0"></span>**Λύση 5: Αντικαταστήστε το δοχείο µελάνης, εάν χρειάζεται**

**Λύση:** Εκτύπωση µιας δοκιµαστικής σελίδας. Για περισσότερες πληροφορίες, δείτε «[Εκτύπωση](#page-67-0) δοκιµαστικής σελίδας» στη σελίδα 65. Αντικαταστήστε το δοχείο µελάνης εάν χρειάζεται. Για περισσότερες πληροφορίες, δείτε «Τοποθέτηση ή [αντικατάσταση](#page-65-0) [δοχείου](#page-65-0) µελάνης» στη σελίδα 63.

**Σηµείωση** Οι προειδοποιήσεις και οι δείκτες στάθµης µελάνης παρέχουν εκτιµήσεις αποκλειστικά για λόγους προγραµµατισµού. Όταν λάβετε ένα προειδοποιητικό µήνυµα χαµηλής στάθµης µελάνης, φροντίστε να έχετε διαθέσιµο ένα ανταλλακτικό δοχείο για να αποφύγετε πιθανές καθυστερήσεις στην εκτύπωση. ∆εν χρειάζεται να αντικαταστήσετε τα δοχεία µελάνης, εάν δεν φτάσει η ποιότητα εκτύπωσης σε µη αποδεκτά επίπεδα.

**Αιτία:** Η στάθµη µελάνης στο δοχείο µελάνης ενδέχεται να είναι χαµηλή.

## **Προβλήµατα εκτύπωσης µέσω Bluetooth**

Πριν επικοινωνήσετε µε την υποστήριξη της HP, διαβάστε αυτή την ενότητα για συµβουλές αντιµετώπισης προβληµάτων ή µεταβείτε στις ηλεκτρονικές υπηρεσίες υποστήριξης στην τοποθεσία [www.hp.com/support.](http://www.hp.com/support)

- Η συσκευή Bluetooth που διαθέτω δεν µπορεί να εντοπίσει τον εκτυπωτή.
- Ο [εκτυπωτής](#page-84-0) δεν εκτύπωσε.
- Η ποιότητα [εκτύπωσης](#page-84-0) είναι κακή.
- Η [φωτογραφία](#page-84-0) εκτυπώθηκε µε περιθώρια.
- Ο [υπολογιστής](#page-84-0) µου δεν µπορεί να ορίσει όνοµα συσκευής µε χρήση της ασύρµατης σύνδεσης [Bluetooth.](#page-84-0)

#### **Η συσκευή Bluetooth που διαθέτω δεν µπορεί να εντοπίσει τον εκτυπωτή.**

∆οκιµάστε τις παρακάτω λύσεις για να επιλύσετε το πρόβληµα. Εάν η πρώτη λύση δεν έχει αποτέλεσµα, συνεχίστε δοκιµάζοντας τις υπόλοιπες λύσεις µέχρι να λυθεί το πρόβληµα.

- Λύση 1: Περιµένετε έως ότου ο εκτυπωτής Bluetooth είναι έτοιµος να λάβει δεδοµένα
- Λύση 2: Ελέγξτε τη ρύθµιση για την εµφάνιση συσκευής [Bluetooth](#page-83-0)
- Λύση 3: Ελέγξτε τη ρύθµιση επιπέδου [ασφαλείας](#page-83-0) Bluetooth
- Λύση 4: [Βεβαιωθείτε](#page-83-0) ότι χρησιµοποιείτε το σωστό κλειδί πρόσβασης Bluetooth
- Λύση 5: [Μετακινήστε](#page-83-0) τη συσκευή Bluetooth πιο κοντά στον εκτυπωτή

#### **Λύση 1: Περιµένετε έως ότου ο εκτυπωτής Bluetooth είναι έτοιµος να λάβει δεδοµένα**

**Λύση:** Βεβαιωθείτε ότι η ασύρµατη λειτουργία Bluetooth είναι ενεργοποιηµένη. Για περισσότερες πληροφορίες, ανατρέξτε στην ενότητα «[Εκτύπωση](#page-27-0) από συσκευή τεχνολογίας [Bluetooth»](#page-27-0) στη σελίδα 25.

<span id="page-83-0"></span>**Αιτία:** Η ασύρµατη λειτουργία Bluetooth µπορεί να µην είναι ενεργοποιηµένη, ή ο ίδιος ο εκτυπωτής µπορεί να µην είναι έτοιµος να λάβει δεδοµένα.

Εάν τα παραπάνω δεν έλυσαν το πρόβληµα, δοκιµάστε την επόµενη λύση.

#### **Λύση 2: Ελέγξτε τη ρύθµιση για την εµφάνιση συσκευής Bluetooth**

#### **Λύση:**

- **1.** Αγγίξτε το εικονίδιο **Ρύθµιση** για να εµφανίσετε το µενού ρύθµισης. Για περισσότερες πληροφορίες, ανατρέξτε στην ενότητα «[Μενού](#page-17-0) Ρύθµιση» στη [σελίδα](#page-17-0) 15.
- **2.** Αγγίξτε **Bluetooth**, και έπειτα αγγίξτε **Visibility** (Εµφάνιση συσκευής).
- **3.** Αγγίξτε **Visible to all** (Ορατή σε όλους)

**Αιτία:** Η επιλογή **Visibility** (Εµφάνιση συσκευής) Bluetooth µπορεί να έχει οριστεί σε **Not visible** (Μη ορατή).

Εάν τα παραπάνω δεν έλυσαν το πρόβληµα, δοκιµάστε την επόµενη λύση.

#### **Λύση 3: Ελέγξτε τη ρύθµιση επιπέδου ασφαλείας Bluetooth**

#### **Λύση:**

- **1.** Αγγίξτε το εικονίδιο **Ρύθµιση** για να εµφανίσετε το µενού ρύθµισης. Για περισσότερες πληροφορίες, ανατρέξτε στην ενότητα «[Μενού](#page-17-0) Ρύθµιση» στη [σελίδα](#page-17-0) 15.
- **2.** Αγγίξτε **Bluetooth**.
- **3.** Αγγίξτε **Security level** (Επίπεδο ασφάλειας).
- **4.** Αγγίξτε **Low** (Χαµηλό).

**Αιτία:** Η επιλογή **Security level** (Επίπεδο ασφάλειας) Bluetooth ίσως έχει οριστεί σε **High** (Υψηλό).

Εάν τα παραπάνω δεν έλυσαν το πρόβληµα, δοκιµάστε την επόµενη λύση.

#### **Λύση 4: Βεβαιωθείτε ότι χρησιµοποιείτε το σωστό κλειδί πρόσβασης Bluetooth**

**Λύση:** Βεβαιωθείτε ότι έχετε εισαγάγει το σωστό κλειδί πρόσβασης του εκτυπωτή στη συσκευή ασύρµατης τεχνολογίας Bluetooth.

**Αιτία:** Το κλειδί πρόσβασης (PIN) που χρησιµοποιεί η συσκευή ασύρµατης τεχνολογίας Bluetooth για τον εκτυπωτή σας ίσως δεν είναι σωστό.

Εάν τα παραπάνω δεν έλυσαν το πρόβληµα, δοκιµάστε την επόµενη λύση.

#### **Λύση 5: Μετακινήστε τη συσκευή Bluetooth πιο κοντά στον εκτυπωτή**

**Λύση:** Μετακινήστε τη συσκευή ασύρµατης τεχνολογίας Bluetooth πιο κοντά στον εκτυπωτή. Η µέγιστη συνιστώµενη απόσταση µεταξύ της συσκευής ασύρµατης τεχνολογίας Bluetooth και του εκτυπωτή είναι 10 µέτρα (30 πόδια).

<span id="page-84-0"></span>**Αιτία:** Ίσως βρίσκεστε πολύ µακριά από τον εκτυπωτή.

#### **Ο εκτυπωτής δεν εκτύπωσε.**

**Λύση:** Για µια λίστα µε τις µορφές αρχείων που υποστηρίζει ο εκτυπωτής, δείτε την ενότητα «[Προδιαγραφές](#page-89-0)» στη σελίδα 87.

**Αιτία:** Ο εκτυπωτής ίσως δεν αναγνωρίζει τον τύπο του αρχείου που αποστέλλεται από τη συσκευή ασύρµατης τεχνολογίας Bluetooth.

#### **Η ποιότητα εκτύπωσης είναι κακή.**

**Λύση:** Για καλύτερα αποτελέσµατα, ρυθµίστε την ψηφιακή σας φωτογραφική µηχανή σε υψηλότερη ανάλυση. Οι φωτογραφίες που τραβάτε µε ψηφιακές φωτογραφικές µηχανές ανάλυσης VGA, όπως αυτές που διαθέτουν τα κινητά τηλέφωνα, µπορεί να µην έχουν την απαιτούµενη ανάλυση για εκτυπώσεις υψηλής ποιότητας.

**Αιτία:** Η φωτογραφία που εκτυπώσατε ίσως έχει χαµηλή ανάλυση.

#### **Η φωτογραφία εκτυπώθηκε µε περιθώρια.**

**Λύση:** Επικοινωνήστε µε τον προµηθευτή της συσκευής µε ασύρµατη τεχνολογία Bluetooth ή πηγαίνετε στην τοποθεσία υποστήριξής του στο Web για να πραγµατοποιήσετε λήψη των πιο πρόσφατων ενηµερώσεων για το πρόγραµ.

**Αιτία:** Το πρόγραµµα εκτύπωσης που είναι εγκατεστηµένο στη συσκευή ασύρµατης τεχνολογίας Bluetooth µπορεί να µην υποστηρίζει εκτύπωση χωρίς περιθώρια.

#### **Ο υπολογιστής µου δεν µπορεί να ορίσει όνοµα συσκευής µε χρήση της ασύρµατης σύνδεσης Bluetooth.**

**Λύση:** Το όνοµα συσκευής Bluetooth ρυθµίζεται από το µενού ρύθµισης του εκτυπωτή.

Ακολουθήστε τις παρακάτω οδηγίες για να ρυθµίσετε το όνοµα συσκευής Bluetooth.

- **1.** Αγγίξτε το εικονίδιο **Ρύθµιση** για να εµφανίσετε το µενού ρύθµισης. Για περισσότερες πληροφορίες, ανατρέξτε στην ενότητα «[Μενού](#page-17-0) Ρύθµιση» στη [σελίδα](#page-17-0) 15.
- **2.** Αγγίξτε **Bluetooth**, και έπειτα αγγίξτε **Device Name** (Όνοµα συσκευής).
- **3.** Επιλέξτε ένα όνοµα συσκευής Bluetooth από τη λίστα επιλογών ονοµάτων συσκευής που εµφανίζεται στο µενού.

**Αιτία:** Το όνοµα της συσκευής Bluetooth δεν έχει ρυθµιστεί από το µενού εκτυπωτή.

# **9 Αγορά αναλωσίµων µελανιού**

Για έναν κατάλογο µε τους αριθµούς δοχείων µελάνης, ανατρέξτε στην έντυπη τεκµηρίωση που συνοδεύει το HP Photosmart. Μπορείτε να παραγγείλετε κεφαλές εκτύπωσης online από την τοποθεσία της HP στο Web. Επιπλέον, µπορείτε να επικοινωνήσετε µε έναν τοπικό µεταπωλητή της HP για να βρείτε ποιοι είναι οι σωστοί αριθµοί αναπαραγγελίας δοχείων µελάνης για τη συσκευή σας και να αγοράσετε δοχεία µελάνης.

Για να παραγγείλετε χαρτιά και άλλο εξοπλισµό HP, επισκεφτείτε τη διεύθυνση [www.hp.com/buy/supplies](http://www.hp.com/buy/supplies) . Εάν σας ζητηθεί, επιλέξτε χώρα/περιοχή, ακολουθήστε τις οδηγίες για να επιλέξετε το προϊόν σας και κάντε κλικ σε έναν από τους συνδέσµους αγοράς στη σελίδα.

**Σηµείωση** Αυτή τη στιγµή, ορισµένα τµήµατα της τοποθεσίας της HP στο web είναι διαθέσιµα µόνο στα αγγλικά.

**Σηµείωση** Η ηλεκτρονική παραγγελία δοχείων µελάνης δεν υποστηρίζεται σε όλες τις χώρες/περιοχές. Εάν δεν υποστηρίζεται στη χώρα/περιοχή σας, επικοινωνήστε µε έναν τοπικό µεταπωλητή της HP για πληροφορίες σχετικά µε την αγορά δοχείων µελάνης.

#### **Για να παραγγείλετε δοχεία µέσω συνδεδεµένου υπολογιστή**

- **1.** Ανοίξτε ένα αρχείο σε οποιαδήποτε εφαρµογή που εκτυπώνει.
- **2.** Ακολουθήστε τα βήµατα για το λειτουργικό σας σύστηµα.

#### **Χρήστες Windows**

- **α**. Επιλέξτε **Αρχείο** και έπειτα **Εκτύπωση**.
- **β**. Βεβαιωθείτε ότι η συσκευή **HP Photosmart A640 series** είναι ο επιλεγµένος εκτυπωτής.
- **γ**. Επιλέξτε **Ιδιότητες** ή **Προτιµήσεις**.
	- **Σηµείωση** Η διαδροµή για το παράθυρο διαλόγου "Ιδιότητες εκτυπωτή" ενδέχεται να διαφέρει ανάλογα µε το πρόγραµµα λογισµικού που χρησιµοποιείτε.

#### **Χρήστες Mac**

- **α**. Επιλέξτε **Αρχείο** και έπειτα **Εκτύπωση**.
- **β**. Βεβαιωθείτε ότι η συσκευή **HP Photosmart A640 series** είναι ο επιλεγµένος εκτυπωτής.
- **3.** Επιλέξτε **Παραγγελίες αναλώσιµων online** (Windows) ή **Αναλώσιµα** (Mac OS).

Κεφάλαιο 9

# **10 Εγγύηση και υποστήριξη HP**

Αυτή η ενότητα περιλαµβάνει τα παρακάτω θέµατα:

- Έλεγχος τοποθεσίας υποστήριξης HP στο web
- Τηλεφωνική υποστήριξη από την HP
- [Πρόσθετες](#page-88-0) επιλογές εγγύησης

Για το πλήρες κείµενο της δήλωσης εγγύησης, δείτε τον Βασικό οδηγό της συσκευής που περιεχόταν στη συσκευασία.

## **Έλεγχος τοποθεσίας υποστήριξης HP στο web**

Ανατρέξτε στην τεκµηρίωση που συνοδεύει τον εκτυπωτή. Εάν δεν βρείτε τις πληροφορίες που χρειάζεστε, ελέγξτε την τοποθεσία υποστήριξης της HP στο web

#### **Για online υποστήριξη**

- **1.** Επισκεφθείτε την τοποθεσία Web online υποστήριξης της HP στη διεύθυνση [www.hp.com/support](http://h20180.www2.hp.com/apps/Nav?h_lang=en&h_cc=us&h_product=3851667&h_page=hpcom&h_pagetype=s-001&lang=en&cc=us&h_client=s-h-e002-1). Η online υποστήριξη της HP διατίθεται σε όλους τους πελάτες της HP. Αποτελεί την πιο γρήγορη πηγή για ενηµερωµένες πληροφορίες συσκευών και βοήθεια από ειδικούς, ενώ περιλαµβάνει τα παρακάτω χαρακτηριστικά:
	- Γρήγορη πρόσβαση σε εξειδικευµένο τεχνικό προσωπικό υποστήριξης
	- Ενηµερωµένες εκδόσεις λογισµικού και προγραµµάτων οδήγησης για τον εκτυπωτή HP Photosmart
	- Πολύτιµες πληροφορίες για τον εκτυπωτή HP Photosmart και την αντιµετώπιση συνηθισµένων προβληµάτων
	- Προληπτικές ενηµερώσεις συσκευής, ειδοποιήσεις υποστήριξης και νέα από την HP, διαθέσιµα όταν δηλώσετε τη συσκευή HP Photosmart
- **2.** Για την Ευρώπη µόνο: Επικοινωνήστε µε τον τοπικό αντιπρόσωπο. Εάν ο εκτυπωτής HP Photosmart έχει βλάβη υλικού, θα σας ζητηθεί να τον µεταφέρετε στο τοπικό κατάστηµα αγοράς. (Παρέχεται δωρεάν συντήρηση κατά την περίοδο ισχύος της περιορισµένης εγγύησης της συσκευής. Μετά την περίοδο εγγύησης, υπάρχει χρέωση.)
- **3.** Εάν δεν βρείτε τις πληροφορίες που χρειάζεστε, καλέστε την υποστήριξη HP. Οι επιλογές υποστήριξης και η διαθεσιµότητά τους διαφέρουν ανά συσκευή, χώρα/ περιοχή, γλώσσα και περίοδο τηλεφωνικής υποστήριξης.

## **Τηλεφωνική υποστήριξη από την HP**

Για λίστα των αριθµών τηλεφώνου υποστήριξης, δείτε τη λίστα αριθµών τηλεφώνου που περιλαµβάνεται στην έντυπη τεκµηρίωση.

Η ενότητα αυτή περιέχει πληροφορίες σχετικά µε τα εξής:

- Περίοδος τηλεφωνικής [υποστήριξης](#page-88-0)
- Πραγµ[ατοποίηση](#page-88-0) κλήσης
- Μετά την περίοδο τηλεφωνικής [υποστήριξης](#page-88-0)

#### <span id="page-88-0"></span>**Περίοδος τηλεφωνικής υποστήριξης**

∆ιατίθεται δωρεάν τηλεφωνική υποστήριξη για ένα έτος σε Β. Αµερική, Ασία-Ειρηνικό και Λατινική Αµερική (συµπεριλαµβανοµένου του Μεξικού). Για να δείτε τη διάρκεια της τηλεφωνικής υποστήριξης στην Ευρώπη, στη Μέση Ανατολή και στην Αφρική, µεταβείτε στο [www.hp.com/support](http://h20180.www2.hp.com/apps/Nav?h_lang=en&h_cc=us&h_product=3851667&h_page=hpcom&h_pagetype=s-001&lang=en&cc=us&h_client=s-h-e002-1). Ισχύουν οι τυπικές χρεώσεις των τηλεφωνικών εταιρειών.

#### **Πραγµατοποίηση κλήσης**

Καλέστε την υποστήριξη της HP ενώ είστε µπροστά στον υπολογιστή και στον εκτυπωτή HP Photosmart. Θα πρέπει να δώσετε τις ακόλουθες πληροφορίες:

- Αριθµό µοντέλου συσκευής (βρίσκεται στην ετικέτα στο εµπρός µέρος της συσκευής)
- Σειριακός αριθµός συσκευής (βρίσκεται στο πίσω ή στο κάτω µέρος της συσκευής)
- Μηνύµατα που εµφανίστηκαν όταν παρουσιάστηκε το πρόβληµα
- Απαντήσεις στις ακόλουθες ερωτήσεις:
	- Έχει ξαναπαρουσιαστεί το πρόβληµα;
	- Μπορείτε να το κάνετε να ξανασυµβεί;
	- Προσθέσατε νέο υλικό ή λογισµικό στον υπολογιστή σας περίπου όταν ξεκίνησε το πρόβληµα την εµφάνισή του;
	- Συνέβη κάτι άλλο πριν προκύψει αυτή η κατάσταση (όπως κεραυνός, µετακίνηση της συσκευής κ.λπ.);

#### **Μετά την περίοδο τηλεφωνικής υποστήριξης**

Μετά την περίοδο τηλεφωνικής υποστήριξης, διατίθεται βοήθεια από την HP µε επιπλέον κόστος. Μπορείτε επίσης να βρείτε βοήθεια στην τοποθεσία web online υποστήριξης της HP: [www.hp.com/support](http://h20180.www2.hp.com/apps/Nav?h_lang=en&h_cc=us&h_product=3851667&h_page=hpcom&h_pagetype=s-001&lang=en&cc=us&h_client=s-h-e002-1). Για να µάθετε περισσότερα σχετικά µε τις επιλογές υποστήριξης, επικοινωνήστε µε τον αντιπρόσωπο της HP ή καλέστε στον αριθµό υποστήριξης για τη χώρα/περιοχή σας.

## **Πρόσθετες επιλογές εγγύησης**

∆ιατίθενται πρόσθετες υπηρεσίες για τον εκτυπωτή µε επιπλέον κόστος. Μεταβείτε στη διεύθυνση [www.hp.com/support,](http://www.hp.com/support) επιλέξτε τη χώρα/περιοχή και τη γλώσσα σας, και εξερευνήστε την περιοχή υπηρεσιών και εγγύησης για πληροφορίες σχετικά µε τα πρόσθετα προγράµµατα παροχής υπηρεσιών.

# <span id="page-89-0"></span>**11 Προδιαγραφές**

Στην ενότητα αυτή θα βρείτε τις ελάχιστες απαιτήσεις συστήµατος για την εγκατάσταση του λογισµικού του **Photosmart** καθώς και επιλεγµένες προδιαγραφές του εκτυπωτή.

- Απαιτήσεις συστήµατος
- Προδιαγραφές εκτυπωτή

## **Απαιτήσεις συστήµατος**

#### **Λειτουργικό σύστηµα**

Windows XP Home, XP Professional, Vista ή Vista 64-bit (απαιτείται πρόσβαση στο Internet για τη λήψη λογισµικού)

Mac OS X v10.4 ή νεότερη έκδοση

#### **Επεξεργαστής**

- **Windows XP Home & XP Professional**: Οποιοσδήποτε Intel® Pentium® II, Celeron®, ή συµβατός επεξεργαστής, 233 MHz (προτείνεται Pentium III, 300 MHz ή ισχυρότερος)
- **Vista**: Επεξεργαστής 800 MHz 32-bit (x86) ή 64-bit (προτείνεται 1 GHz ή ισχυρότερος)
- **Mac OS**: Επεξεργαστής PowerPC G3 ή ισχυρότερος ή επεξεργαστής Intel Core

#### **Μνήµη RAM**

- **Windows XP Home & XP Professional**: Μνήµη RAM 128 MB (προτείνεται 256 MB ή µεγαλύτερη)
- **Vista**: Μνήµη RAM 512 MB (προτείνεται 1 GB ή µεγαλύτερη)
- **Mac OS**: Μνήµη RAM 256 MB (προτείνεται 512 MB ή µεγαλύτερη)

#### **Ελεύθερος χώρος στο δίσκο**

10 MB

#### **Ανάλυση οθόνης**

Έγχρωµη, SVGA 800 x 600, 16-bit (προτείνεται έγχρωµη 32-bit)

#### **Πρόγραµµα περιήγησης**

**Windows**: Microsoft® Internet Explorer® 6.0 ή νεότερη έκδοση

**Mac OS**: Οποιοδήποτε πρόγραµµα περιήγησης στο web

#### **∆υνατότητα σύνδεσης**

- ∆ιαθέσιµη θύρα και καλώδιο USB (παρέχονται ξεχωριστά), εάν πρόκειται να εκτυπώνετε από υπολογιστή
- Προτείνεται πρόσβαση στο Internet

## **Προδιαγραφές εκτυπωτή**

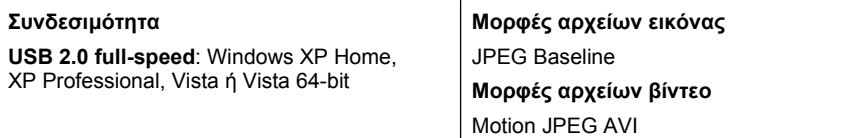

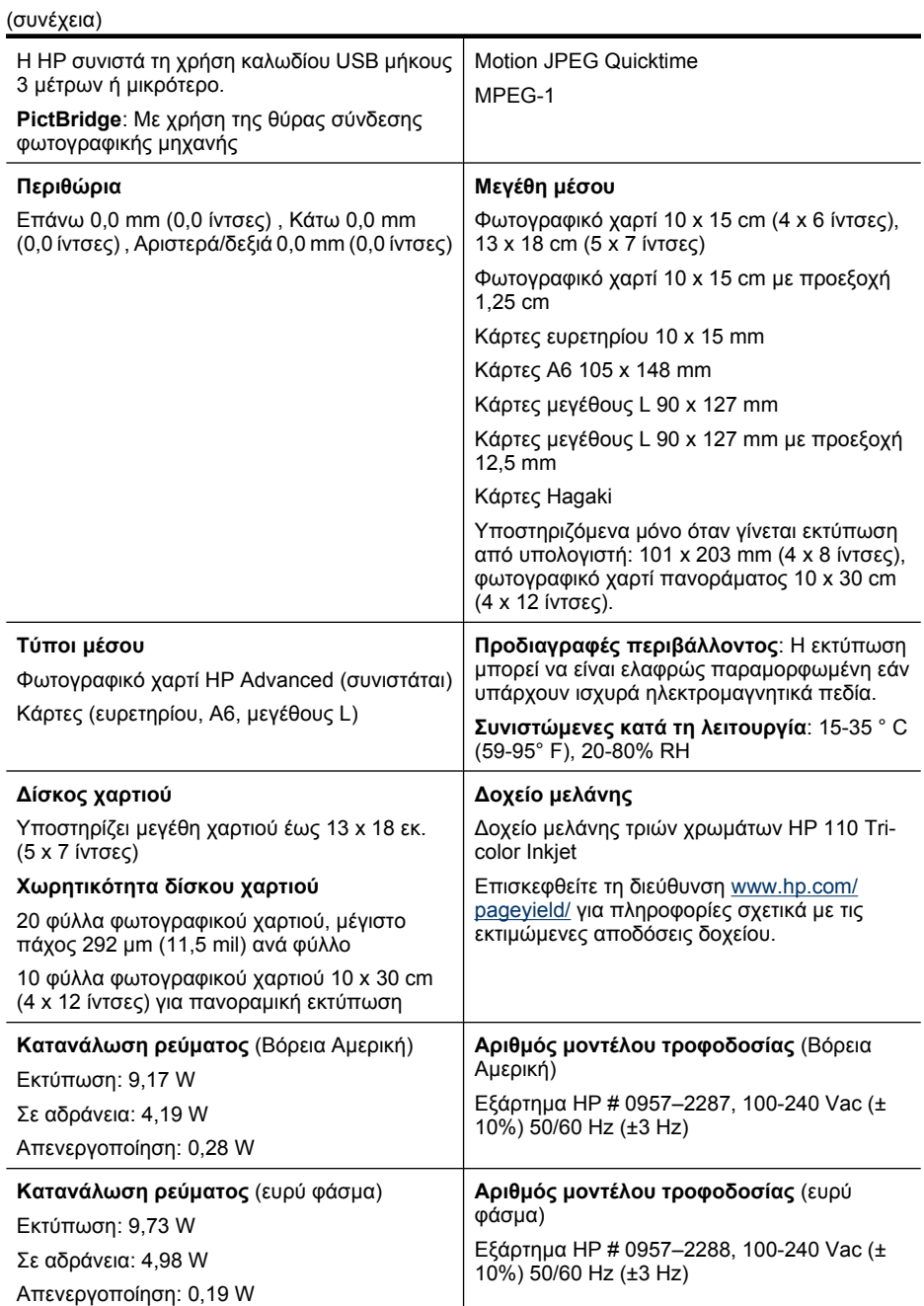

## **12 Πληροφορίες περί κανονισµών και περιβάλλοντος**

Οι παρακάτω πληροφορίες περί κανονισµών και περιβάλλοντος ισχύουν για τους εκτυπωτές **HP Photosmart A640 series**.

- Σηµειώσεις κανονισµών
- [Περιβαλλοντικό](#page-93-0) πρόγραµµα διαχείρισης προϊόντος
- ∆ήλωση συµµ[όρφωσης](#page-97-0) EΕ

## **Σηµειώσεις κανονισµών**

Οι παρακάτω σηµειώσεις περί κανονισµών ισχύουν για τους εκτυπωτές **HP Photosmart A640 series**.

- Κωδικός αναγνώρισης µοντέλου σύµφωνα µε τους κανονισµούς
- [FCC statement](#page-92-0)
- [VCCI \(Class B\) compliance statement for users in Japan](#page-92-0)
- [Notice to users in Japan about power cord](#page-92-0)
- [Notice to users in Korea](#page-93-0)
- **LED** indicator statement

#### **Κωδικός αναγνώρισης µοντέλου σύµφωνα µε τους κανονισµούς**

Για σκοπούς αναγνώρισης σε σχέση µε τους κανονισµούς, στο προϊόν σας έχει εκχωρηθεί ένας Κωδικός αναγνώρισης. Ο Κωδικός αναγνώρισης για το προϊόν σας είναι SNPRH-0807. Ο κωδικός αναγνώρισης δεν θα πρέπει να συγχέεται µε το εµπορικό όνοµα (**HP Photosmart A640 series** κ.λπ.) ή τους αριθµούς προϊόντος (CC001A κ.λπ.).

#### <span id="page-92-0"></span>**FCC statement**

#### **FCC statement**

The United States Federal Communications Commission (in 47 CFR 15.105) has specified that the following notice be brought to the attention of users of this product.

This equipment has been tested and found to comply with the limits for a Class B digital device, pursuant to Part 15 of the FCC Rules. These limits are designed to provide reasonable protection against harmful interference in a residential installation. This equipment generates, uses and can radiate radio frequency energy and, if not installed and used in accordance with the instructions, may cause harmful interference to radio communications. However, there is no quarantee that interference will not occur in a particular installation. If this equipment does cause harmful interference to radio or television reception, which can be determined by turning the equipment off and on, the user is encouraged to try to correct the interference by one or more of the following measures:

- Reorient the receiving antenna.
- Increase the separation between the equipment and the receiver.
- Connect the equipment into an outlet on a circuit different from that to which the receiver is connected.
- Consult the dealer or an experienced radio/TV technician for help.

For further information, contact:

Manager of Corporate Product Regulations Hewlett-Packard Company 3000 Hanover Street Palo Alto, Ca 94304 (650) 857 1501

Modifications (part 15.21)

The FCC requires the user to be notified that any changes or modifications made to this device that are not expressly approved by HP may void the user's authority to operate the equipment.

This device complies with Part 15 of the FCC Rules. Operation is subject to the following two conditions: (1) this device may not cause harmful interference, and (2) this device must accept any interference received, including interference that may cause undesired operation.

#### **VCCI (Class B) compliance statement for users in Japan**

この装置は、情報処理装置等電波障害自主規制協議会(VCCI)の基準に基づくクラス B情報技術装置です。この装置は、家庭環境で使用することを目的としていますが、こ の装置がラジオやテレビジョン受信機に近接して使用されると受信障害を引き起こす ことがあります。

#### 取り扱い説明書に従って正しい取り扱いをして下さい。

#### **Notice to users in Japan about power cord**

製品には、同梱された電源コードをお使い下さい。 同梱された電源コードは、他の製品では使用出来ません。 <span id="page-93-0"></span>B 급 기기(가정용 방송통신기기) 이 기기는 가정용(B급)으로 전자파적합등록을 한 기기로서 주 로 가정에서 사용하는 것을 목적으로 하며, 모든 지역에서 사 용할 수 있습니다.

#### **LED indicator statement**

**LED indicator statement** 

The display LEDs meet the requirements of EN 60825-1.

## **Περιβαλλοντικό πρόγραµµα διαχείρισης προϊόντος**

Η Hewlett-Packard αναλαµβάνει να παρέχει προϊόντα ποιότητας µε τρόπο που δε βλάπτει το περιβάλλον. Αυτό το προϊόν έχει σχεδιαστεί ώστε να είναι κατάλληλο για ανακύκλωση. Ο αριθµός των υλικών είναι ο ελάχιστος δυνατός και ταυτόχρονα έχει εξασφαλιστεί η κατάλληλη λειτουργικότητα και αξιοπιστία. Τα ανόµοια υλικά έχουν σχεδιαστεί µε τέτοιο τρόπο ώστε να είναι εύκολος ο διαχωρισµός τους. Οι συνδετήρες και οι άλλες συνδέσεις είναι εύκολο να εντοπιστούν, να προσπελαστούν και να αφαιρεθούν χρησιµοποιώντας κοινά εργαλεία. Τα µέρη υψηλής προτεραιότητας έχουν σχεδιαστεί ώστε να επιτρέπουν την εύκολη πρόσβαση, προκειµένου να είναι δυνατή η αποτελεσµατική αποσυναρµολόγηση και επισκευή τους.

Για περισσότερες πληροφορίες, επισκεφθείτε την τοποθεσία στο Web µε πληροφορίες για τη δέσµευση της HP για την προστασία του περιβάλλοντος, στη διεύθυνση:

[www.hp.com/hpinfo/globalcitizenship/environment/index.html](http://www.hp.com/hpinfo/globalcitizenship/environment/index.html)

Αυτή η ενότητα περιλαµβάνει τα παρακάτω θέµατα:

- Συµβουλές φιλικές προς το περιβάλλον
- Χρήση [χαρτιού](#page-94-0)
- [Πλαστικά](#page-94-0) εξαρτήµατα
- Φύλλα δεδοµένων [ασφάλειας](#page-94-0) υλικού
- Πρόγραµµα [ανακύκλωσης](#page-94-0)
- Πρόγραµµα [ανακύκλωσης](#page-94-0) αναλωσίµων για εκτυπωτές inkjet HP
- [Κατανάλωση](#page-95-0) ενέργειας
- [Disposal of Waste Equipment by Users in Private Households in the European Union](#page-96-0)
- Χηµικές [ουσίες](#page-96-0)
- [Toxic and hazardous substance table](#page-97-0)

#### **Συµβουλές φιλικές προς το περιβάλλον**

Η HP δεσµεύεται να βοηθήσει τους πελάτες της να µειώσουν το ενεργειακό τους αποτύπωµα. Η HP παρέχει τις παρακάτω φιλικές προς το περιβάλλον συµβουλές για να σας βοηθήσει να εστιάσετε σε τρόπους εκτίµησης και µείωσης του αντίκτυπου των

<span id="page-94-0"></span>επιλογών εκτύπωσης που πραγµατοποιείτε. Εκτός από συγκεκριµένα χαρακτηριστικά αυτού του προϊόντος, µπορείτε να επισκεφθείτε τον ιστότοπο οικολογικών λύσεων της HP για περισσότερες πληροφορίες γύρω από τις περιβαλλοντικές πρωτοβουλίες της HP.

[www.hp.com/hpinfo/globalcitizenship/environment/](http://www.hp.com/hpinfo/globalcitizenship/environment//)

#### **Τα οικολογικά χαρακτηριστικά της συσκευής σας**

- **Πληροφορίες εξοικονόµησης ενέργειας**: Για να ορίσετε την κατάσταση πιστοποίησης ENERGY STAR® για αυτή την συσκευή, ανατρέξτε στην ενότητα «[Κατανάλωση](#page-95-0) ενέργειας» στη σελίδα 93.
- **Ανακυκλωµένα υλικά**: Για περισσότερες πληροφορίες σχετικά µε την ανακύκλωση των προϊόντων της HP, επισκεφτείτε την τοποθεσία: [www.hp.com/hpinfo/globalcitizenship/environment/recycle/](http://www.hp.com/hpinfo/globalcitizenship/environment/recycle//)

#### **Χρήση χαρτιού**

Αυτό το προϊόν είναι κατάλληλο για χρήση ανακυκλωµένου χαρτιού σύµφωνα µε τα πρότυπα DIN 19309 και EN 12281:2002.

#### **Πλαστικά εξαρτήµατα**

Τα πλαστικά µέρη άνω των 25 γραµµαρίων επισηµαίνονται σύµφωνα µε τα διεθνή πρότυπα που βελτιώνουν την ικανότητα καθορισµού πλαστικών ειδών για σκοπούς ανακύκλωσης στο τέλος της διάρκειας ζωής του προϊόντος.

#### **Φύλλα δεδοµένων ασφάλειας υλικού**

Μπορείτε να λάβετε τα φύλλα δεδοµένων ασφαλείας υλικού (MSDS) από την τοποθεσία της HP στο Web, στη διεύθυνση:

[www.hp.com/go/msds](http://www.hp.com/go/msds)

#### **Πρόγραµµα ανακύκλωσης**

Η HP προσφέρει πληθώρα προγραµµάτων επιστροφής και ανακύκλωσης προϊόντων σε πολλές χώρες/περιοχές, και συνεργάζεται µε ορισµένα από τα µεγαλύτερα κέντρα ανακύκλωσης ηλεκτρονικών ανά τον κόσµο. Η HP δεν εξαντλεί τους φυσικούς πόρους µεταπωλώντας ορισµένα από τα πιο δηµοφιλή της προϊόντα.

Για περισσότερες πληροφορίες σχετικά µε την ανακύκλωση των προϊόντων της HP, επισκεφθείτε τη διεύθυνση:

[www.hp.com/hpinfo/globalcitizenship/environment/recycle/](http://www.hp.com/hpinfo/globalcitizenship/environment/recycle/)

#### **Πρόγραµµα ανακύκλωσης αναλωσίµων για εκτυπωτές inkjet HP**

Η ΗΡ έχει δεσµευτεί να προστατεύει το περιβάλλον. Το πρόγραµµα ανακύκλωσης αναλωσίµων για εκτυπωτές inkjet HP είναι διαθέσιµο σε πολλές χώρες/περιοχές και επιτρέπει την ανακύκλωση των χρησιµοποιηµένων δοχείων µελάνης, χωρίς χρέωση. Για περισσότερες πληροφορίες, επισκεφθείτε την παρακάτω τοποθεσία Web:

[www.hp.com/hpinfo/globalcitizenship/environment/recycle/](http://www.hp.com/hpinfo/globalcitizenship/environment/recycle/)

# Ιληροφορίες περί κανονισμών και **Πληροφορίες περί κανονισµών και** περιβάλλοντος **περιβάλλοντος**

#### <span id="page-95-0"></span>**Κατανάλωση ενέργειας**

Ο εξοπλισµός εκτύπωσης και απεικόνισης της Hewlett-Packard που φέρει το λογότυπο ENERGY STAR® έχει εγκριθεί σύµφωνα µε τις προδιαγραφές για εξοπλισµό απεικόνισης που έχει ορίσει η υπηρεσία περιβαλλοντικής προστασίας ENERGY STAR των ΗΠΑ. Το παρακάτω σήµα θα εµφανίζεται σε προϊόντα απεικόνισης µε πιστοποίηση ENERGY STAR:

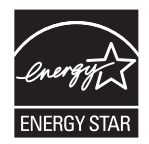

Πρόσθετες πληροφορίες σχετικά µε µοντέλα προϊόντων απεικόνισης µε πιστοποίηση ENERGY STAR υπάρχουν στη διεύθυνση: [http://www.hp.com/go/energystar.](http://www.hp.com/go/energystar)

**English Français**

**Deutsch**

**Italiano**

**Español**

**Česky**

**Dansk**

**Nederlands**

**Eesti Suomi**

**Ελληνικά**

**Magyar**

**Latviski**

**Lietuviškai Polski**

**Português**

**Slovenčina**

**Slovenščina Svenska**

#### <span id="page-96-0"></span>**Disposal of Waste Equipment by Users in Private Households in the European Union**

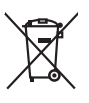

Disposal of Waste Equipment by Users in Private Households in the Evropean Union<br>This years of Waster Equipment by Users in the product man of be disposed of with your determined by the Union<br>explored by disposition of the

Evacuation des équipements usagés par les vitilisateurs dans les foyers privés au sein de l'Union européanne<br>La présence de ce symbole sur le produito usur son emblologe indique que vous ne pouver par son département de<br>éq

## Entsorgung von Elektrogeräten durch Benutzer in privaten Haushalten in der EU meisten das deutschaft ein der d<br>Dieses Symbol auf dem Produkt abecome versuchten der deutschen der deutschen die einem dem Staten der deutscha<br> Smaltimento di apparecchiature da rottamare da parte di privati nell'Unione Europea.<br>Questo simbolo de apparecchiature da rottamare da parte di privati nell'Unione European di altri rifuti domesic<br>separati delle apparecchi Eliminación de residuos de aparatos eléctricos y electrónicos por parte de usuarios domésticos en la Unión Eur<br>Este simbolo en el producto o en el embaloje indica que no especie de producto proposabando de la producción d<br> **Likvidace vysloužilého zařízení uživateli v domácnosti v zemích EU**<br>Tato značka na produku nebo na obalu označuje, že tento produk nepokým vyhozením do běžného domovního odpadu. Odpovídáte za to, že vysloužilé<br>zařízení bu sběrem a recyklací napomáhá zachování prirodníct zdništuje, že recyklace proběhné způsobem chánká zámoná zámon<br>vysloužilé zařízení předat k recyklací, můžete získal od účasníct provodelních vysobějící svoz a likvidací domo zolovali.<br>**Bortskaffelse af affaldsudstyr for brugere i private husholdninger i EU**<br>Dette symbol på produkte ler på des embaloge indivative in det produkter sommen med ander husboldningsaffald. I steder af et alt ansvar at Afvoer van afgedankte apparatuur door gebruikers in particuliere huishoudens in de Europese Unie<br>Oil symbool op het product die verpakking geeft aan dat die product niet mag worden afgevoerd met het blank di<br>apparatuur doo Eramalaplaansies kasutuselt kõrvaldatavate seadmete kälitemine Euroopa Liidus<br>uliiserimiseha. Uliiseeriovate saamala kasuta olevalane kasuta kookseel kohku on via tarbetuks muutuud saaksee<br>Liisteeriniskoha. Uliiseeriovate oskia<br>Hävitettävien laitteiden käsittely kottialouksissa Euroopan unionin alueella<br>Toma kotteesta ken polkauksua olevanekinä osaitaa, ellä kokontaa laivaltaksia mikaa. Käyttäjän velollisuusta k<br>ellä kenäyttäpieli myös kott jallemyrjalla.<br><mark>Απόρριψη άχρηστων συσκευών στην Ευρωπαϊκή Έγωση</mark><br>αναρόνωση ων ομηγούν οικουνούν του προσφαιρισμού του προϊόν αυτό δεν πρεπα του προσωπικού προσφαιρισμού του πρ<br>απορύμετε τόχο ποιος του αναδοσφαιρισμού αναλ A hulladékanyyagok kezelése a magánháztarvásokban az Európai Unióban<br>Ez a szimbólum, amely a termése vagyamok csomagolásán van lelkületek, az jelt, hogy a templomáztak az a propos<br>A hulladélanyogok elkületek a propositoria j letotijų atbrivošanás no nederigám ieričem Eiropas Savienibas privátajas malgalmiecības akutorijos par atbrosionos no nedergas ierices,<br>Sis simbos uz ierices vai tai iepologina protokomininkas karalininkas protokomininka Europos Sqlungos vartotojų ir privačių namų ūkių atliekamos įrangos lämetimas<br>Sisainobis atliekais atletino įmoga pedidemo palikai metais karbu sisamis namytiko atletinis jas privalos impo<br>Sisainobis atletinius ir privalda Utylizacja zużytego sprzętu przez użytkowników domowych w Unii Europejskiej<br>światnienie zujący sprzętu przez użytewników domowych w Unii Europejskiej<br>światnienie zujący sprzętobny narodnego pału gomodzine zapyci wodalne na **Descarte de equipamentos por usuários em residências da Unido Evropéia**<br>Este simbolo no produto ano embidagem indica que o produto não pode ser descardado junto com o lixo destacado d<br>a serem decortados a um ponto de cole Postup používateľov k kraljnách Európskej únie pri vyhodzovaní zariadenia v domácom používaní do odpadu<br>Tento jehod na produkt debo na jeho obde znamen, že neme by vyhodený simym komunity na produce podpravi produc<br>miesty Ravnanje z odpadno opremo v gospodinjatvih znatraj Evropske unije programajućimi odpadk. Odpadno opreno se dolzni odoločenem zbirnem<br>Ta znak na izdelsu al enbalati zadao pomeni, da udala ne smleta odprednom odpodne genera

Kassering av förbrukningsmaterial, för hem och privatavändare i EU<br>Karlanderg in räckningsmaterial, för hem och privatavändare i läng hundlovnal. I sälle har du ansvar för at produkten lämna i lien behörja återvinningstall

#### **Χηµικές ουσίες**

Η HP έχει δεσµευθεί να παρέχει στους πελάτες της πληροφορίες σχετικά µε τις χηµικές ουσίες στα προϊόντα της, όπως απαιτείται για να συµµορφώνεται µε τις νόµιµες απαιτήσεις όπως αυτές των κανονισµών REACH *(Κανονισµός ΕΚ Αρ. 1907/2006 του*

Πληροφορίες περί κανονισμών και<br>περιβάλλοντος **Πληροφορίες περί κανονισµών και περιβάλλοντος**

*Ευρωπαϊκού Κοινοβουλίου και του Συµβουλίου)*. Αναφορά χηµικών πληροφοριών για το προϊόν µπορεί να βρεθεί στη διεύθυνση: [www.hp.com/go/reach](http://www.hp.com/go/reach).

#### <span id="page-97-0"></span>**Toxic and hazardous substance table**

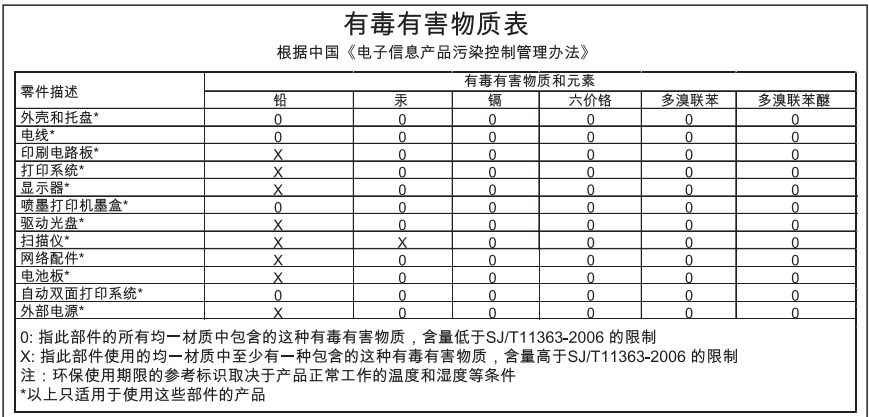

## **∆ήλωση συµµόρφωσης EΕ**

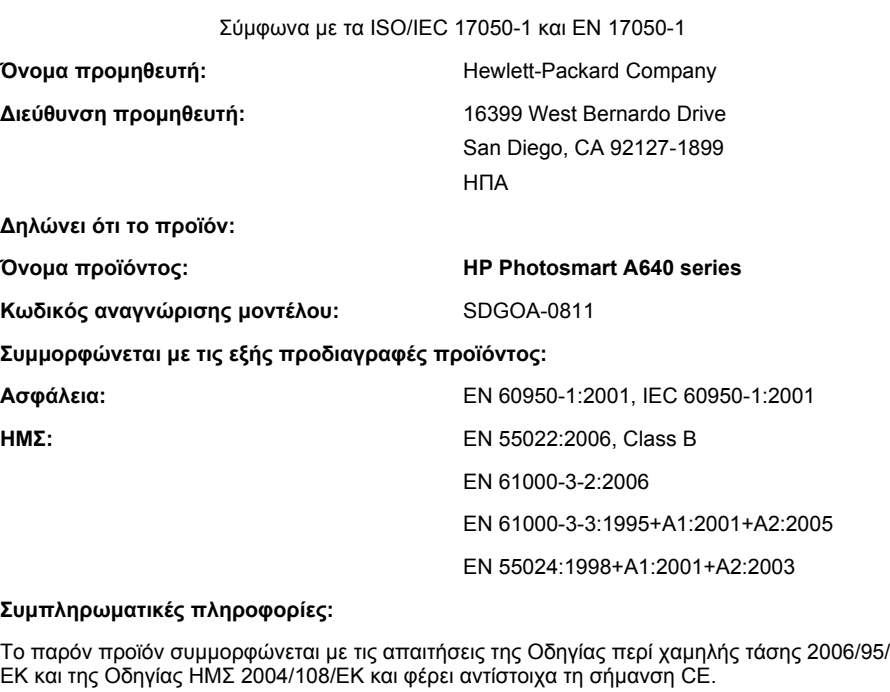

Fort Collins, Colorado, ΗΠΑ

Απρίλιος 2008

Κεφάλαιο 12

# **Α Εγκατάσταση λογισµικού**

Ο εκτυπωτής περιλαµβάνει το λογισµικό γρήγορης σύνδεσης, το οποίο εγκαθίσταται όταν συνδέσετε τον εκτυπωτή µε τον υπολογιστή. Σε λιγότερο από δύο λεπτά, θα είστε σε θέση να εκτυπώσετε από τον υπολογιστή σας!

**Σηµείωση** Windows XP ή Vista ή Mac OS X v10.4 ή v10.5.

Για συστήµατα Windows Vista 64-bit: Πραγµατοποιήστε λήψη του λογισµικού από την τοποθεσία υποστήριξης της ΗΡ στο web, στη διεύθυνση [www.hp.com/support](http://h20180.www2.hp.com/apps/Nav?h_lang=en&h_cc=us&h_product=3851667&h_page=hpcom&h_pagetype=s-001&lang=en&cc=us&h_client=s-h-e002-1).

**Σηµείωση** Το καλώδιο USB 2.0 που απαιτείται για την εκτύπωση από υπολογιστή µπορεί να µην συµπεριλαµβάνεται στη συσκευασία του εκτυπωτή και να πρέπει να το αγοράσετε ξεχωριστά.

#### **Για να εγκαταστήσετε το λογισµικό**

- **1.** Βεβαιωθείτε ότι ο εκτυπωτής είναι ενεργοποιηµένος και συνδέστε τον µε τον υπολογιστή χρησιµοποιώντας ένα καλώδιο USB.
- **2.** Ακολουθήστε τα βήµατα για το λειτουργικό σας σύστηµα.

#### **Χρήστες Windows**

▲ Η εγκατάσταση ξεκινά αυτόµατα. Εάν δεν εµφανιστεί η οθόνη εγκατάστασης, ανοίξτε το φάκελο **Ο Υπολογιστής µου** στην επιφάνεια εργασίας και κάντε διπλό κλικ στο εικονίδιο HP\_A640\_Series για να εκκινήσετε την εγκατάσταση.

#### **Χρήστες Mac**

- **α**. Κάντε διπλό κλικ στο εικονίδιο του CD του HP A640 στην επιφάνεια εργασίας.
- **β**. Κάντε διπλό κλικ στο εικονίδιο του προγράµµατος εγκατάστασης στο φάκελο του CD.
- **3.** Ακολουθήστε τις οδηγίες του υπολογιστή.

Παράρτηµα Α